# **KODAK OFFICE HERO 6.1 All-in-One Printer**

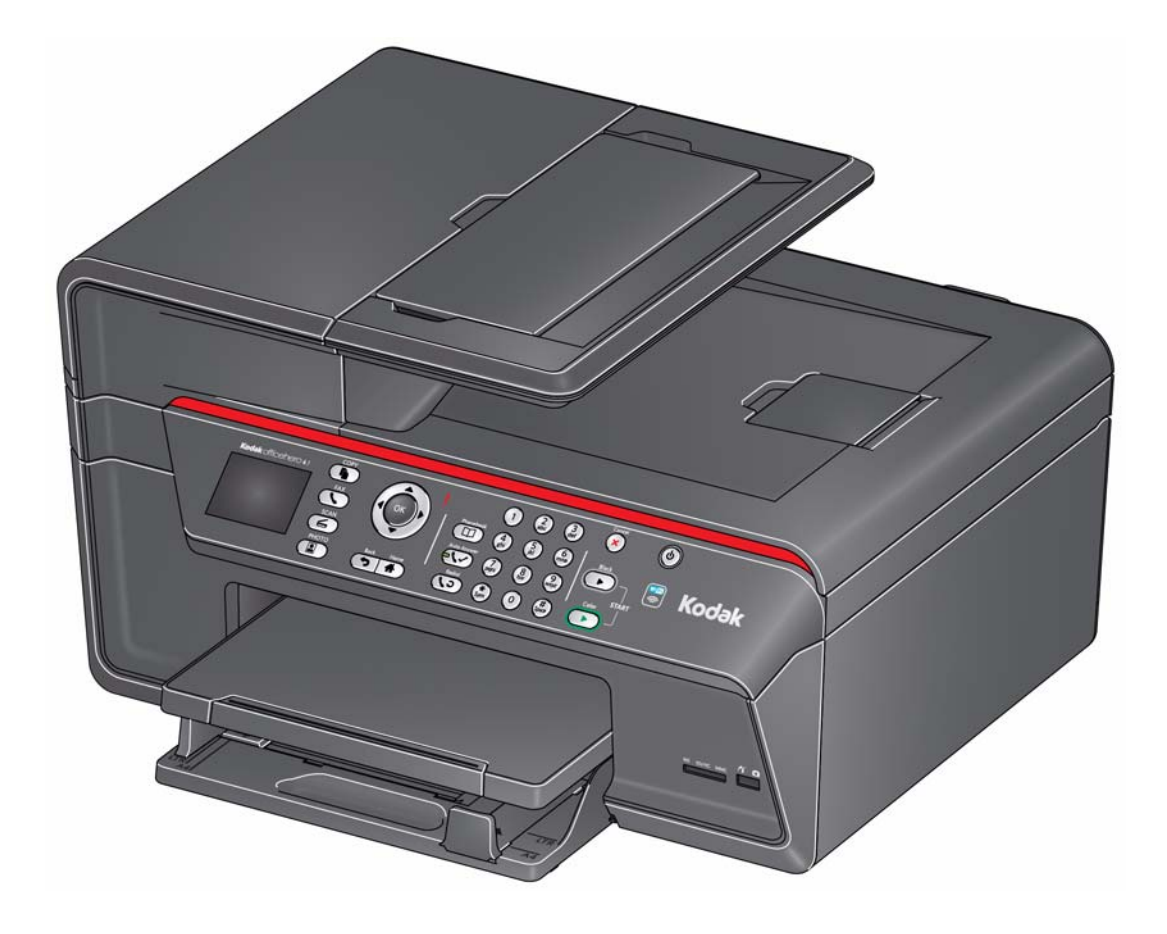

**Extended User Guide**

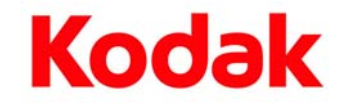

Eastman Kodak Company Rochester, NY 14650 © Eastman Kodak Company, 2011 Kodak, EasyShare, Hero, Office Hero, and PerfectTouch are trademarks of Eastman Kodak Company Specifications are subject to change without notice. September 2011

## **Table of contents**

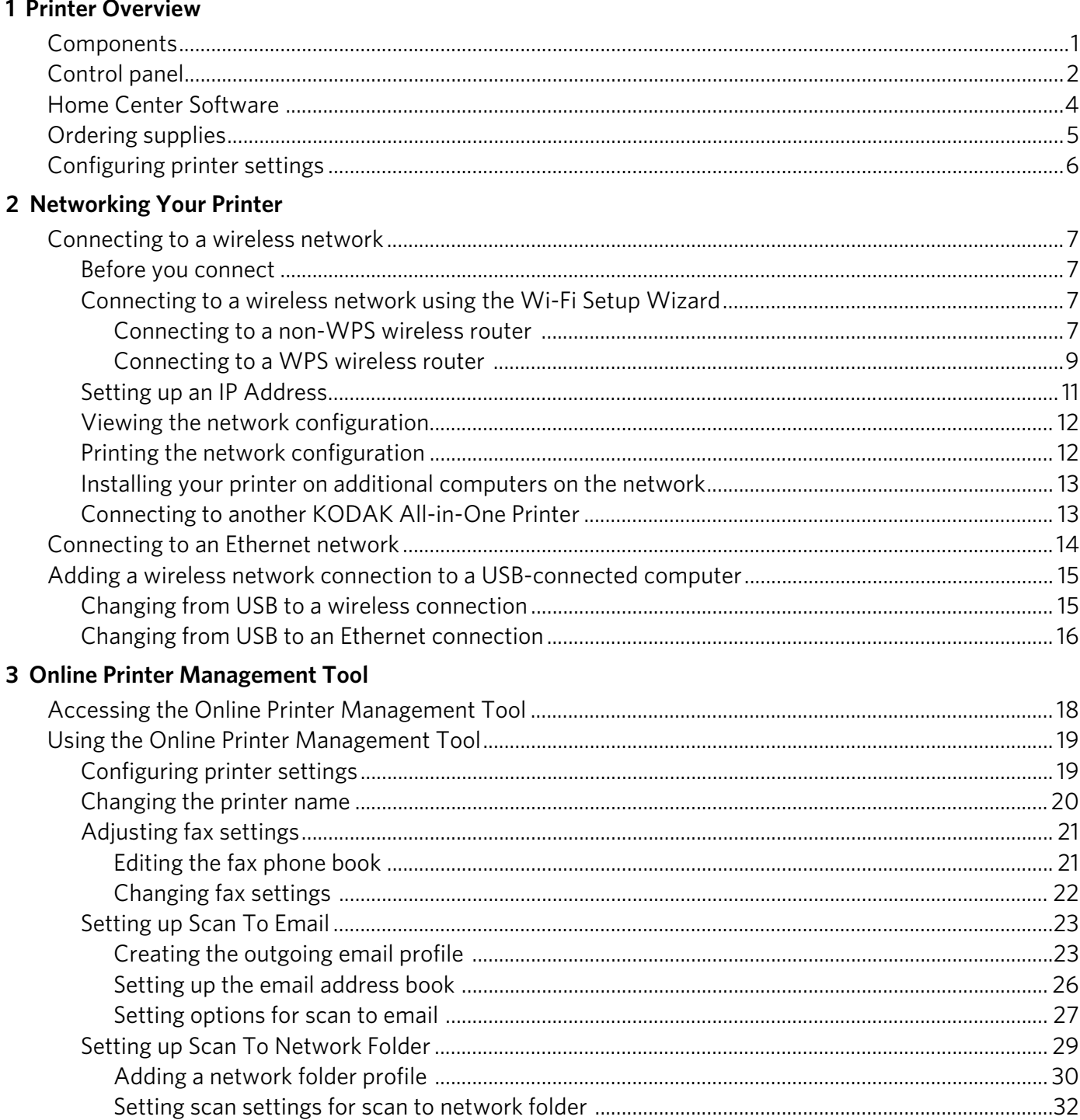

 $\blacksquare$ 

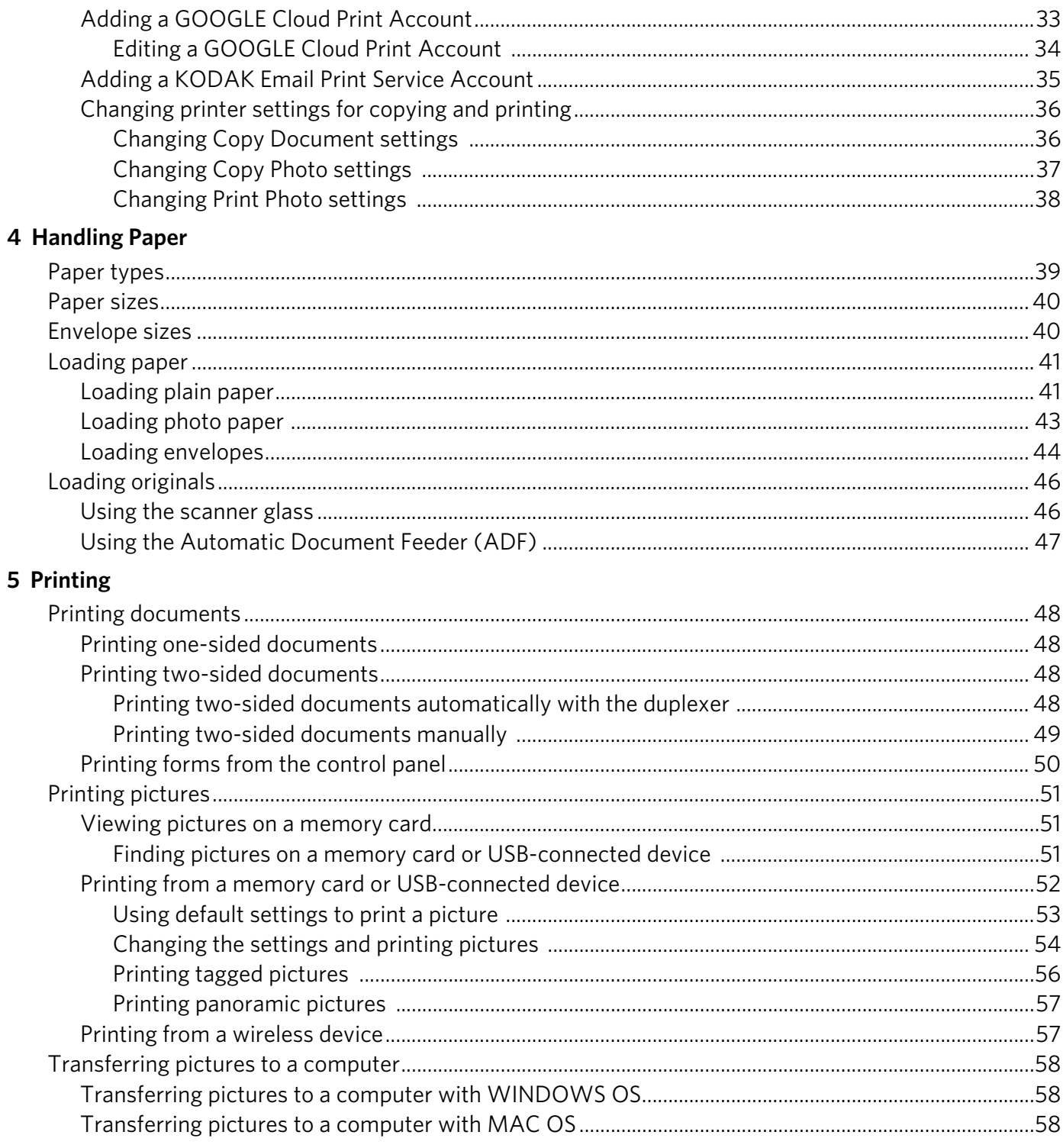

 $\bigcirc$ 

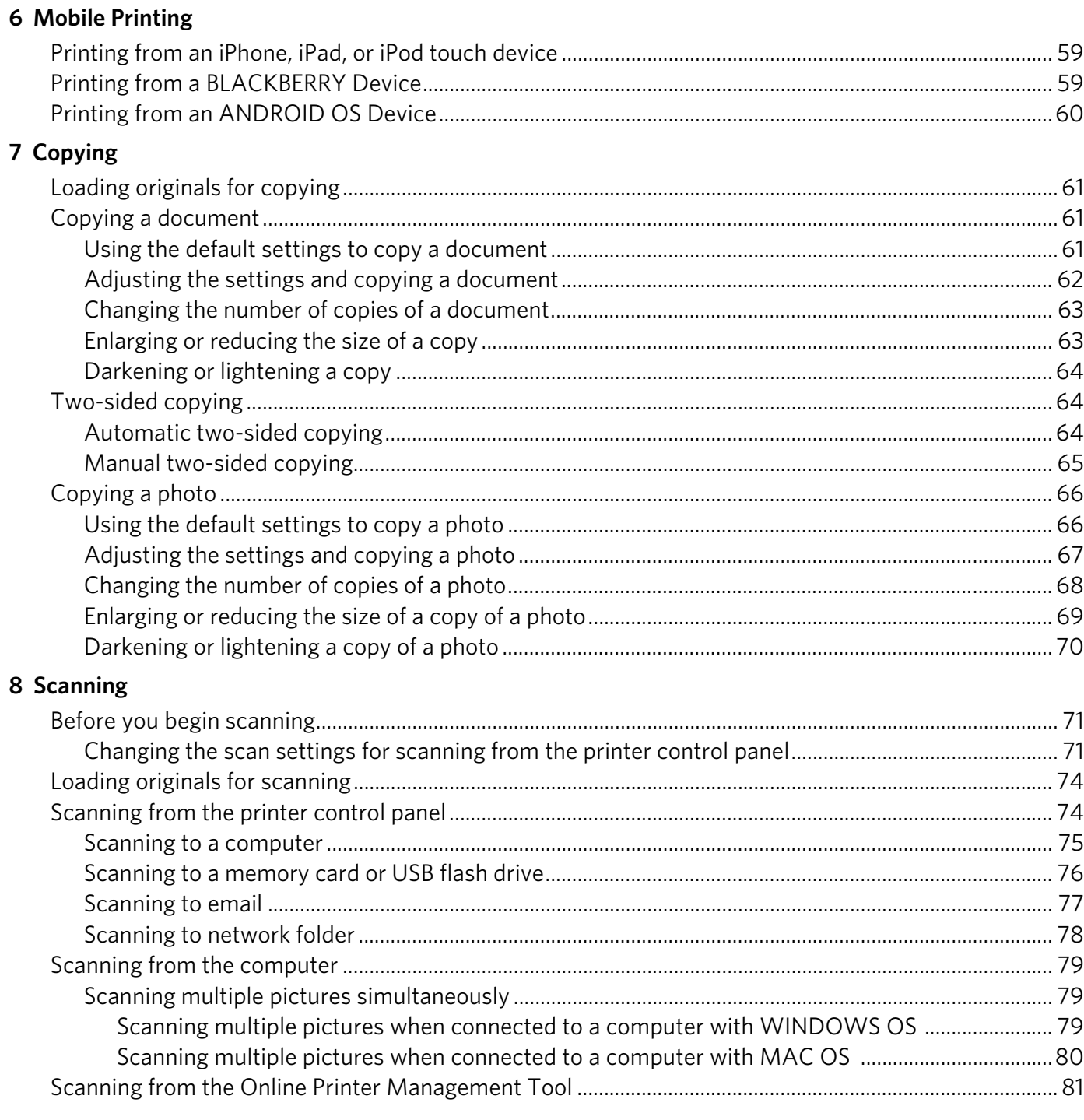

 $\bigcirc$ 

iii

### 9 Faxing

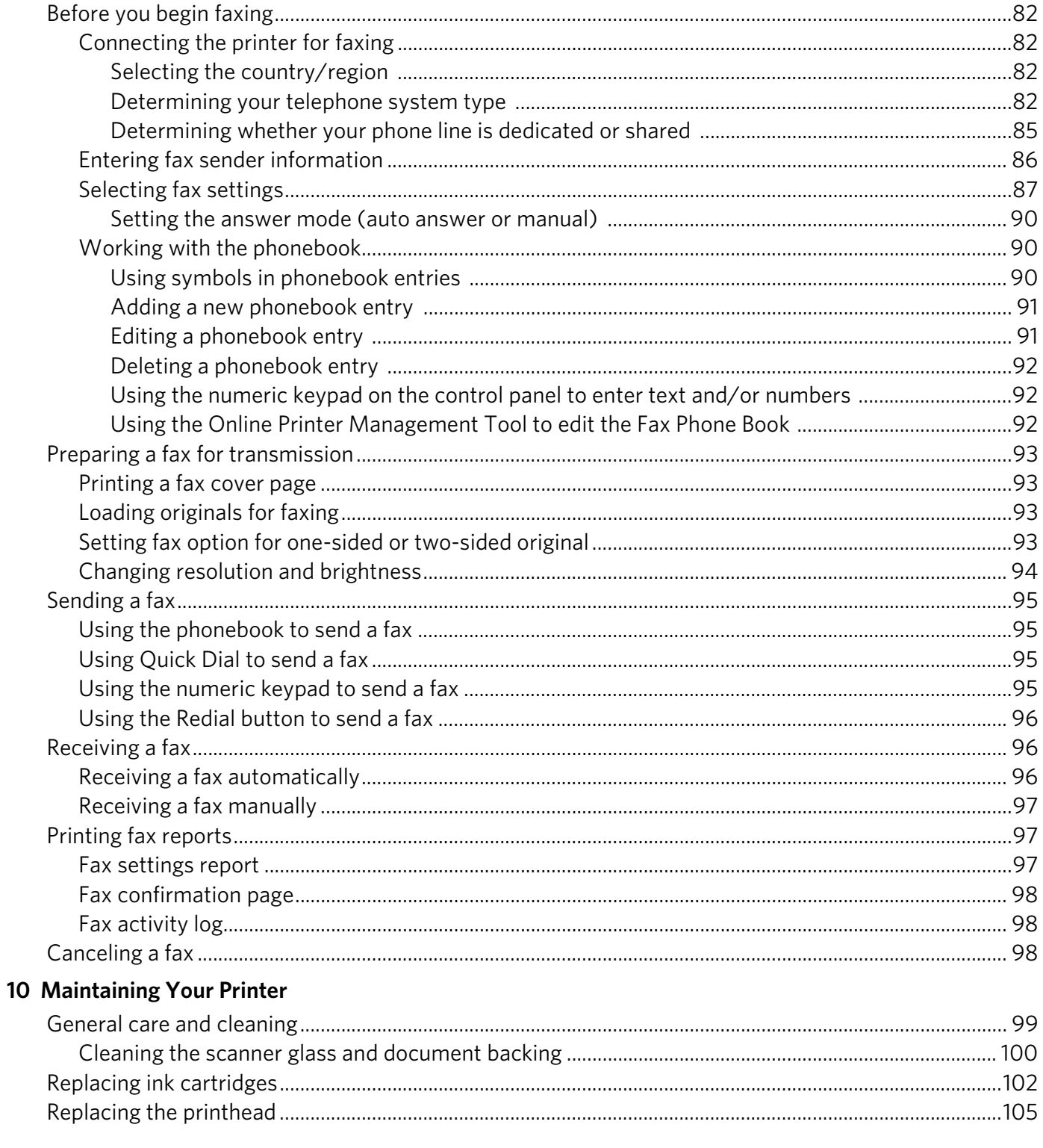

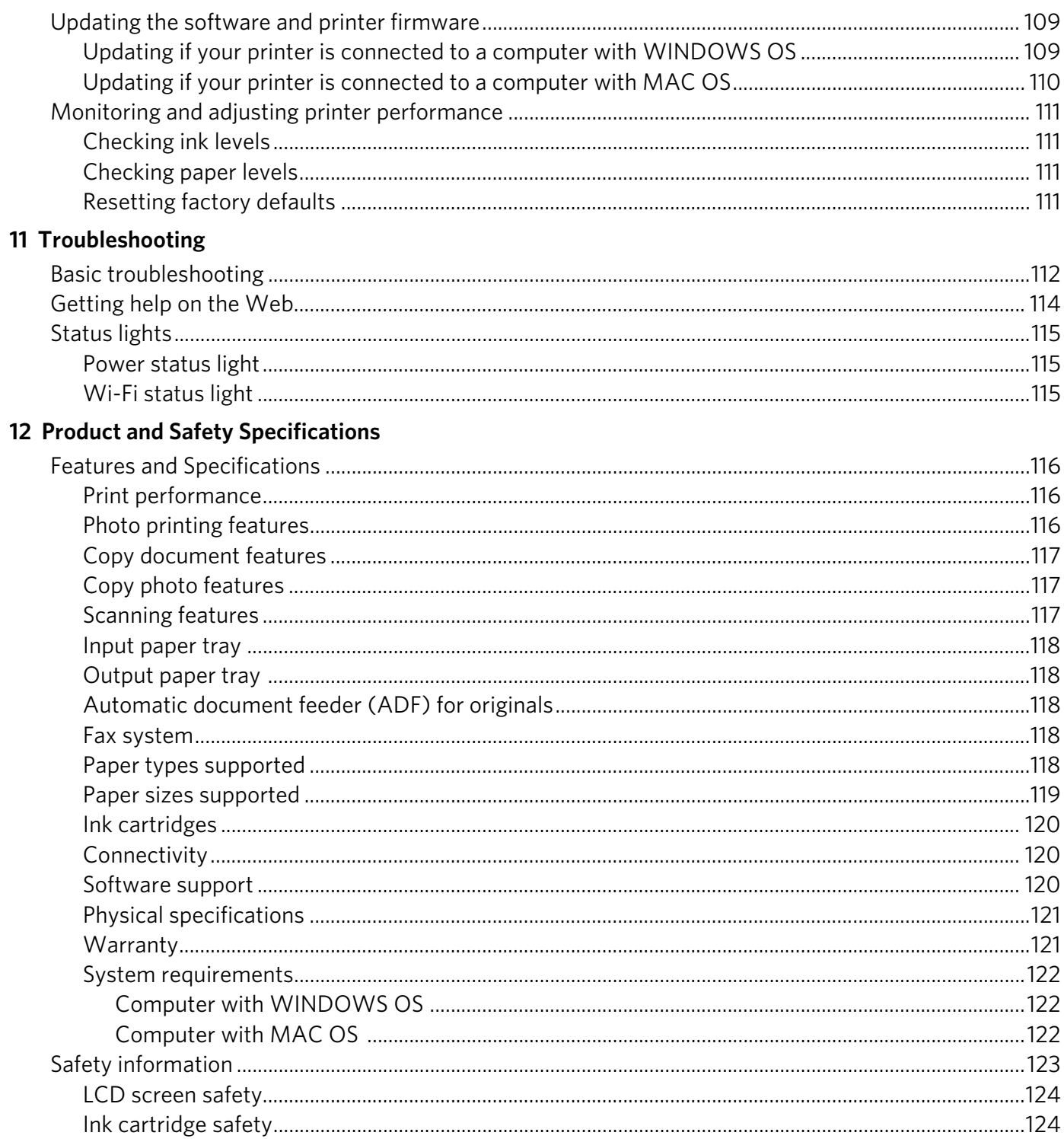

 $CD$   $V$ 

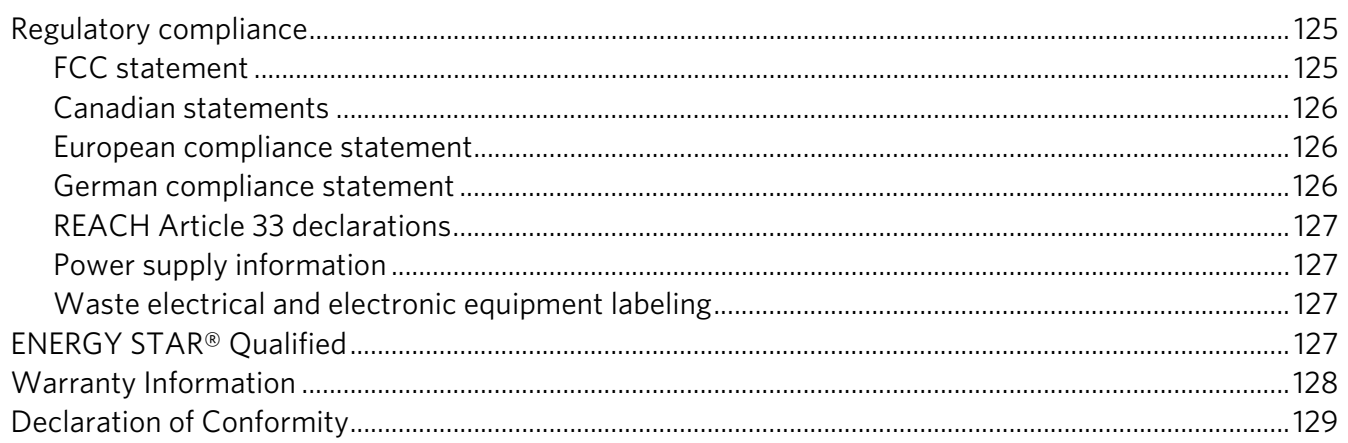

## <span id="page-8-0"></span>**1 Printer Overview**

This printer lets you print, copy, scan, and fax pictures and documents. In addition, this printer supports networking, letting you access the printer over a wireless (Wi-Fi) or Ethernet network.

### <span id="page-8-1"></span>**Components**

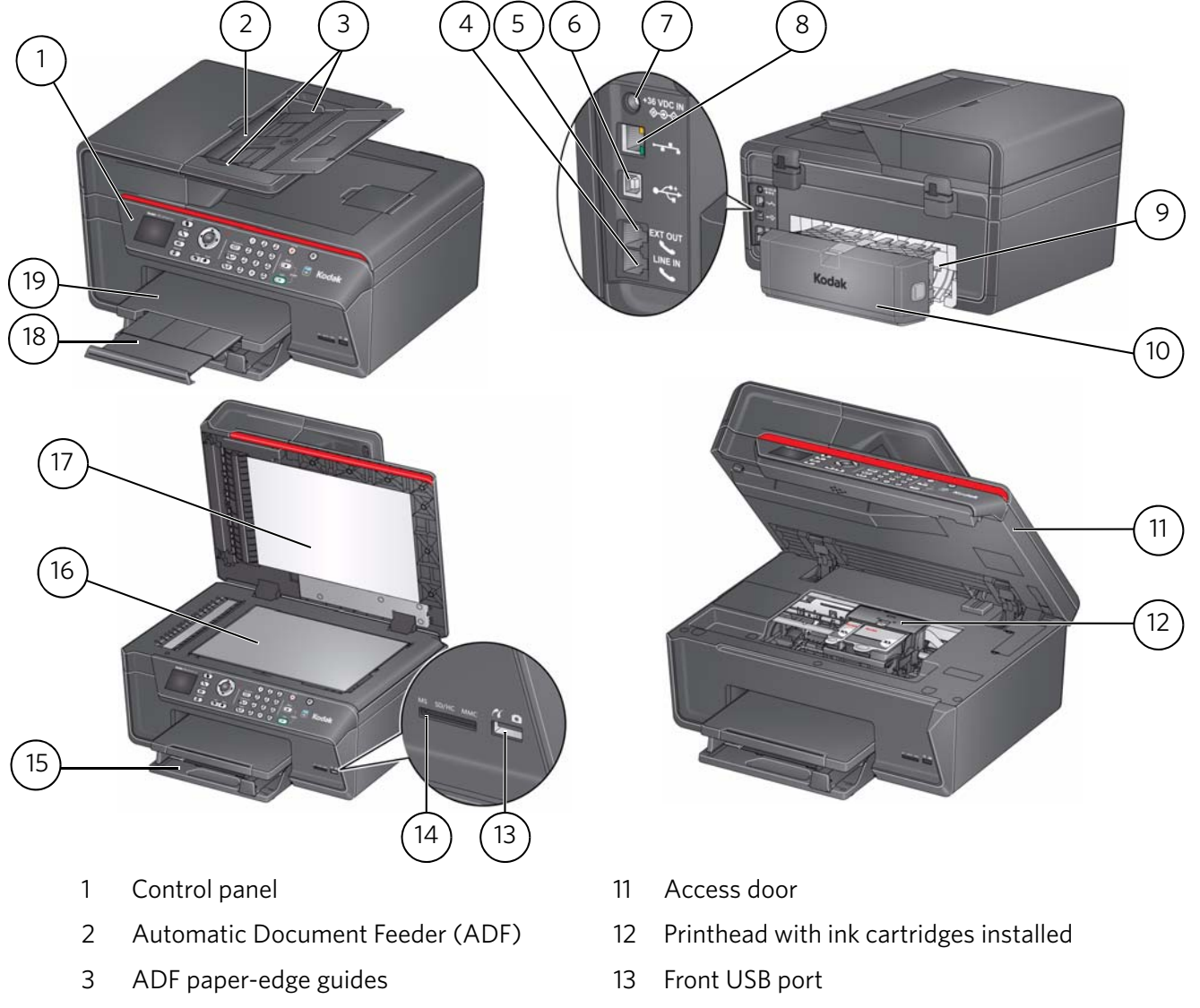

- 4 Line in phone port 14 Memory card slot
- 5 Ext out phone port 15 Paper tray
- 
- 7 Power cord port 17 Scanner lid
- 
- 9 Rear-access cleanout area 19 Output tray
- 10 Duplexer (pulled out)
- 
- 
- 6 USB port 16 Scanner glass
	-
- 8 Ethernet port 18 Output tray extender with paper stop
	-

## <span id="page-9-0"></span>**Control panel**

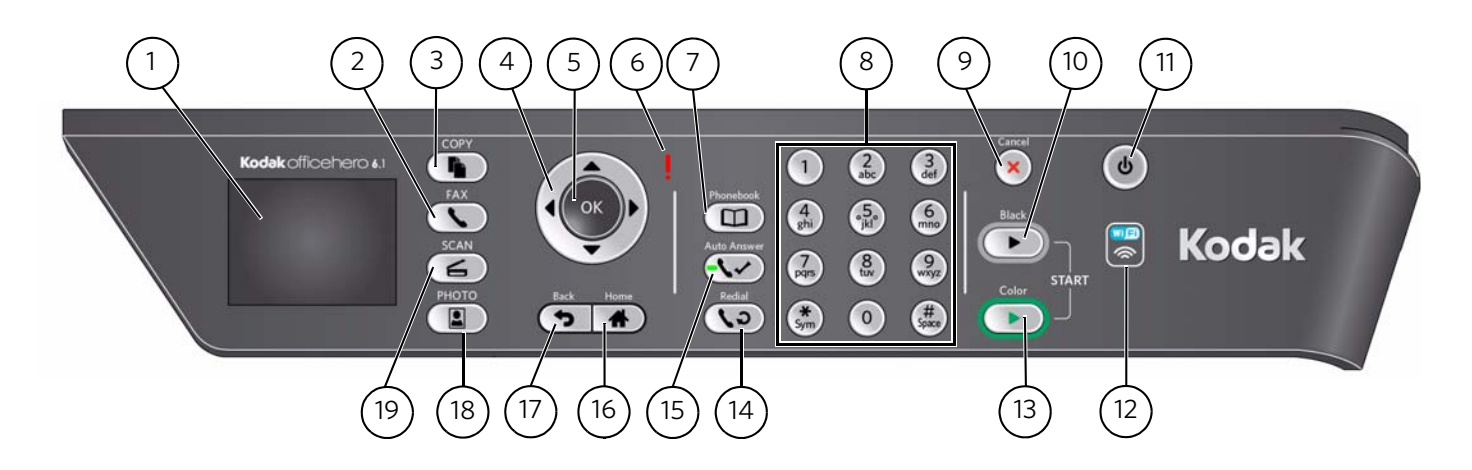

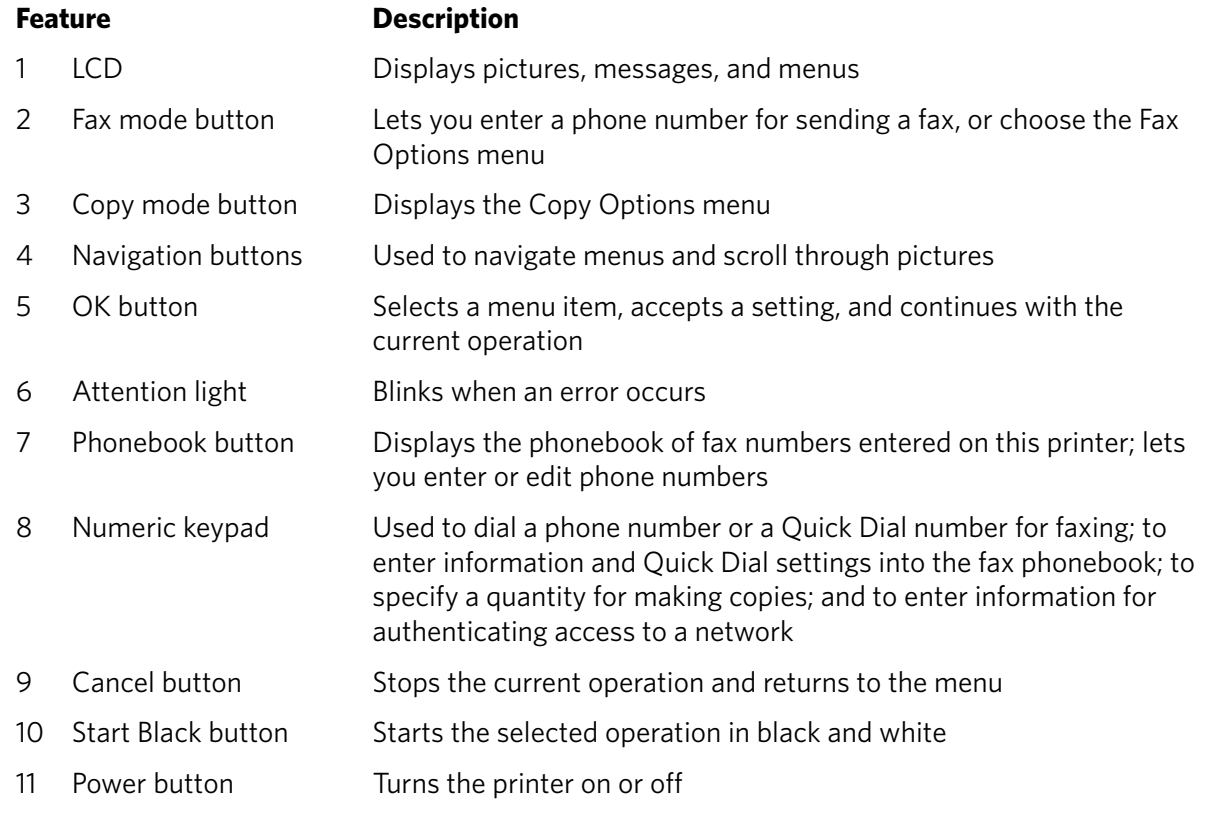

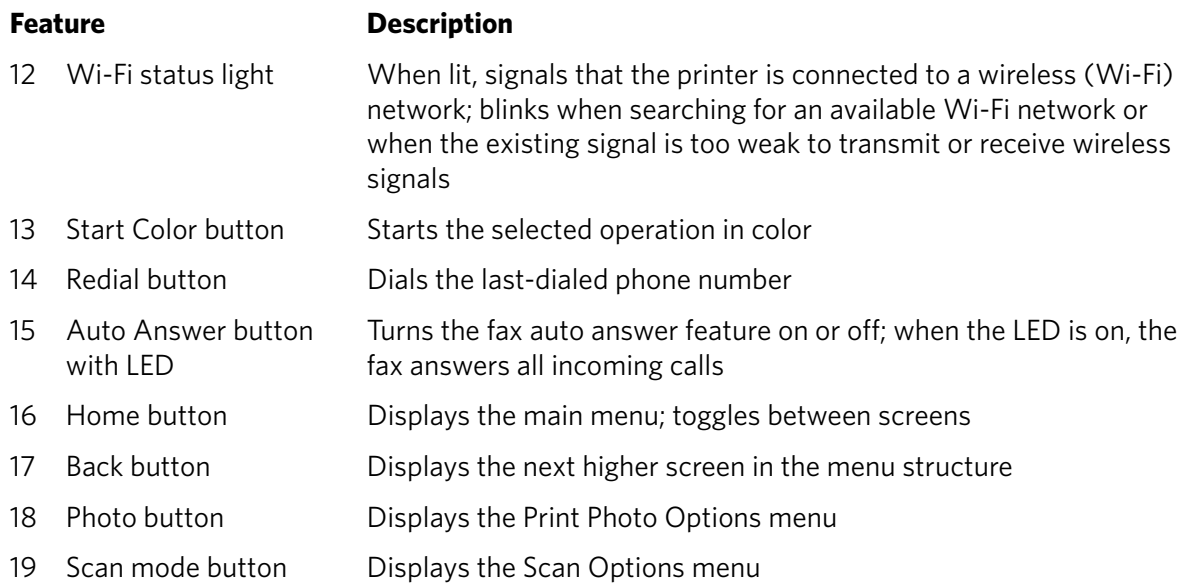

### <span id="page-11-0"></span>**Home Center Software**

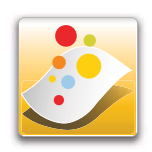

KODAK Home Center Software is installed with your KODAK All-in-One Printer Software, unless you choose otherwise. The Home Center icon will appear on your desktop.

NOTE: You can choose to install the KODAK AiO Printer Software Essentials, which include the drivers and Printer Tools only.

On a computer with WINDOWS Operating System (OS), you can use Home Center Software to:

- browse, crop, enhance, and edit pictures
- print and scan
- make 3D pictures (from picture pairs taken to create 3D pictures)
- print from video
- send images to or print images from KODAK Gallery
- send images to or print images from FACEBOOK Social Network, FLICKR, PHOTOBUCKET, PICASA, SMILEBOX Photo Management Systems, and GOOGLE Docs
- configure your printer
- install new network printers
- upgrade to the latest printer software and firmware
- order supplies
- access the KODAK Tips and Projects Center
- access the Online Printer Management Tool

On a computer with MAC OS, you can use Home Center Software to:

- scan
- configure your printer
- upgrade to the latest printer software and firmware
- order supplies
- see the status of your printer
- access the KODAK Tips and Projects Center
- access the Online Printer Management Tool

### <span id="page-12-0"></span>**Ordering supplies**

You can order ink cartridges, paper, and accessories online. An Internet connection is required.

To order supplies directly from Home Center Software:

- 1. Open Home Center Software.
- 2. Select **Order Supplies** (on a computer with WINDOWS OS) or select the **Tools** tab, then click **Order Supplies** (on a computer with MAC OS).
- 3. Select the item(s) you want to buy, then follow the on-screen instructions.

To order supplies directly from the Web:

- • [For ink, go to w](http://www.kodak.com/go/inkjetpaper)ww.kodak.com/go/printingsupplies
- • [For paper, go to w](http://www.kodak.com/go/inkjetpaper)ww.kodak.com/go/inkjetpaper

### <span id="page-13-0"></span>**Configuring printer settings**

NOTE: When you first power on the printer, the LCD prompts you to select the **Language** and **Country/Region**.

To set or change basic printer settings:

- 1. Press **Home**.
- 2. Press  $\blacktriangledown$  to select **Printer Settings**, then press **OK**.
- 3. Press  $\blacktriangleright$  to select one of the following settings:
	- **Date and Time**
		- $-$  Press OK, then press  $\blacktriangledown$  to select Year, Month, Day, Hour, or Minute.
		- Press  $\triangleq$  or  $\triangleright$  to change the values; press **OK** when you are done.
		- Press **Back** to return to the Printer Settings menu.
	- **Time to Low Power**

To conserve energy, your printer will enter a low power (sleep) mode after being idle for a default delay time of 1 hour. You can increase the delay time to low power (in 0.5 hour increments) up to 4 hours. Increasing the delay time may result in reduced energy savings.

- Press  $\blacktriangleright$  to change the time to energy-saving sleep mode (select from 1 to 4 hours in 0.5 hour increments).
- **Tagged Images Printing** (see [Printing tagged pictures, page 56\)](#page-63-0)
	- **-** Press ▶ to select Off or On.
- **Language**
	- $-$  Press **OK**, press  $\blacktriangleright$  to select a language, then press **OK**.
- **Country/Region**
	- $-$  Press **OK**, press  $\blacktriangleright$  to select a country or region, then press **OK**.
- **Reset All Settings** (see [Resetting factory defaults, page 111\)](#page-118-3)

NOTE: Resetting factory defaults does not change the date and time, language, country/region, or network settings.

- **Printer Info**
	- Press **OK** to view the Firmware Version number; press **OK** when you are done.
- 4. Press **Back** to return to the Main Menu.

## <span id="page-14-0"></span>**2 Networking Your Printer**

This section explains how to configure or change your wireless network settings.

### <span id="page-14-5"></span><span id="page-14-1"></span>**Connecting to a wireless network**

To connect your printer to an 802.11b/g/n wireless (Wi-Fi) network, use the following procedures.

### <span id="page-14-2"></span>**Before you connect**

You need:

- a wireless router.
- to determine whether your wireless router supports Wi-Fi Protected Setup (WPS).
- NOTE: If you have specific questions about your router, see your router manufacturer's documentation for more information.

### <span id="page-14-3"></span>**Connecting to a wireless network using the Wi-Fi Setup Wizard**

You can use the Wi-Fi Setup Wizard on the printer to connect to your wireless network. Use the procedures that is appropriate for your network setup.

### <span id="page-14-4"></span>**Connecting to a non-WPS wireless router**

To connect your printer to your wireless network, you need to know the network name, also called the Service Set Identifier (SSID). You can obtain your network name from the wireless router. See the manufacturer's documentation for more information.

If you have enabled security on your network, you also need to know the security string (passphrase or password), which may be a Wired Equivalent Privacy (WEP) or a Wi-Fi Protected Access (WPA/WPA2) passphrase.

Record your network information using the correct uppercase and lowercase letters.

Network Name (SSID): \_\_\_\_\_\_\_\_\_\_\_\_\_\_\_\_\_\_\_\_\_\_\_\_\_\_\_\_\_\_\_\_\_\_\_\_\_\_\_\_

Security String (case-sensitive): \_\_\_\_\_\_\_\_\_\_\_\_\_\_\_\_\_\_\_\_\_\_\_\_\_\_\_\_\_\_\_\_

- 1. Press **Home**.
- 2. Press  $\blacktriangledown$  to select **Network Settings**, then press **OK**.
- 3. With **Wi-Fi Setup Wizard** selected, press **OK**.

NOTE: The Wi-Fi radio turns on when you select Wi-Fi Setup Wizard.

The Wi-Fi connectivity LED blinks as the printer searches for available wireless networks within range, then displays the list in order of signal strength. For example:

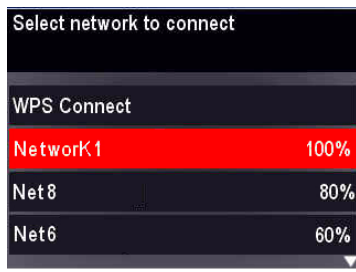

If there are additional networks than can be shown on the LCD, press  $\blacktriangledown$  to view them.

4. Press  $\blacktriangleright$  to select your network name, then press **OK**.

If you don't see your network in the list, or if you want to change your network, select **Rescan for Wireless Networks**, then press **OK**.

- NOTE: If the name of your network is not listed, make sure your wireless router is turned on and within range.
- 5. If your network requires a password, use the LCD keyboard to enter your Security String. The Security String is case-sensitive.

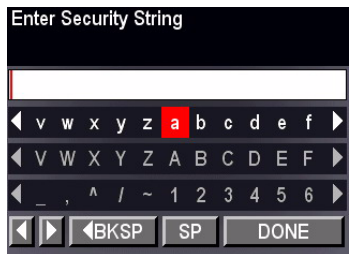

On the control panel, press  $\blacktriangle$ ,  $\blacktriangledown$ ,  $\blacktriangleleft$  or  $\blacktriangleright$ to select the letters and numbers. When you are finished, select **DONE**, then press **OK**.

6. When the confirmation message appears, press **OK**.

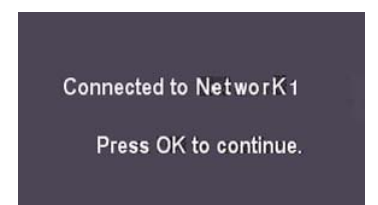

When the printer is successfully connected, the Wi-Fi connectivity LED will stop blinking and remains lit.

The printer with a wireless connection is listed as the name of the printer plus a number (for example, KodakOFFICEHERO6.1+1002).

7. If you haven't yet installed the KODAK All-in-One Printer Software, insert the CD that came with the printer into the computer CD drive, and follow the on-screen instructions. When the software checks for updates, if a newer version exists, install the newer version. (On a computer with MAC OS, be sure to select the option to check for newer versions.)

NOTE: If you do not have the CD:

- a. Go to [www.kodak.com/go/aiodownloads](http://www.kodak.com/go/aiodownloads).
- b. In the results list, click the link for KODAK All-in-One Printer Software for your computer's operating system.
- c. Follow the on-screen instructions.

#### <span id="page-16-0"></span>**Connecting to a WPS wireless router**

If your router supports Wi-Fi Protected Setup (WPS), use WPS Connect. WPS lets you configure your printer for a wireless network by pressing buttons or entering a PIN.

To connect to a network using WPS:

- 1. Press **Home**.
- 2. Press  $\blacktriangledown$  to select **Network Settings**, then press OK.
- 3. With **Wi-Fi Setup Wizard** selected, press **OK**.
	- NOTE: The Wi-Fi radio turns on automatically when you select Wi-Fi Setup Wizard.
- 4. With **WPS Connect** selected, press **OK**.

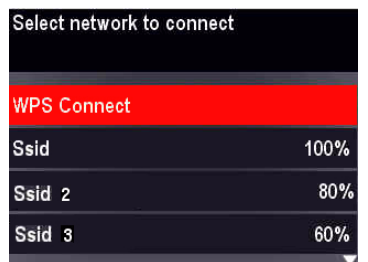

- 5. Select one of two methods of connecting:
	- IMPORTANT: *Before you press OK on the printer, make sure you know where the router's push button is, or where to enter the generated PIN. If necessary, consult your Internet Service Provider or router device manufacturer's documentation for more information.*

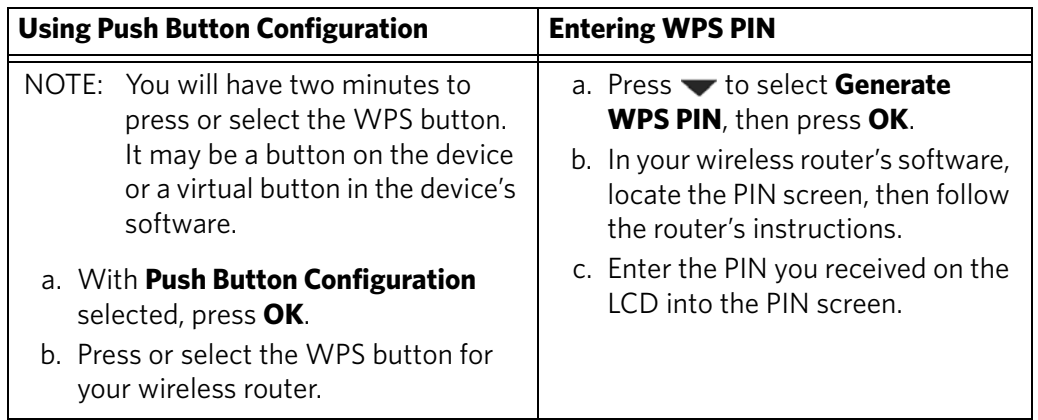

6. When the confirmation message appears, press **OK**.

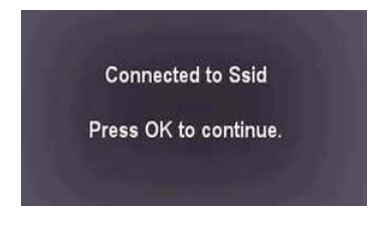

When the printer is successfully connected, the Wi-Fi connectivity LED stops blinking and remains lit.

The printer with a wireless connection is listed as the name of the printer plus a number (for example, KodakOFFICEHERO6.1+1002).

7. If you haven't yet installed the KODAK All-in-One Printer Software, insert the CD that came with the printer into the computer CD drive, and follow the on-screen instructions. When the software checks for updates, if a newer version exists, install the newer version. (On a computer with MAC OS, be sure to select the option to check for newer versions.)

NOTE: If you do not have the CD:

- a. Go to [www.kodak.com/go/aiodownloads](http://www.kodak.com/go/aiodownloads).
- b. In the results list, click the link for KODAK All-in-One Printer Software for your computer's operating system.
- c. Follow the on-screen instructions.

### <span id="page-18-0"></span>**Setting up an IP Address**

IMPORTANT: *You should only need to set up an IP Address for your printer if you are having a problem connecting your printer to a wireless network. Typically, it is not necessary to set up an IP Address. This procedure is for advanced users.* 

All IP Address entries have the following format: 000.000.000.000. Within each three-digit grouping, the number must be right-justified. If an address or Subnet Mask has only one or two characters between the periods, include one or two leading zeros in front of that number. For example:

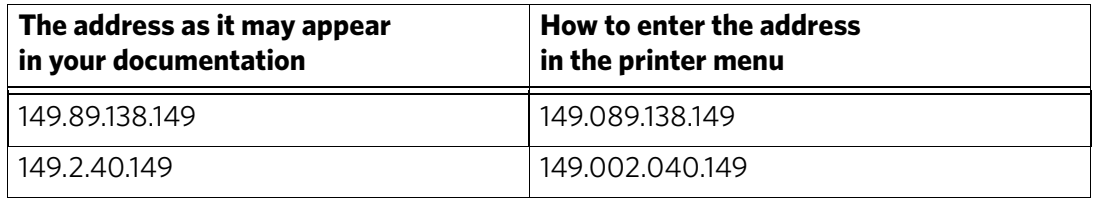

To set up your IP Address on the printer:

- 1. Press **Home**.
- 2. Press  $\blacktriangledown$  to select **Network Settings**, then press OK.
- 3. Press to select **Advanced IP Address Setup**, then press **OK**.
- 4. Press **OK** again to continue.
- 5. Select one of the following, then press **OK**:
	- **Dynamic (DHCP)**
	- **Manual (Static)**
- 6. If you selected **Manual (Static)**, you are prompted to enter an IP Address, a Subnet Mask, a Gateway Address, and a DNS Server address. Press **OK** after each entry. Use the navigation buttons to enter each digit of the numbers.

Consult your Internet Service Provider or network administrator for more information.

### <span id="page-19-0"></span>**Viewing the network configuration**

To view the network configuration and verify that you are connected to your wireless network:

- 1. Press **Home**.
- 2. Press  $\blacktriangledown$  to select **Network Settings**, then press OK.
- 3. Press to select **View Network Configuration**, then press **OK**.

The wireless or Ethernet network settings appear on the LCD, including:

- Printer Name
- Printer Hostname
- Connection
- Speed
- IP Address
- IP Address Type
- Network Subnet
- Connected Network SSID
- Security
- Authentication
- Channel
- Region
- Radio (on/off)
- MAC Address

If the printer is connected to your network, you will see the network name and the word CONNECTED.

- 4. To scroll through the information, press  $\blacktriangleright$ .
- 5. When you are done, press **OK**.

### <span id="page-19-1"></span>**Printing the network configuration**

To print the current network configuration:

- 1. Load plain paper into the printer. (See [Loading plain paper, page 41](#page-48-1).)
- 2. Press **Home**.
- 3. Press to select **Network Settings**, then press **OK**.
- 4. Press to select **Print Network Configuration**, then press **OK**.

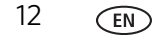

### <span id="page-20-0"></span>**Installing your printer on additional computers on the network**

To add your printer to another computer(s) on your network, install the KODAK All-in-One Printer Software on each computer.

• Insert the CD that came with the printer into the computer CD drive, and follow the on-screen instructions. When the software checks for updates, if a newer version exists, install the newer version. (On a computer with MAC OS, be sure to select the option to check for newer versions.)

NOTE: If you do not have the CD:

- a. Go to [www.kodak.com/go/aiodownloads](http://www.kodak.com/go/aiodownloads).
- b. In the results list, click the link for KODAK All-in-One Printer Software for your computer's operating system.
- c. Follow the on-screen instructions.

### <span id="page-20-1"></span>**Connecting to another KODAK All-in-One Printer**

If you are connecting to a newer model printer (for example, you have an ESP OFFICE 6150 Printer and now you are adding an OFFICE HERO 6.1 Printer), you must install the KODAK All-in-One Printer Software for the newer model.

NOTE: When you install the new software, the printer driver for the ESP OFFICE 6150 Printer will be uninstalled, and updates for the ESP OFFICE 6150 Printer will be installed in addition to the driver for the OFFICE HERO 6.1 Printer.

### **On a computer with WINDOWS OS:**

### 1. Select **Start > All Programs > Kodak > KODAK Printer Setup Utility**.

- If your wireless printer (example: KodakOFFICEHERO6.1+1002) **is not** listed:
	- a. Select **No, my printer is not listed**, then click **Next**.
	- b. From the drop-down list, select your printer.
	- c. Select **Network Wireless/Wi-Fi**, then click **Next**. When your printer is detected, driver installation begins.
- If your wireless all-in-one printer (example: KodakOFFICEHERO6.1+1002) **is** listed:
	- a. Select the all-in-one printer that is connected to your network.
	- b. Select **Yes, my printer is listed**, then click **Next**.

When your printer is detected, driver installation begins.

2. When driver installation is complete, click **Done**.

### **On a computer with MAC OS:**

- 1. Select **Apple > System Preferences**.
- 2. Under Hardware, select **Print & Fax** (for MAC OS 10.5 and 10.6) or **Print & Scan** (for MAC OS 10.7).
- 3. Click **+** in the dialog box.
- 4. For MAC OS 10.5 and 10.6: select your printer from the list, then click **Add**.

### <span id="page-21-0"></span>**Connecting to an Ethernet network**

Before you connect, you need:

- an Ethernet network that includes a router, switch, or hub with an Ethernet port.
- a Category 5 (or higher) Ethernet cable.
- to temporarily disable your firewall until the printer is successfully installed and communicating.

To connect to an Ethernet network:

1. Connect the Ethernet cable to the Ethernet port on the back of the printer.

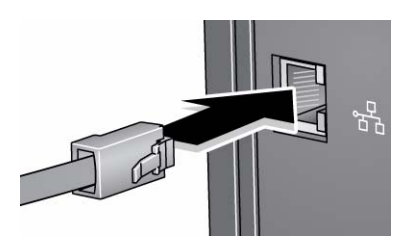

- 2. Connect the other end of the Ethernet cable to an available Ethernet port on your router, switch, or hub.
- 3. If you haven't yet installed the KODAK All-in-One Printer Software, insert the CD that came with the printer into the computer CD drive, and follow the on-screen instructions. When the software checks for updates, if a newer version exists, install the newer version. (On a computer with MAC OS, be sure to select the option to check for newer versions.)

NOTE: If you do not have the CD:

- a. Go to [www.kodak.com/go/aiodownloads](http://www.kodak.com/go/aiodownloads).
- b. In the results list, click the link for KODAK All-in-One Printer Software for your computer's operating system.
- c. Follow the on-screen instructions.

### <span id="page-22-0"></span>**Adding a wireless network connection to a USB-connected computer**

You can change the way you connect to your printer at any time.

### <span id="page-22-1"></span>**Changing from USB to a wireless connection**

To change the printer connection type from USB to a wireless (Wi-Fi) network:

### **If your printer is connected to a computer with WINDOWS OS:**

- 1. Disconnect the USB cable from your printer and computer.
- 2. On your computer, disable any firewall you have installed until you have successfully completed the installation.
- 3. If you have not already done so, connect your printer to your wireless network. See [Connecting to a wireless network, page 7](#page-14-5).
- 4. Select **Start > All Programs > Kodak > KODAK Printer Setup Utility**.
	- If your wireless all-in-one printer (example: KodakOFFICEHERO6.1+1002) **is not** listed:
		- a. Select **No, my printer is not listed**, then click **Next**.
		- b. Select your printer from the list.
		- c. Select **Network Wireless/Wi-Fi**, then click **Next**. When your printer is detected, driver installation begins.
	- If your wireless all-in-one printer (example: KodakOFFICEHERO6.1+1002) **is** listed:
		- a. Select the all-in-one printer that is connected to your network.
		- b. Select **Yes, my printer is listed**, then click **Next**. When your printer is detected, driver installation begins.
- 5. When driver installation is complete, click **Done**.

The printer with a wireless connection is listed as the name of the printer plus a number (for example, KodakOFFICEHERO6.1+1002).

### **If your printer is connected to a computer with MAC OS:**

- 1. Disconnect the USB cable from your printer and computer.
- 2. If you have not already done so, connect your printer to your wireless network. See [Connecting to a wireless network, page 7](#page-14-5).
- 3. Select **Apple > System Preferences**.
- 4. Under Hardware, select **Print & Fax** (for MAC OS 10.5 and 10.6) or **Print & Scan** (for MAC OS 10.7).
- 5. Click **+** in the dialog box.
- 6. For MAC OS 10.5 and 10.6: select your printer from the list, then click **Add**.

The printer with a wireless connection is listed as the name of the printer plus a number (for example, KodakOFFICEHERO6.1+1002).

### <span id="page-23-0"></span>**Changing from USB to an Ethernet connection**

Before you connect, you need:

- an Ethernet network that includes a router, switch, or hub with an Ethernet port.
- a Category 5 (or higher) Ethernet cable.
- to temporarily disable your firewall until the printer is successfully installed and communicating.

To change from a USB connection to an Ethernet network connection:

- 1. Disconnect the USB cable from your printer and computer.
- 2. Connect the Ethernet cable to the Ethernet port on the back of the printer.

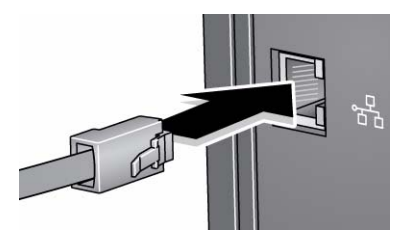

3. Connect the other end of the Ethernet cable to an available Ethernet port on your router, switch, or hub.

### **If your printer is connected to a computer with WINDOWS OS:**

- 1. Select **Start > All Programs > Kodak > KODAK Printer Setup Utility**.
- 2. Select **No, my printer is not listed**, then click **Next**.
- 3. Select **KODAK OFFICE HERO 6.1 AiO** from the printer list.
- 4. Select **Network Ethernet cable**, then click **Next**.

The Printer Setup Utility searches for your printer and connects automatically.

5. Click **Done**.

#### **If your printer is connected to a computer with MAC OS:**

- 1. Select **Apple > System Preferences**.
- 2. Under Hardware, select **Print & Fax** (for MAC OS 10.5 and 10.6) or **Print & Scan** (for MAC OS 10.7).
- 3. Click **+** in the dialog box.
- 4. For MAC OS 10.5 and 10.6: select your printer from the list, then click **Add**.

## <span id="page-24-0"></span>**3 Online Printer Management Tool**

The KODAK Online Printer Management Tool lets you access your printer through an Internet browser (for example, INTERNET EXPLORER, FIREFOX, SAFARI, CHROME) on any computer that is on the same network as your printer.

IMPORTANT: *Your computer and your printer must be on the same wireless or Ethernet network. The Online Printer Management Tool is not available if your printer is connected to a computer with only a USB cable.* 

With the Online Printer Management Tool, you can:

- view printer status
- configure (or change) printer settings
- change fax settings and add entries to the Fax phone book
- create Scan to Email and Scan to Network Folder profiles (that you can access from the printer control panel)
- add entries to the Email Address book
- set up accounts for GOOGLE Cloud Print and KODAK Email Print Service

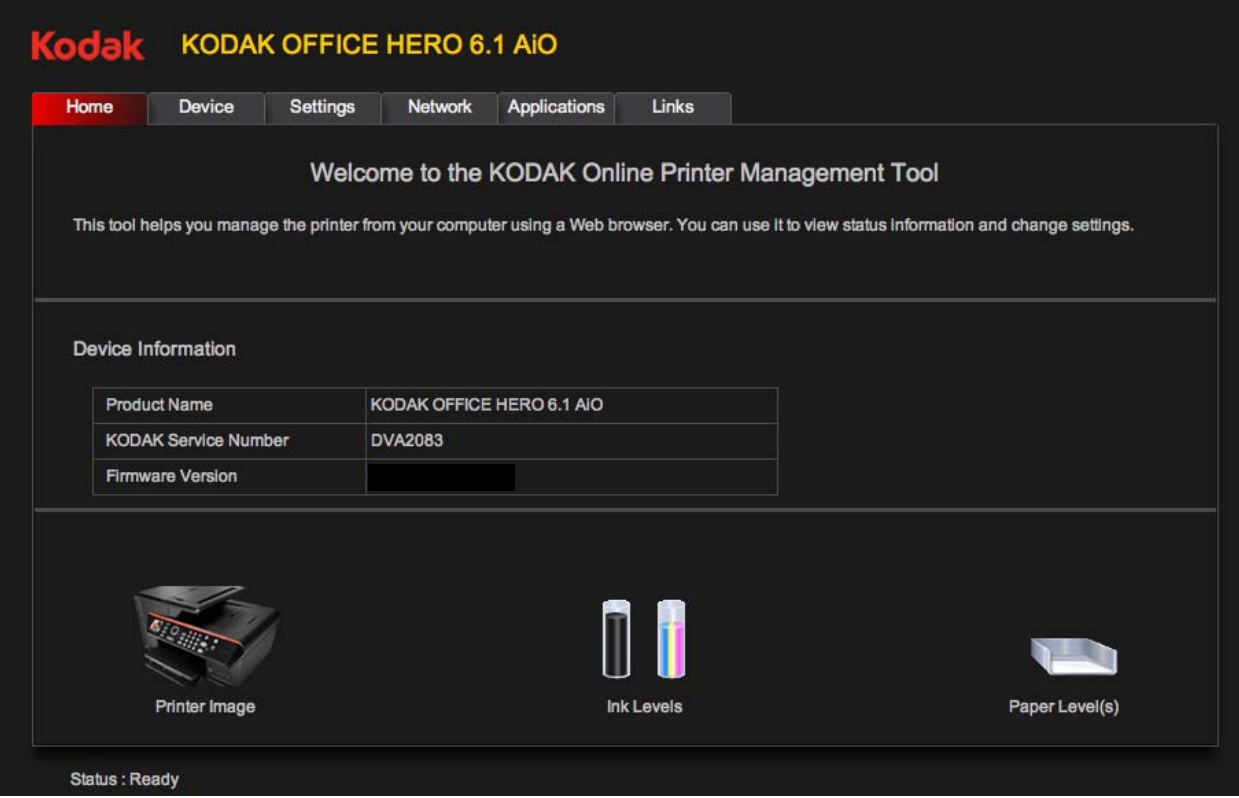

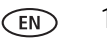

### <span id="page-25-1"></span><span id="page-25-0"></span>**Accessing the Online Printer Management Tool**

Access the Online Printer Management Tool in one of the ways described below.

### **Directly from Home Center Software** v7.x or higher:

- 1. Open Home Center Software.
- 2. Select **Printer Tools** on a computer with WINDOWS OS, or **Tools** on a computer with MAC OS.
- 3. Make sure that the name of your wirelessly connected printer appears in the bottom left of the window.
	- NOTE: A wirelessly connected printer is listed as the name of the printer plus a number (for example, KodakOFFICEHERO6.1+1002). If a different printer name appears, click **Select**, then choose your wirelessly connected printer.
- 4. Under **Tools**, select **Online Printer Management**.

The Online Printer Management Tool opens.

### **On any printer-supported computer**:

- 1. Get the IP Address of your wirelessly connected printer:
	- a. On your printer control panel, press **Home**.
	- b. Press to select **Network Settings**, then press **OK**.
	- c. Press to select **View Network Configuration**, then press **OK**.
	- d. Press  $\blacktriangledown$  to see the IP Address in the format xxx.xxx.xxx.xxx. (See Viewing the [network configuration, page 12.](#page-19-0))
	- NOTE: To print the Network Configuration, press  $\blacktriangledown$  to select **Print Network Configuration**, then press **OK**. A Test Page prints, including the IP Address in the format xxx.xxx.xxx.xxx.
- 2. On your computer, open your preferred Internet browser (for example, INTERNET EXPLORER, FIREFOX, SAFARI, CHROME).
- 3. Type the printer IP Address in the browser address (URL) bar, then press **Enter**. The Online Printer Management Tool opens in the browser window.

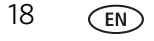

### <span id="page-26-0"></span>**Using the Online Printer Management Tool**

You can use the Online Printer Management Tool to configure your printer settings. You can also set up your printer to use it with GOOGLE Cloud Printing and KODAK Email Print Service.

### <span id="page-26-1"></span>**Configuring printer settings**

To change the standby time, volume of the button sound, date and time, or reset the setting to the factory defaults:

- 1. Open the Online Printer Management Tool (see [Accessing the Online Printer](#page-25-1)  [Management Tool, page 18\)](#page-25-1).
- 2. Select the **Settings** tab.
- 3. Select **Device** in the left pane.
- 4. Select **General**, **Date & Time**, or **Reset**, and make any necessary changes.

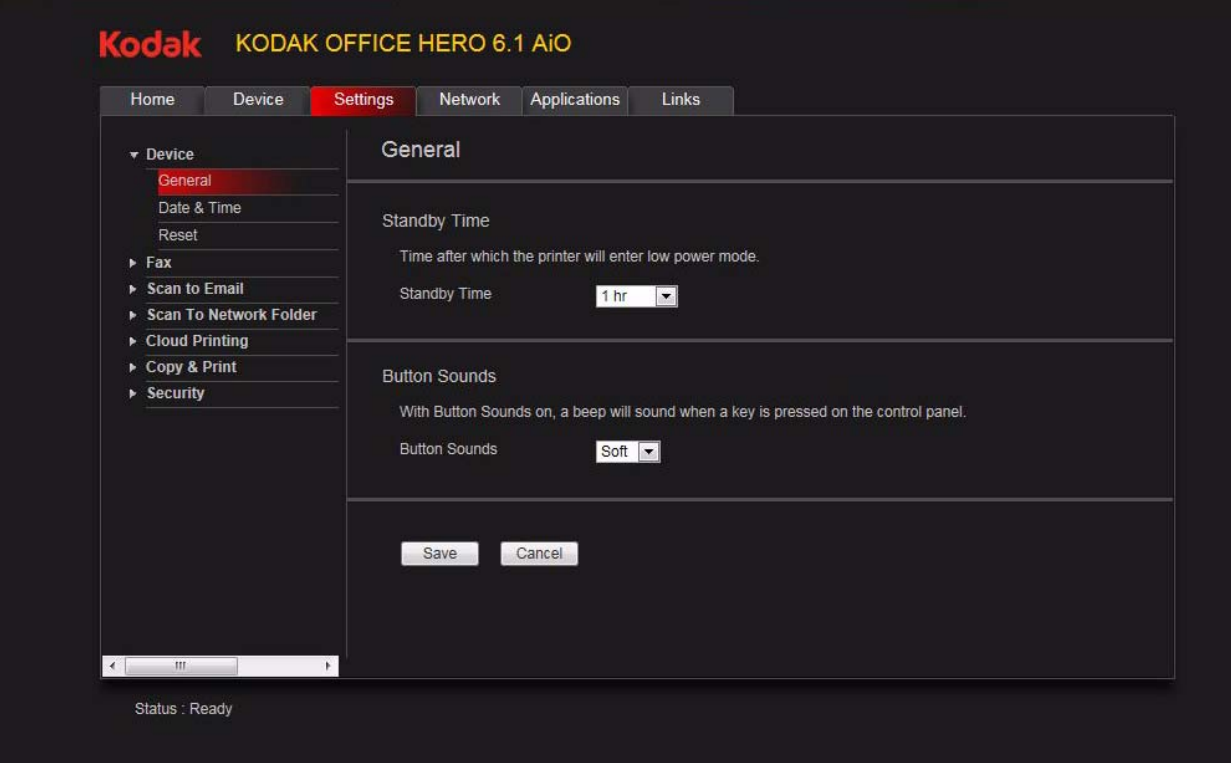

5. Click **Save**. If you have reset any settings or profiles, click **Reset**.

### <span id="page-27-0"></span>**Changing the printer name**

To change the printer name:

- 1. Open the Online Printer Management Tool (see [Accessing the Online Printer](#page-25-1)  [Management Tool, page 18\)](#page-25-1).
- 2. Select the **Network** tab.
- 3. Select **General > Friendly Name** in the left pane.
- 4. Highlight the text in the **Friendly name** field and type the name you want, then click **Save**.

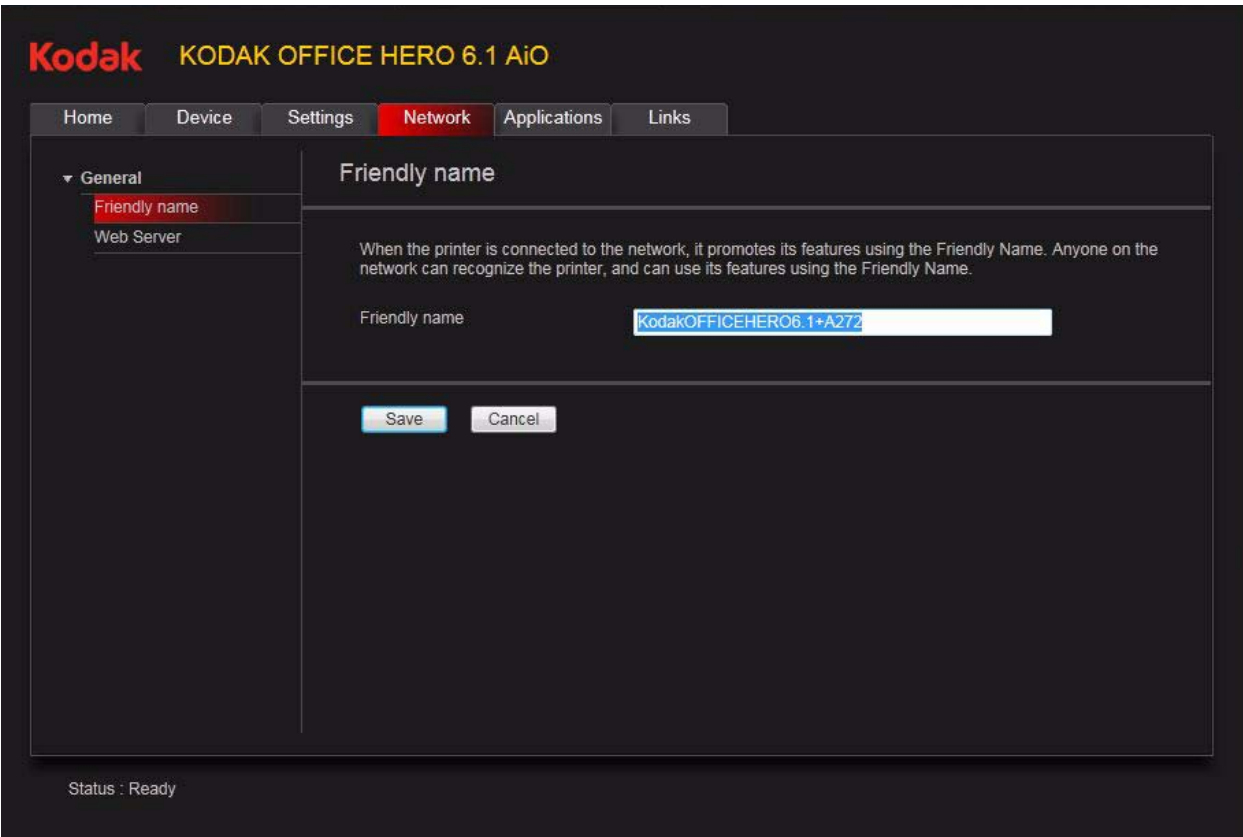

5. Click **Save**.

### <span id="page-28-0"></span>**Adjusting fax settings**

Edit your phone book, or change the fax settings.

#### <span id="page-28-1"></span>**Editing the fax phone book**

To edit the fax phone book:

- 1. Open the Online Printer Management Tool (see [Accessing the Online Printer](#page-25-1)  [Management Tool, page 18\)](#page-25-1).
- 2. Select the **Settings** tab.
- 3. Select **Fax > Phone Book** in the left pane.

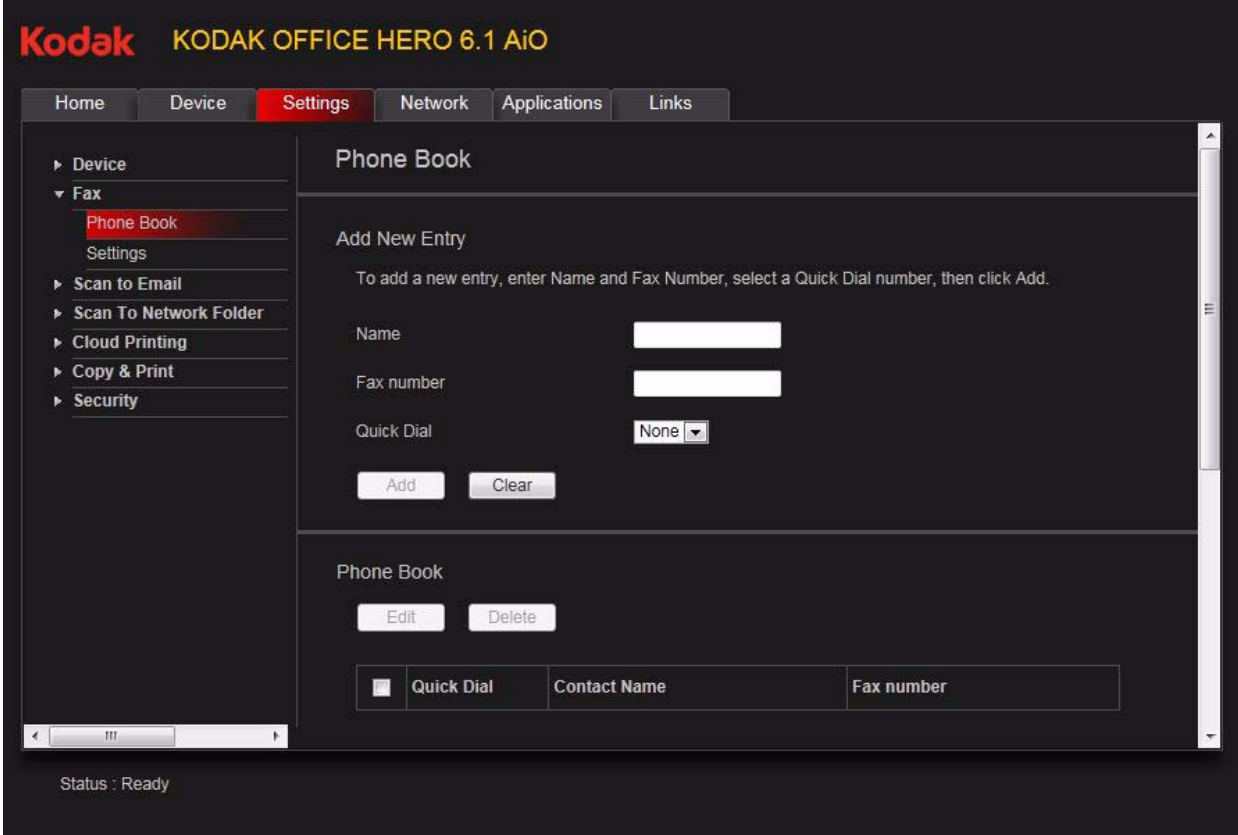

To add a phone book entry:

- 1. Type the name and fax number, and, optionally, select a quick dial number for your fax entry.
- 2. Click **Add**.

To edit a phone book entry:

- 1. Select the check box for an existing entry in the **Phone Book**.
- 2. Click **Edit**.
- 3. Make the changes.
- 4. Click **Save**, then click **OK**.

To delete a phone book entry:

- 1. Select the check box for an existing entry in the **Phone Book**.
- 2. Click **Delete**, then click **Yes**.

#### <span id="page-29-0"></span>**Changing fax settings**

To change fax settings:

- 1. Open the Online Printer Management Tool (see [Accessing the Online Printer](#page-25-1)  [Management Tool, page 18\)](#page-25-1).
- 2. Select the **Settings** tab.
- 3. Select **Fax > Settings** in the left pane.

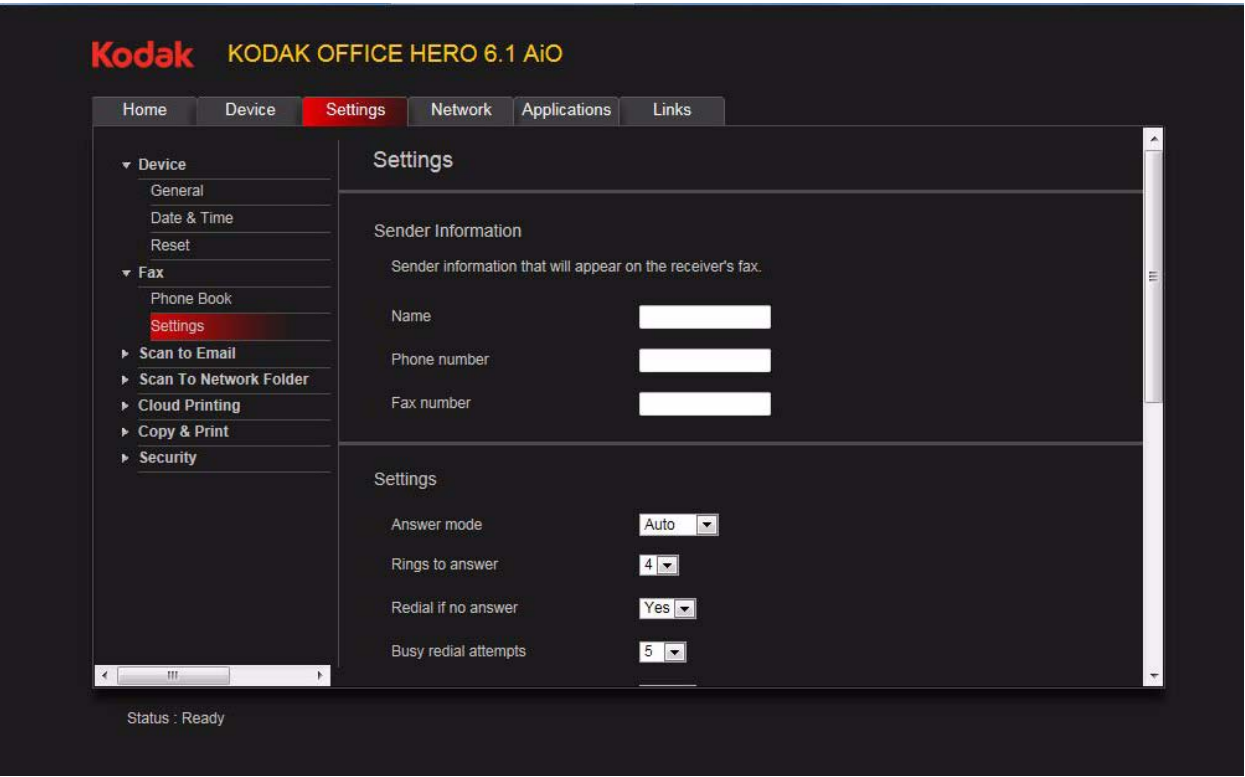

4. Enter the sender information.

This information appears in the header of faxes you send from your printer. (For more information about sender information, see [Entering fax sender](#page-93-0)  [information, page 86.](#page-93-0))

- 5. Adjust fax any settings, as necessary. (For more information about settings, see [Selecting fax settings, page 87](#page-94-0).)
- 6. Click **Save**.

### <span id="page-30-0"></span>**Setting up Scan To Email**

When you scan with your printer, you can send the scans directly from the printer to an email recipient. To do so, you must first set up a profile for yourself, and define the email address(es) to which you want to send scans.

#### <span id="page-30-1"></span>**Creating the outgoing email profile**

To create the outgoing email profile:

- 1. Open the Online Printer Management Tool (see [Accessing the Online Printer](#page-25-1)  [Management Tool, page 18\)](#page-25-1).
- 2. Select the **Settings** tab.
- 3. Select **Scan To Email** > **Email Profile** in the left pane.

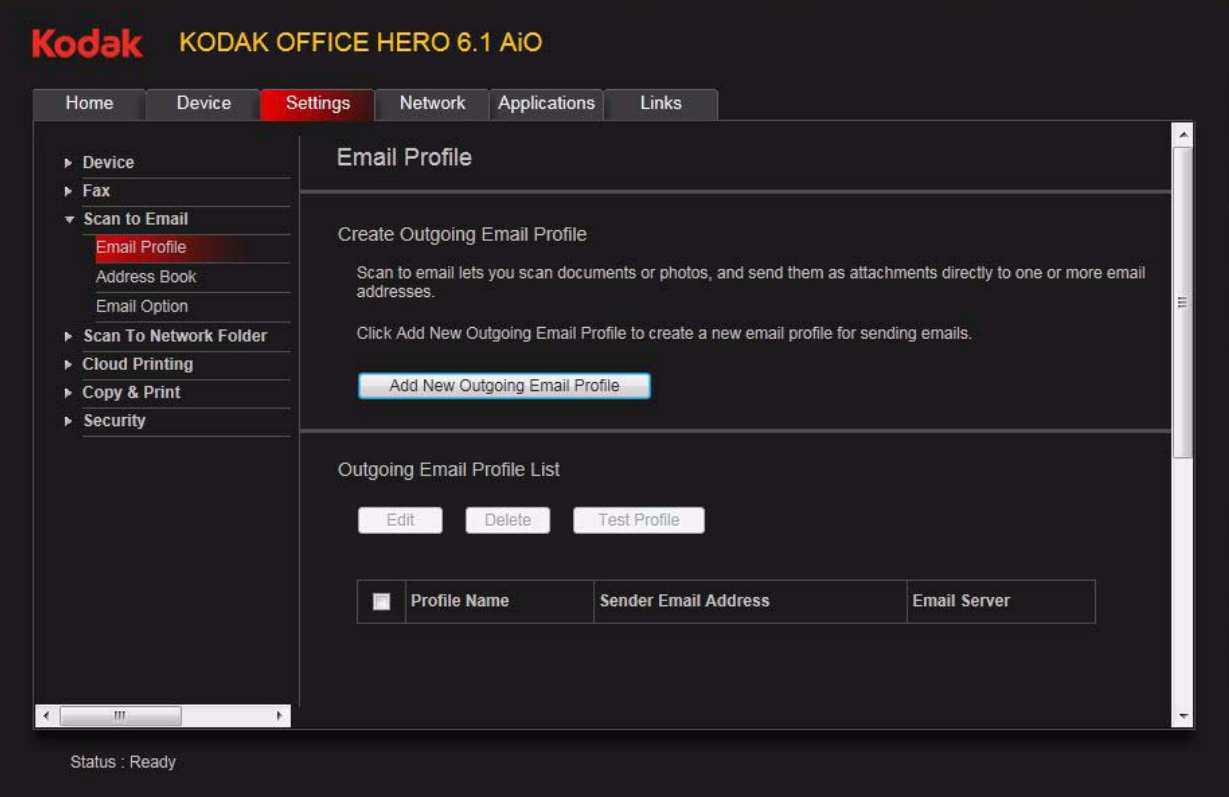

4. Click **Add New Outgoing Email Profile**.

5. In the **Profile Name** field, type a name that has meaning to you; for example, your initials and your email provider, such as LR Hotmail or LR Gmail. This name will appear on the printer control panel for you to select when you start a scan to be sent through email.

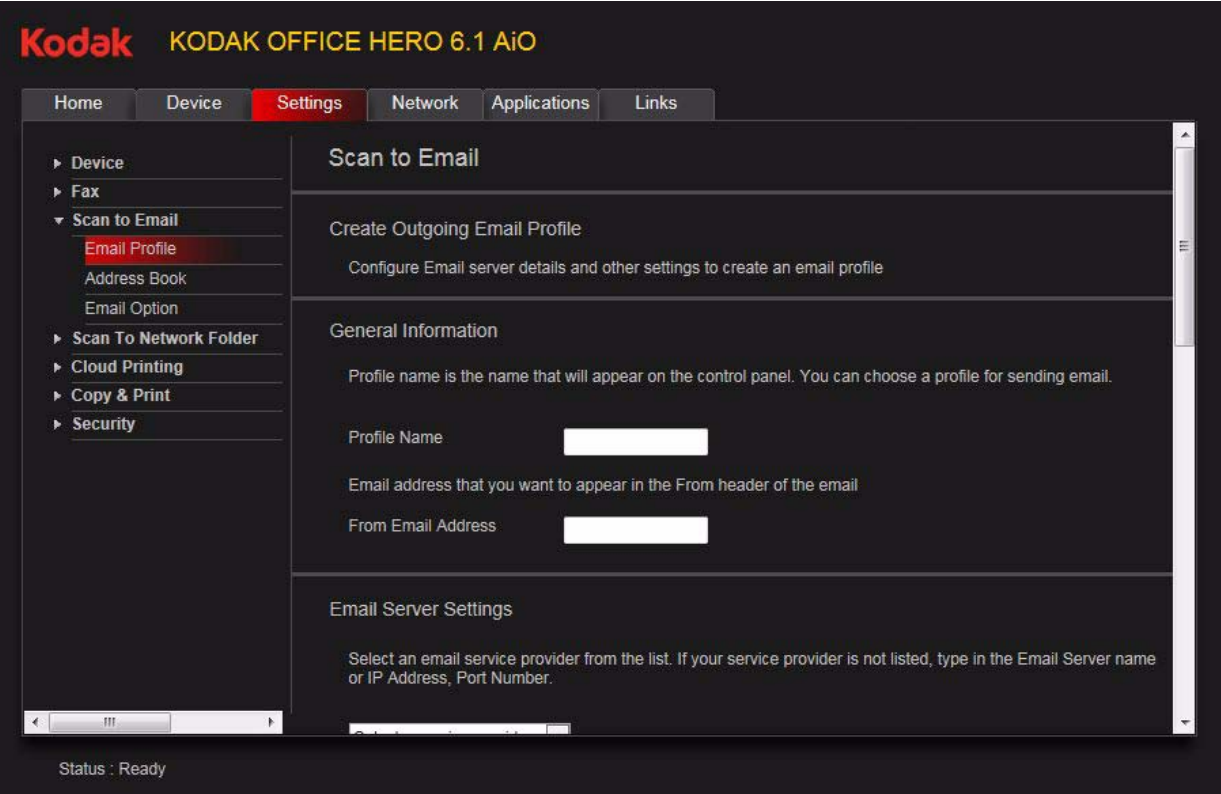

6. In the **From Email Address** field, type your email address.

Although the email will be sent from the printer, any replies will go to this email address.

- 7. Under Email Server Settings, enter your email service provider.
	- If your email service provider is Gmail, Yahoo, AOL, or Hotmail, select your services from the drop-down menu. The Email Service, Port Number, and Always use secure connection fields fill in automatically.
	- If your email service provider is not in the drop-down menu:
		- a. Type the email server name or the IP address of your email service provider in the **Email Server** field.

b. Type the port number of your email server in the **Port Number** field.

NOTE: Locate this information in the email account properties fields in your email application, or contact your Internet Service Provider.

c. If your mail server supports secure connection mode, select the **Always use secure connection** check box.

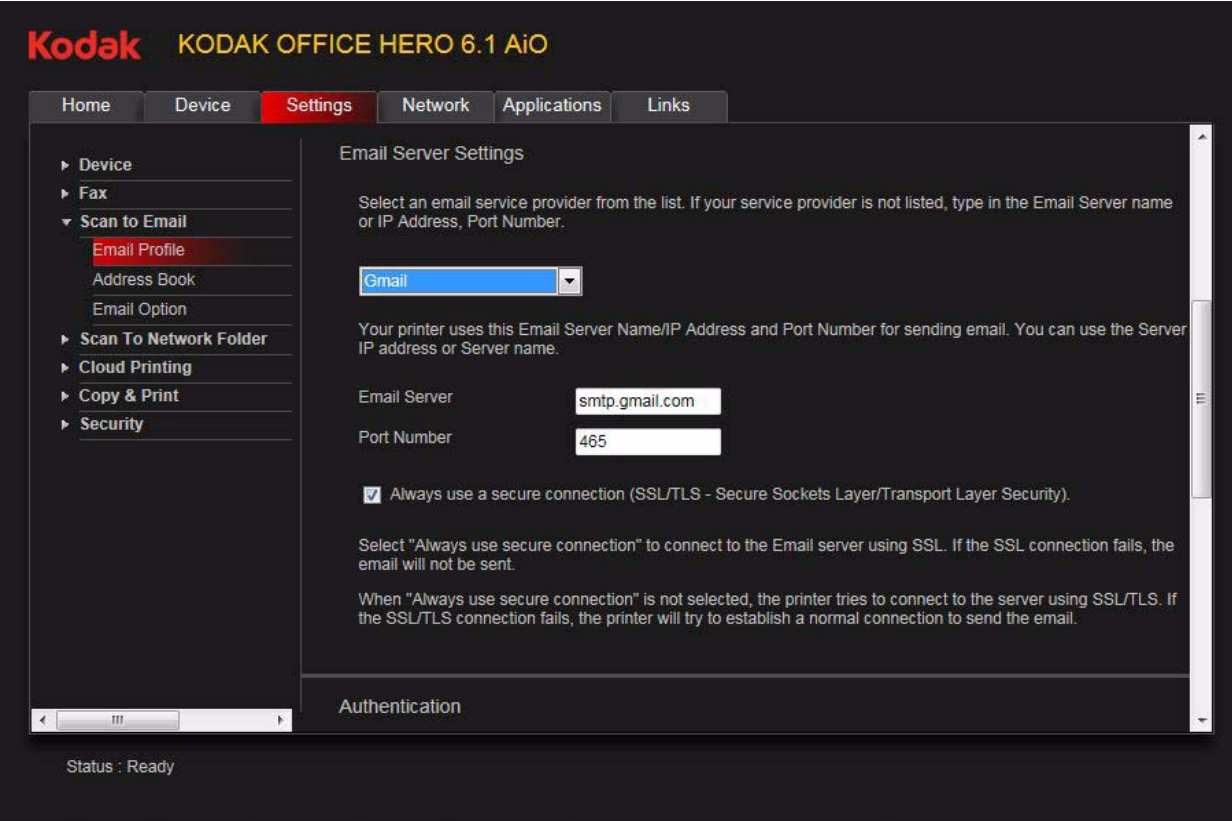

- 8. If your email server requires authentication for sending emails:
	- a. Select the **The email server requires authentication for outgoing email** check box.
	- b. Type the **User ID** and **Password** for your email account.
- 9. If you want to limit who uses your profile (which appears on the printer LCD) to send scans:
	- a. Select the **Enable Access Pin** check box.
	- b. Type a 4-digit numeric **PIN** (your choice). You will need to enter this PIN each time you access your profile when scanning to an email address.
- 10. If you want a copies of all messages, select the **Copy sender for all email messages sent from the printer** checkbox.
- 11. Click **Test Profile** to confirm that the printer can access your account.
	- If the printer can access your account, "Test profile: Successful" appears. Click **OK**, then click **Save**.
	- If the printer cannot access your account, "Test Profile: Failed" appears. Click **OK**, then make changes to the profile.

### <span id="page-33-0"></span>**Setting up the email address book**

To enter email addresses of people to whom to want to send scans by email:

- 1. Open the Online Printer Management Tool (see [Accessing the Online Printer](#page-25-1)  [Management Tool, page 18\)](#page-25-1).
- 2. Select the **Settings** tab.
- 3. Select **Scan To Email** > **Address Book** in the left pane.

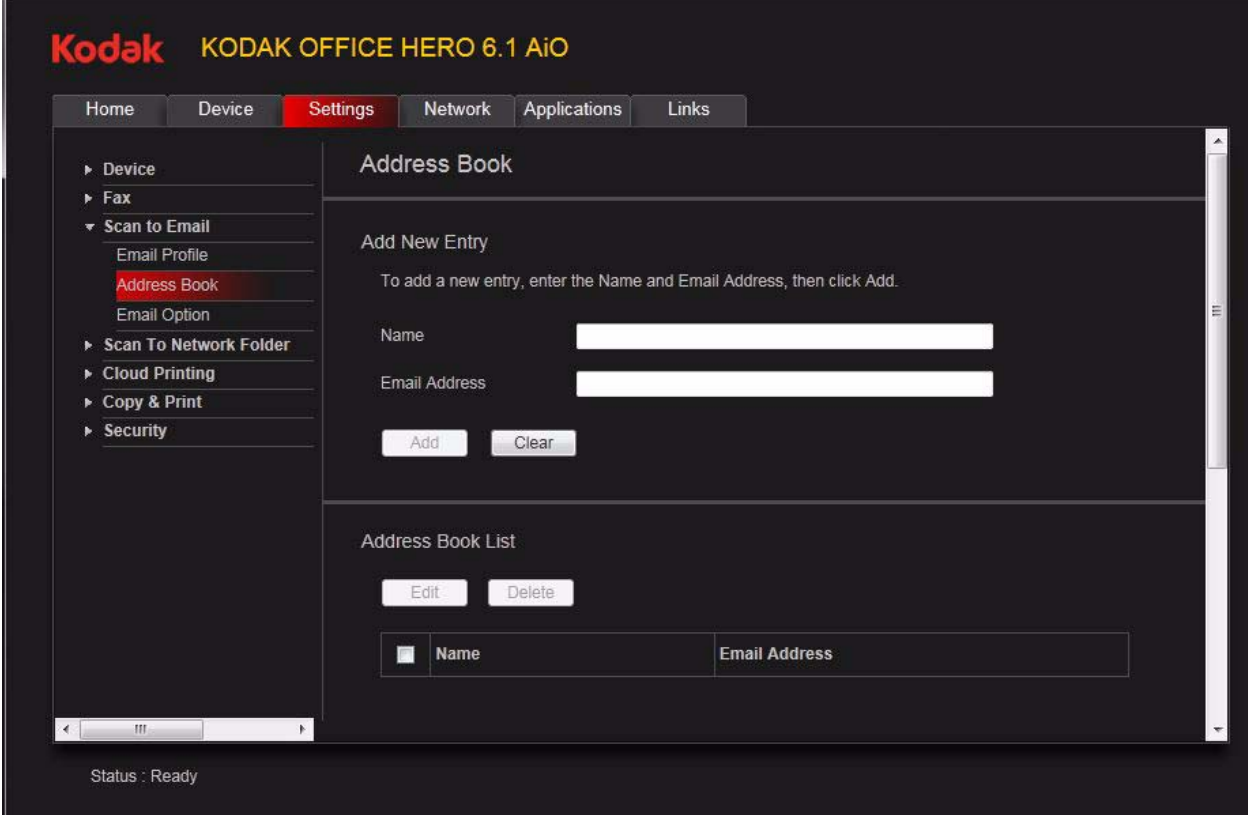

- 4. For each person:
	- a. Type the person's **Name**.
	- b. Type the person's **Email Address**.
	- c. Click **Add**.
- 5. When you are finished adding email addresses, click **OK**.

#### <span id="page-34-0"></span>**Setting options for scan to email**

When you send a scan to an email address, the printer uses defaults — subject line, body, and scan settings — that you set up under email options.

- 1. Open the Online Printer Management Tool (see [Accessing the Online Printer](#page-25-1)  [Management Tool, page 18\)](#page-25-1).
- 2. Select the **Settings** tab.
- 3. Select **Scan To Email** > **Email Option** in the left pane.

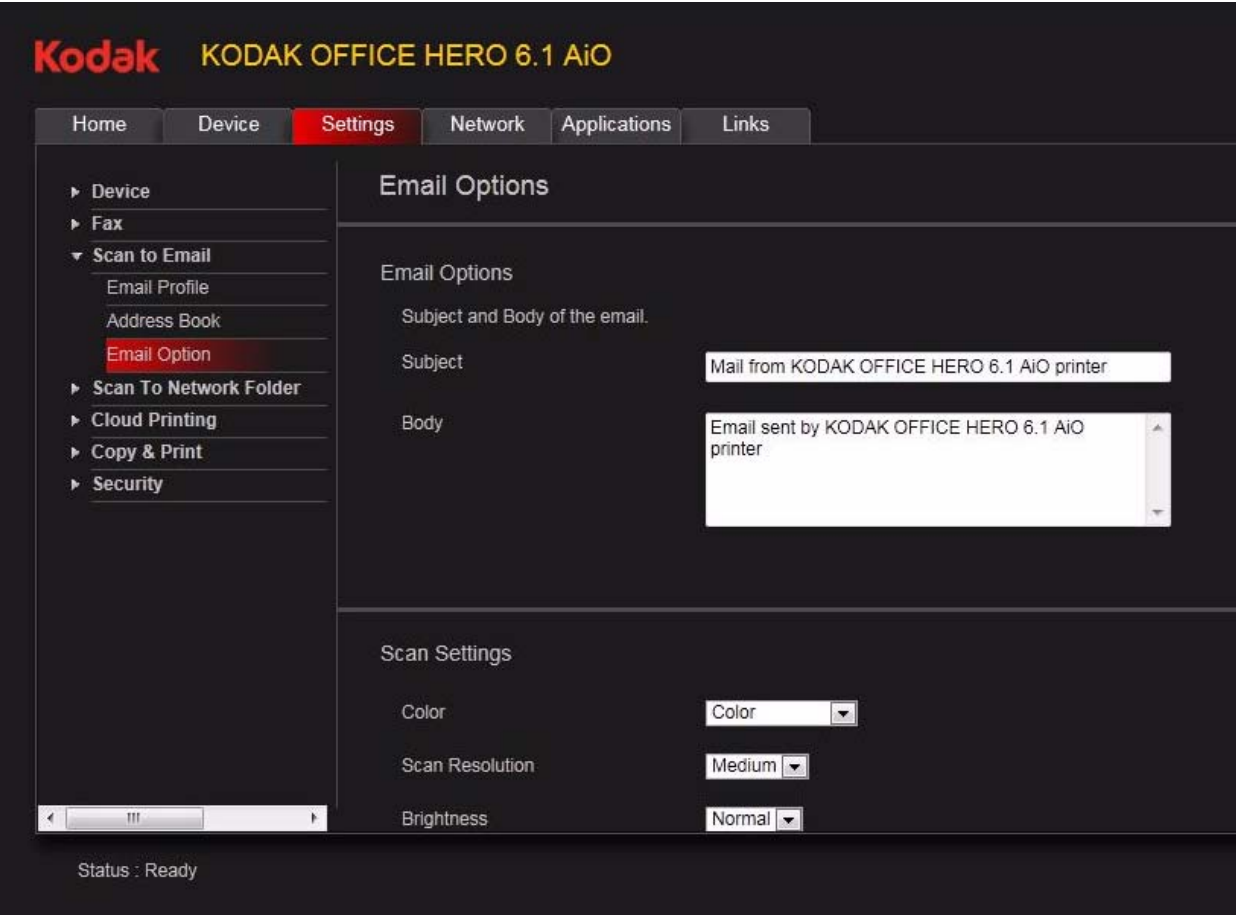

4. Select and replace the default subject line and body text, if desired. This subject line and body text will be included with every scan you send to an email address.

5. Select the scan settings that will be used for all scans sent to email. NOTE: You can enter a Filename Prefix of your choice.

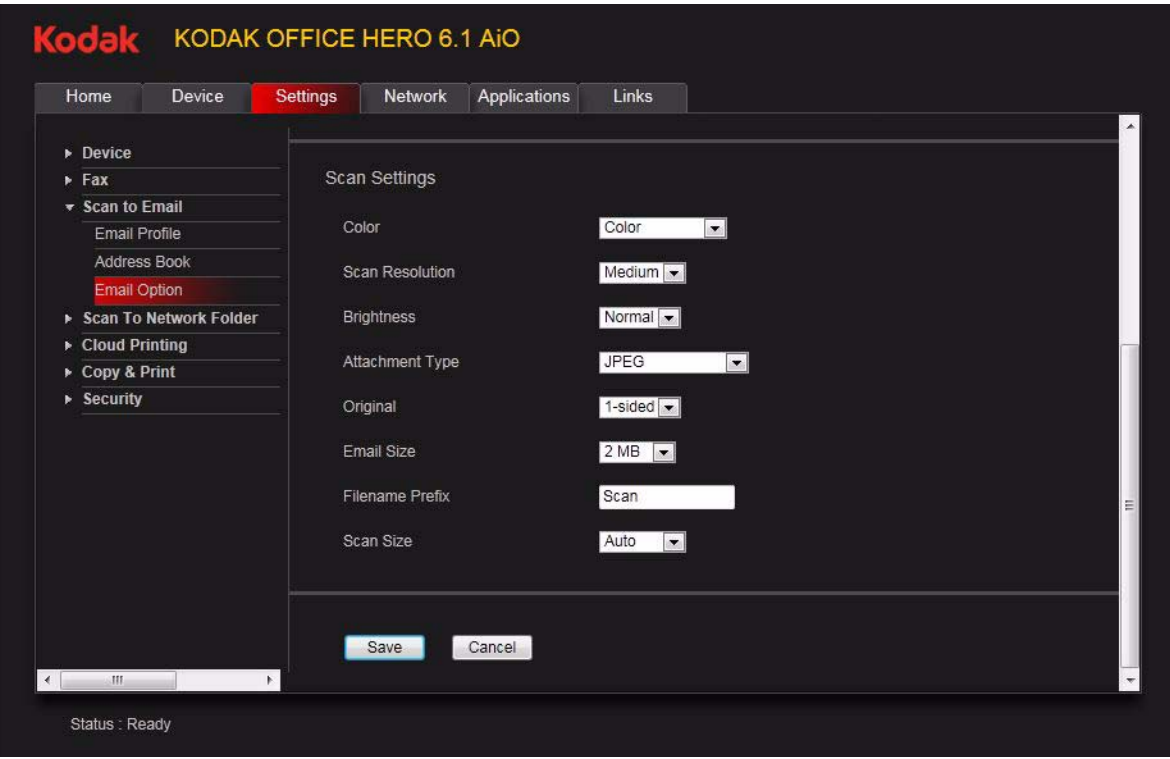

6. Click **Save**, then click **OK**.

You can now send a scan to an email address from the printer control panel. See [Scanning from the printer control panel, page 74.](#page-81-1)
### **Setting up Scan To Network Folder**

You can scan documents or photos directly to a file in a shared folder on your network.

Before you add a network folder profile that you can access from your printer control panel, you must identify or create a network shared folder on a computer connected to the same network as your printer. Note the network name of the folder, including the path information, and the name of the computer where it is located.

To learn more about sharing folders, see the information in the links below.

- [For computers with WINDOWS XP OS, see](http://www.microsoft.com/windowsxp/using/networking/maintain/share.mspx)  www.microsoft.com/windowsxp/using/networking/maintain/share.mspx
- For computers with WINDOWS VISTA OS, see [technet.microsoft.com/en-us/library/bb727037.aspx](http://technet.microsoft.com/en-us/library/bb727037.aspx)
- For computers with WINDOWS 7 OS, see [windows.microsoft.com/en-US/windows7/File-sharing-essentials](http://windows.microsoft.com/en-US/windows7/File-sharing-essentials)
- For computers with MAC OS 10.5 or later, see [support.apple.com/kb/ht1549](http://support.apple.com/kb/ht1549)

#### **Adding a network folder profile**

To add a network folder profile that you can access from your printer control panel:

- 1. Open the Online Printer Management Tool (see [Accessing the Online Printer](#page-25-0)  [Management Tool, page 18\)](#page-25-0).
- 2. Select the **Settings** tab.
- 3. Select **Scan To Network Folder** > **Network Folder Profile** in the left pane.
- 4. Click **Add New Network Folder Profile**.

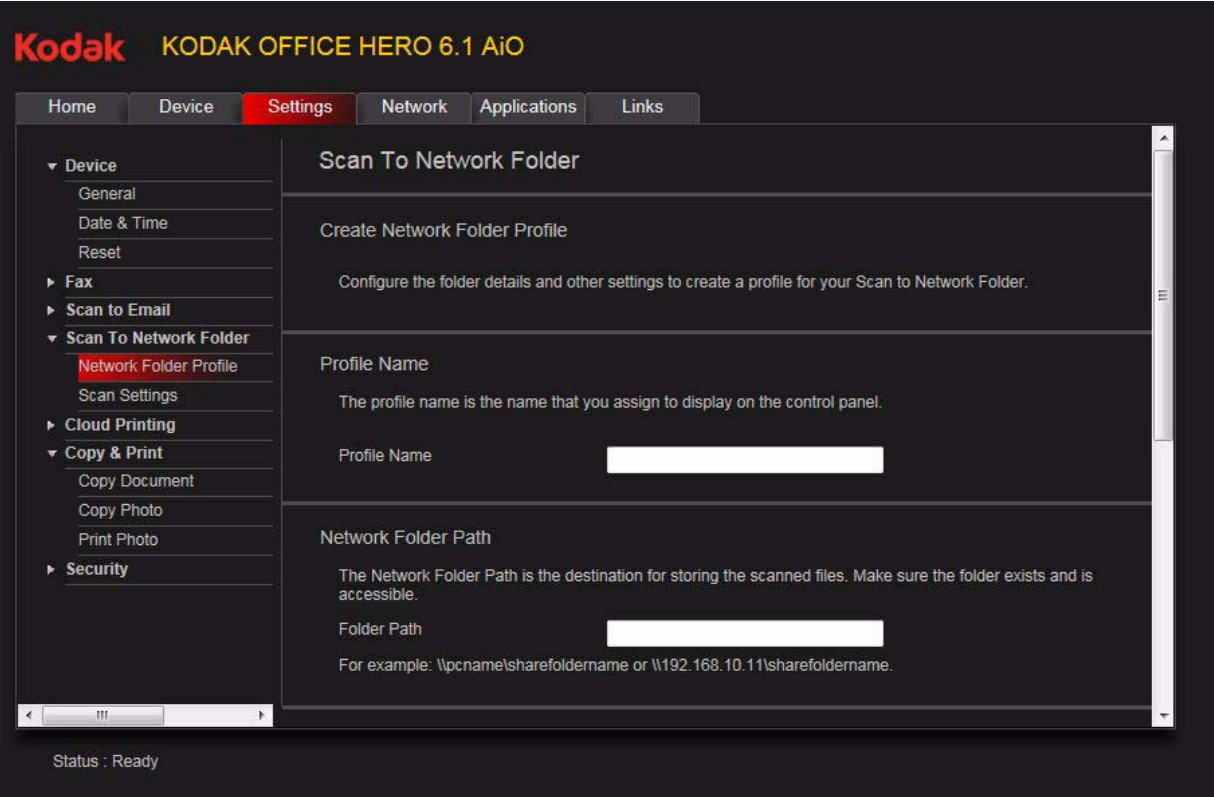

- 5. Type:
	- Profile Name
	- Folder Path

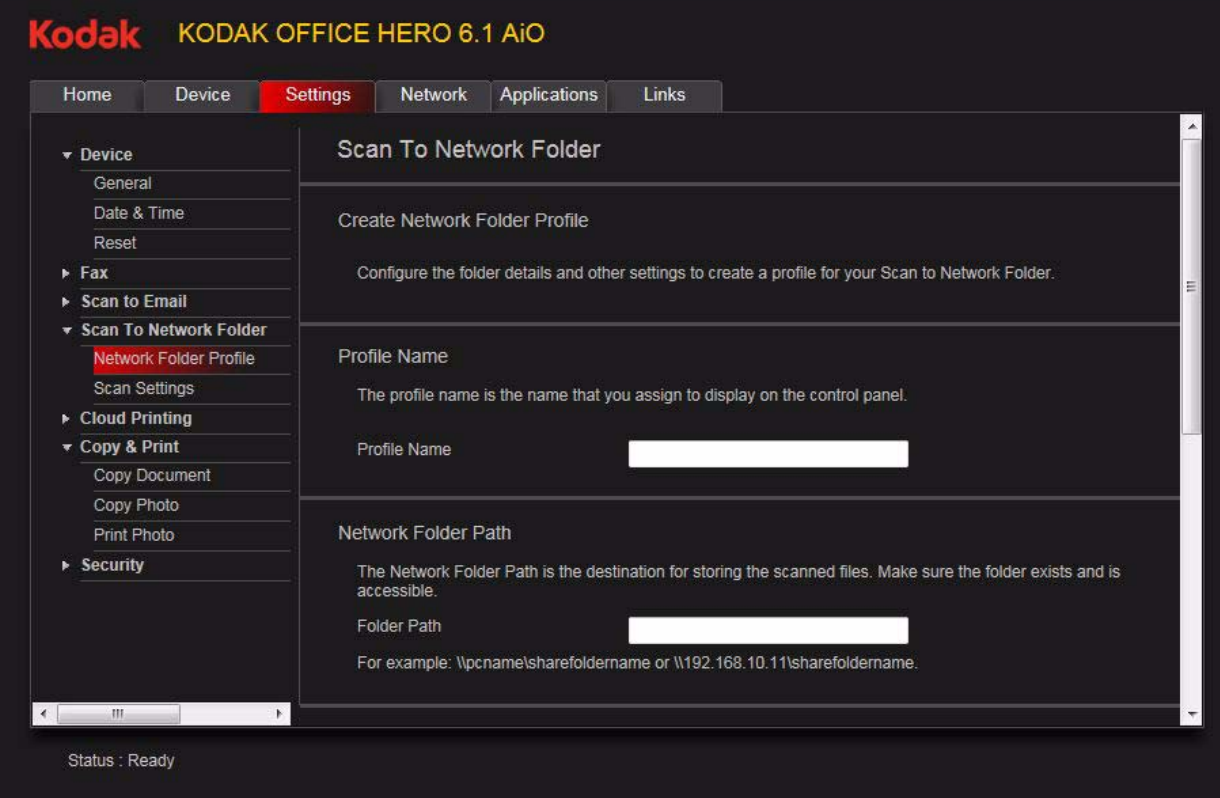

- 6. If the computer where the folder is located requires authentication to access its shared folders, type the network login **User Name** and **Password**.
- 7. If you want to limit who uses your profile to scan documents to your network folder, select the **Enable Access PIN** check box and type a 4-digit numeric **PIN** (your choice). You will need to enter this PIN each time you access your profile when scanning to a network folder.
- 8. Click **Test Profile** to confirm that the printer can access the network folder.
	- If the printer can access the network folder, "Test profile: Successful" appears. Click **OK**, then click **Save**.
	- If the printer cannot access the network folder, "Test Profile: Failed" appears. Click **OK**, then make changes to the network folder profile.

You are now ready to scan a document or photo to your network folder from the printer control panel. See [Scanning from the printer control panel, page 74](#page-81-0).

#### **Setting scan settings for scan to network folder**

When you send a scan to network folder, the printer uses defaults that you set up under scan settings.

1. Select **Scan To Network Folder** > **Scan Settings** in the left pane.

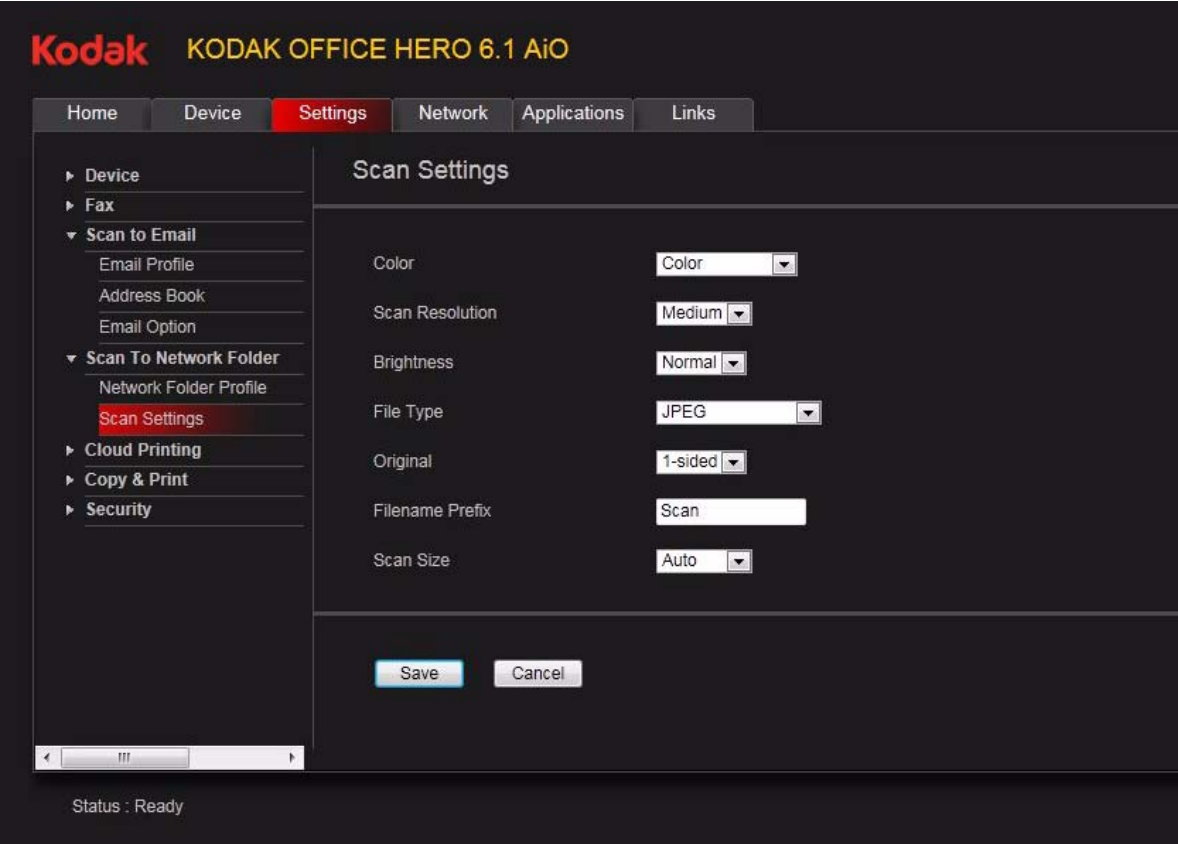

- 2. Select the scan settings that will be used for all scans sent to a network folder: NOTE: You can enter a Filename Prefix of your choice.
- 3. Click **Save**, then click **OK**.

You can now send a scan to a network folder from the printer control panel. See [Scanning from the printer control panel, page 74.](#page-81-0)

## <span id="page-40-0"></span>**Adding a GOOGLE Cloud Print Account**

Your printer lets you print from anywhere in the world using your smartphone, tablet, or computer that uses GOOGLE Cloud Print enabled apps. You must register your printer with a GOOGLE Account to enable this feature.

- 1. Open the Online Printer Management Tool (see [Accessing the Online Printer](#page-25-0)  [Management Tool, page 18\)](#page-25-0).
- 2. Select the **Settings** tab.
- 3. Select **Cloud Printing** > **Google Cloud Print** in the left pane.
- 4. Click **Register Printer**.
- 5. In the **Printer Description** field, type a name that has meaning for you; for example, your initials and your location, such as LR Home or LR Office. The Friendly Name field is automatically filled in with the printer model number as it appears in the driver. You can change the printer name at any time (see [Changing the printer name, page 20](#page-27-0)).

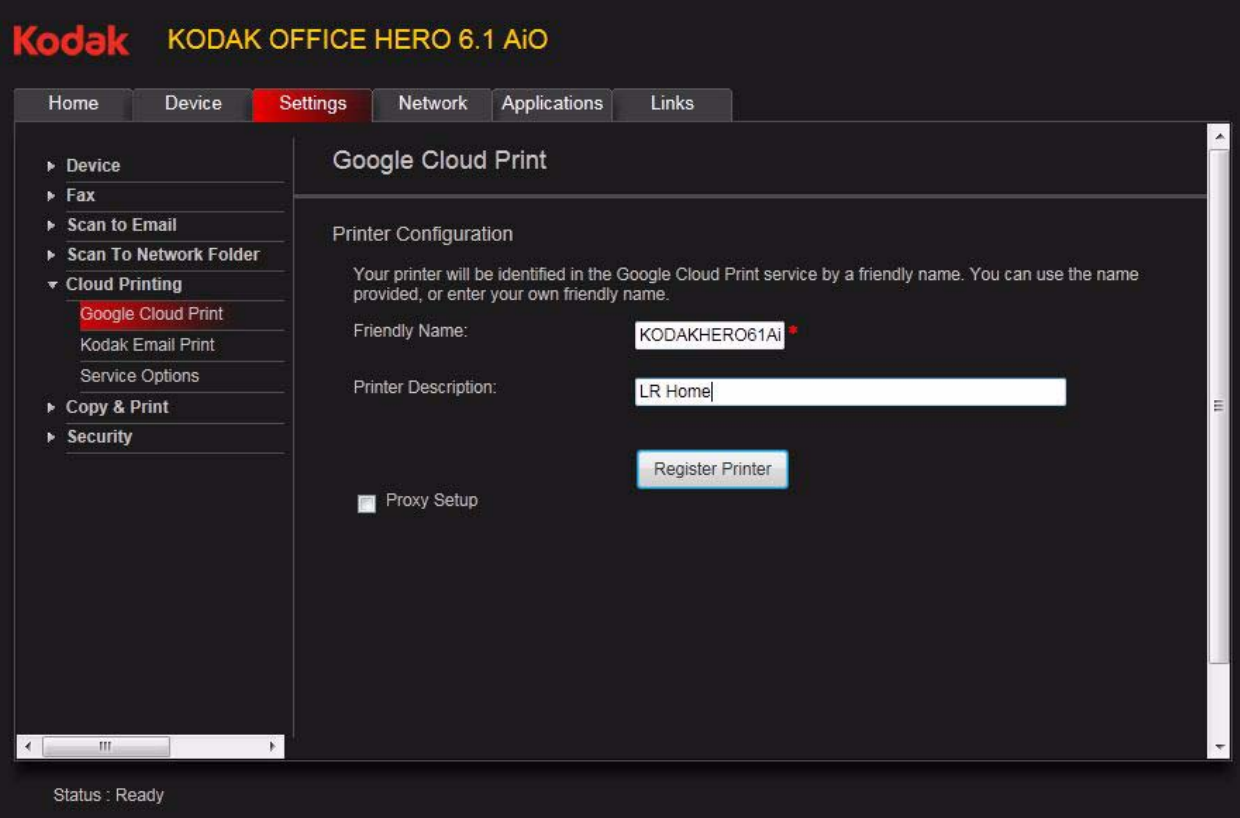

- 6. If you use a Proxy server to connect to your network:
	- a. Select the **Proxy Setup** check box.
	- b. In the **HTTP Proxy** field, type the Proxy server URL.

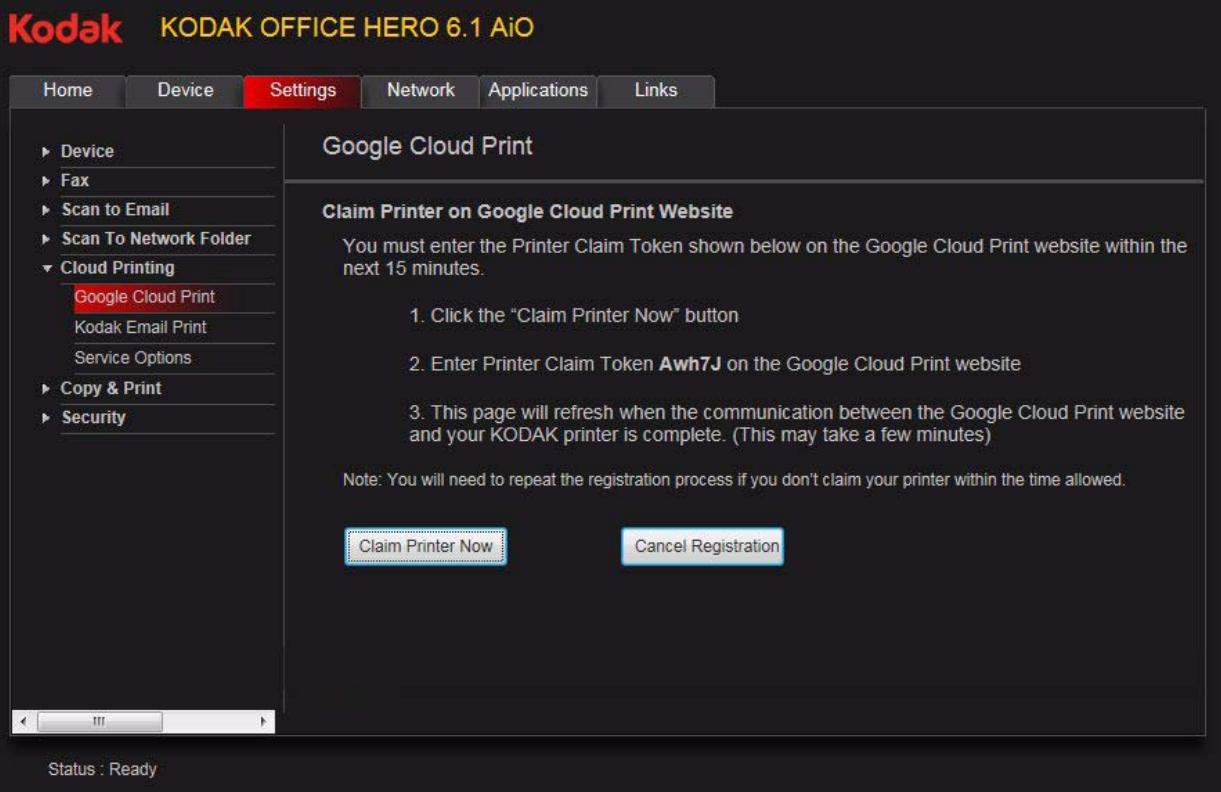

#### 7. Click **Register Printer**.

8. You will be given a Printer Claim Token that you will use on the GOOGLE Cloud Print Web site when printing with this feature. Record your claim token. Printer Claim Token:

IMPORTANT: *You will have 15 minutes to complete the registration process.*

9. Click **Claim Printer Now**.

You will be redirected to the GOOGLE Cloud Print Web site.

10. In the **ID of the printer to claim** field, type your Printer Claim Token (case sensitive), then click **Claim**.

#### **Editing a GOOGLE Cloud Print Account**

Once you have successfully created an account with Google, you can make edits to various fields.

- 1. Open the Online Printer Management Tool (see [Accessing the Online Printer](#page-25-0)  [Management Tool, page 18\)](#page-25-0).
- 2. Select the **Settings** tab.
- 3. Select **Cloud Printing** > **Google Cloud Print** in the left pane.
- 4. Click **Edit Settings**.
- 5. Make the changes you want in the appropriate fields, then click **Save**.

## **Adding a KODAK Email Print Service Account**

KODAK Email Print Service lets you send emails and attachments to your printer using any email account. You must sign in with the account you used to set up GOOGLE Cloud Print (see [Adding a GOOGLE Cloud Print Account, page 33\)](#page-40-0).

- 1. Open the Online Printer Management Tool (see [Accessing the Online Printer](#page-25-0)  [Management Tool, page 18\)](#page-25-0).
- 2. Select the **Settings** tab.
- 3. Select **Cloud Printing** > **Kodak Email Print Service**.
- 4. Click **Get Printer Email Address.**

You will be redirected to the KODAK Web site. Follow the instructions to set up the printer email address.

- 5. When the email is set up, a test page will print.
- 6. You must sign in with the account used for GOOGLE Cloud Printing before you can use your printer email address with other devices.
	- a. Click **Sign in with Google**.
	- b. Click **Allow**, then click the plus sign next to **Manage your printers**.
	- c. Select the printer you want the KODAK Email Print Service to send emails to, then click **Enable**.
- 7. Click **Send Test Email to Google Account**.
- 8. If you want to limit who can send emails to your KODAK Printer email address:
	- a. Next to **Access Control**, click **Edit**.
	- b. Select **Control who can send email to KODAK Printer Email Address**.
	- c. To add a specific email address, click **Add new email**, type the email address into the field, then click **Add**.
	- d. To allow all emails from a specific domain, click **Add new domain**, type the domain name into the field, then click **Add**.
	- e. To edit your email address and domain settings, click **Edit/Delete**.
- 9. To import your printer email address into your smartphone contacts, with your mobile phone, snap the MICROSOFT Tag that is on the KODAK Email Print Service tab in the Online Printer Management Tool.

## **Changing printer settings for copying and printing**

You can change the default printer settings for copying documents and photos, and for printing photos.

#### **Changing Copy Document settings**

To change the default printer settings for copying documents:

- 1. Open the Online Printer Management Tool, (see [Accessing the Online Printer](#page-25-0)  [Management Tool, page 18\)](#page-25-0).
- 2. Select the **Settings** tab.
- 3. Select **Copy & Print** > **Copy Documents** in the left pane.
- 4. Make the changes you want in the appropriate fields, then click **Save**.

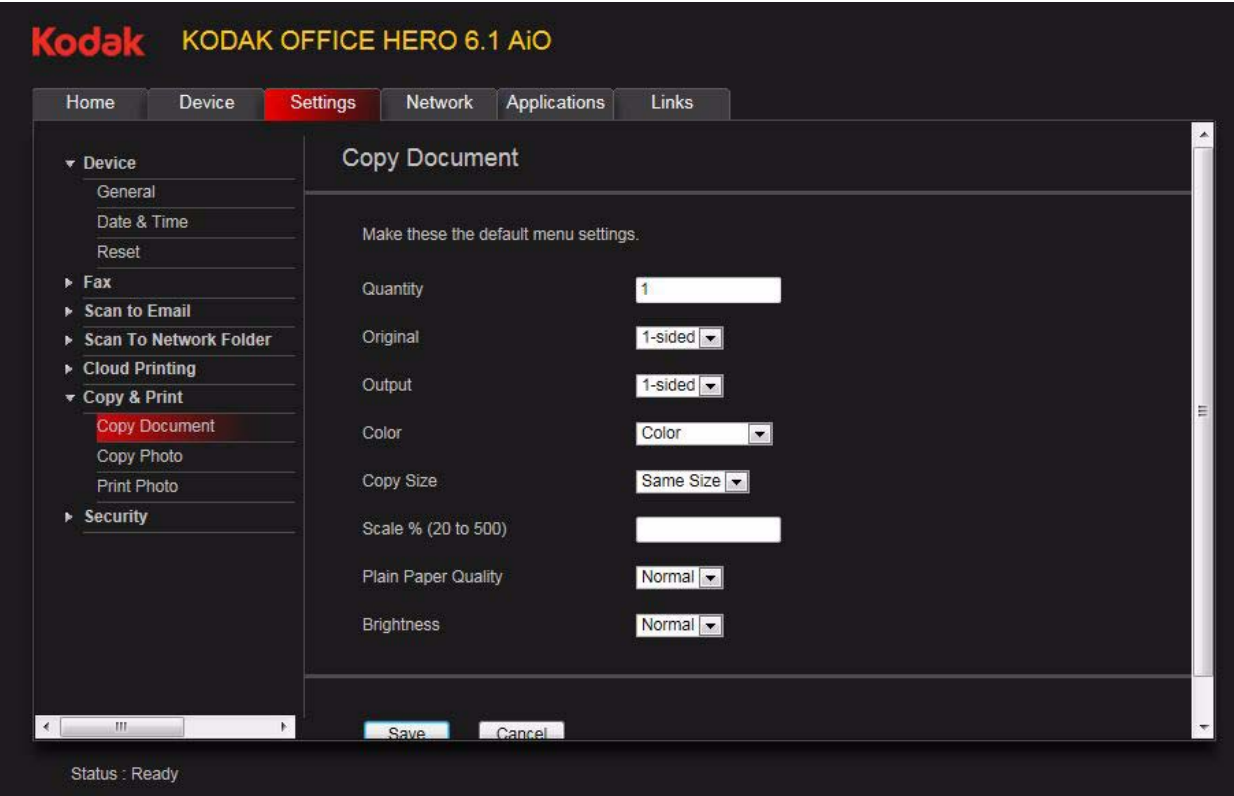

#### **Changing Copy Photo settings**

To change the default printer settings for copying photos:

- 1. Open the Online Printer Management Tool (see [Accessing the Online Printer](#page-25-0)  [Management Tool, page 18\)](#page-25-0).
- 2. Select the **Settings** tab.
- 3. Select **Copy & Print** > **Copy Photo** in the left pane.
- 4. Make the changes you want in the appropriate fields, then click **Save**.

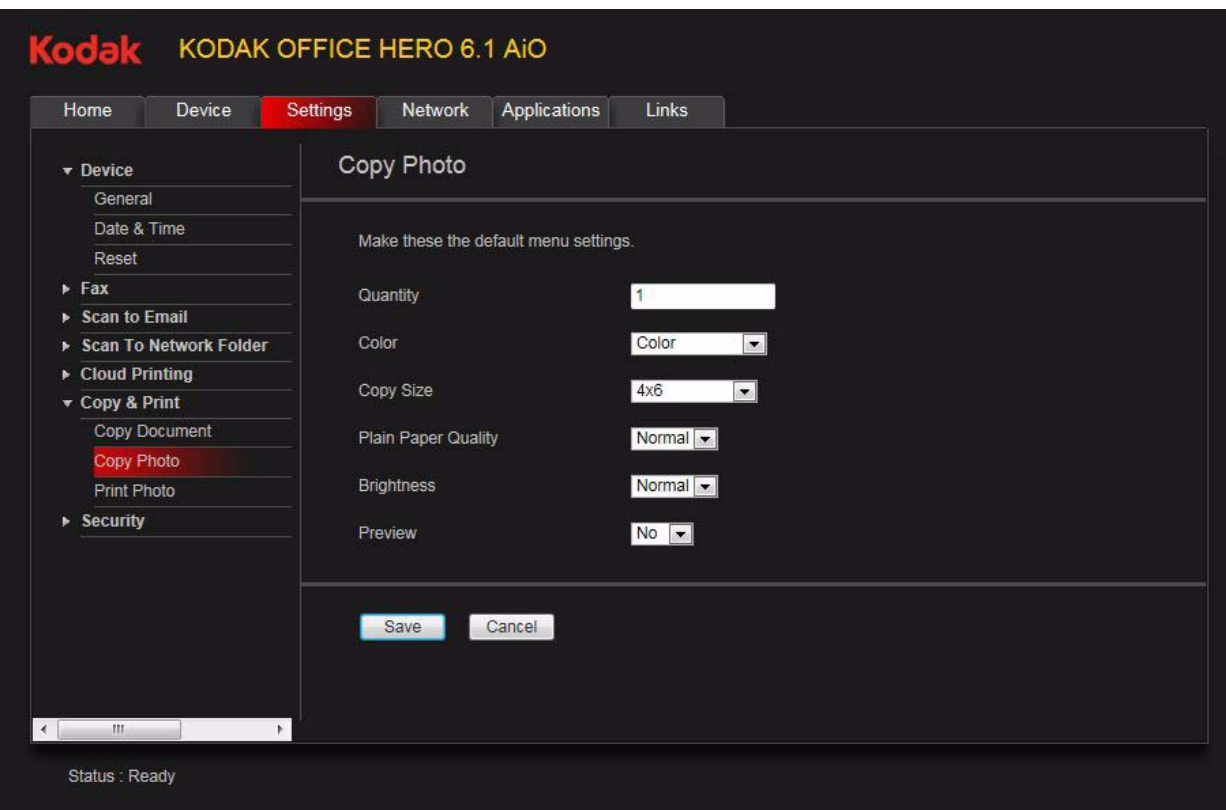

#### **Changing Print Photo settings**

To change the default printer settings for printing photos:

- 1. Open the Online Printer Management Tool (see [Accessing the Online Printer](#page-25-0)  [Management Tool, page 18\)](#page-25-0).
- 2. Select the **Settings** tab.
- 3. Select **Copy & Print** > **Print Photo** in the left pane.
- 4. Make the changes you want in the appropriate fields, then click **Save**.

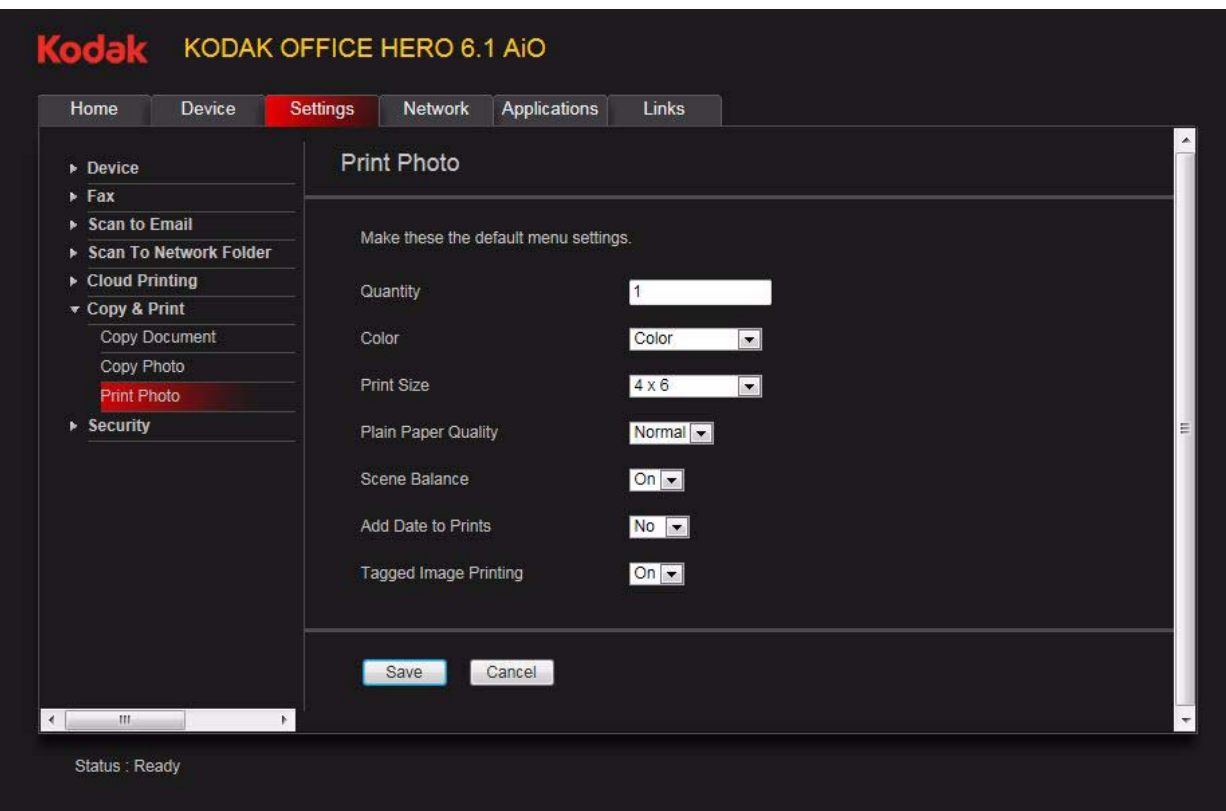

# **4 Handling Paper**

For the best document printing results, use KODAK Document Papers or a paper with the COLORLOK Technology logo on the package. Use only paper that is designed for inkjet printers.

For the best photo printing results, use KODAK Photo Papers, which are optimized to work with KODAK All-in-One Printers, or photo papers designed for use on pigment-based inkjet printers.

When handling photo paper:

- Hold the paper by the edges; avoid placing your fingerprints on it.
- Do not touch the glossy side of photo paper.
- Store paper flat, away from direct sunlight and heat.

# <span id="page-46-0"></span>**Paper types**

You can use:

- Plain paper  $-16$  to 24 lb / 60 to 90 gsm
- Photo paper 6.5 to 12 mils (up to 290 gsm)
- Card stock  $-$  110 lb / 200 gsm, max
- Envelopes  $-20$  to 24 lb / 75 to 90 gsm
- Transparencies inkjet variety with white stripe on short edge
- Labels inkjet variety on 8.5 x 11-in. or A4 sheets

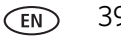

# <span id="page-47-0"></span>**Paper sizes**

The paper tray accepts the following paper sizes:

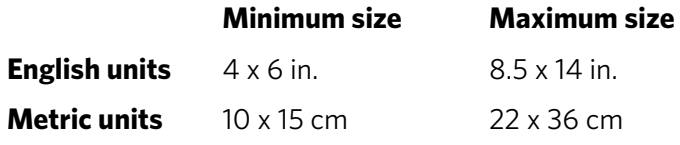

The paper tray accepts the following standard paper sizes:

- $4 \times 6$  in. / 10  $\times$  15 cm
- $4 \times 7$  in. / 10  $\times$  18 cm
- $4 \times 8$  in. / 10  $\times$  20 cm
- $4 \times 12$  in. / 10  $\times$  31 cm
- $5 x 7 in. / 13 x 18 cm$
- $\cdot$  7.3 x 8.5 in. / 19 x 22 cm
- 7 x 10 in. / 18 x 25 cm
- US Executive (7.3 x 10.5 in. / 18 x 27 cm)
- 8 x 10 in. / 20 x 25 cm
- US letter (8.5 x 11 in. / 22 x 28 cm)
- Legal  $(8.5 \times 14 \text{ in.} / 22 \times 36 \text{ cm})$
- A4  $(8.3 \times 11.7 \text{ in.} / 21 \times 30 \text{ cm})$
- A5 (5.8 x 8.3 in. / 15 x 21 cm)
- A6  $(4.1 \times 5.8 \text{ in.} / 11 \times 15 \text{ cm})$
- $\cdot$  B5 (6.9 x 9.8 in. / 18 x 25 cm)

NOTE: Do not load paper smaller than 4 x 6 in. / 10 x 15 cm.

# **Envelope sizes**

The printer accepts the following envelope sizes:

- $C5 (6.7 \times 9)$  in. / 16 x 23 cm)
- $C6$  (4.5 x 6.4 in. / 11 x 16 cm)
- DL  $(4.3 \times 8.7 \text{ in.} / 11 \times 22 \text{ cm})$
- US #7<sup>3</sup>/<sub>4</sub> (3.9 x 7.5 in. / 10 x 19 cm)
- US #9  $(3.9 \times 8.9 \text{ in.} / 10 \times 23 \text{ cm})$
- US #10  $(4.1 \times 9.5 \text{ in.} / 10 \times 24 \text{ cm})$

IMPORTANT: *Do not load envelopes with cutout or clear windows.* 

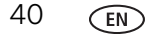

# **Loading paper**

# **Loading plain paper**

The capacity of the paper tray is 200 sheets of plain paper.

1. Raise the output tray, and pull out the paper tray.

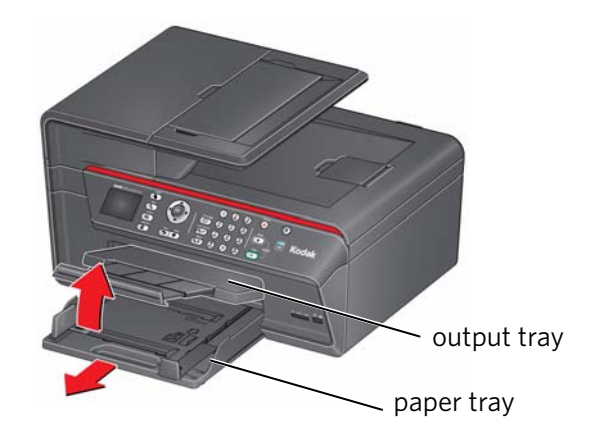

- 2. Make sure the left paper-edge guide is to the far left.
- 3. Move the front paper-edge guide forward.

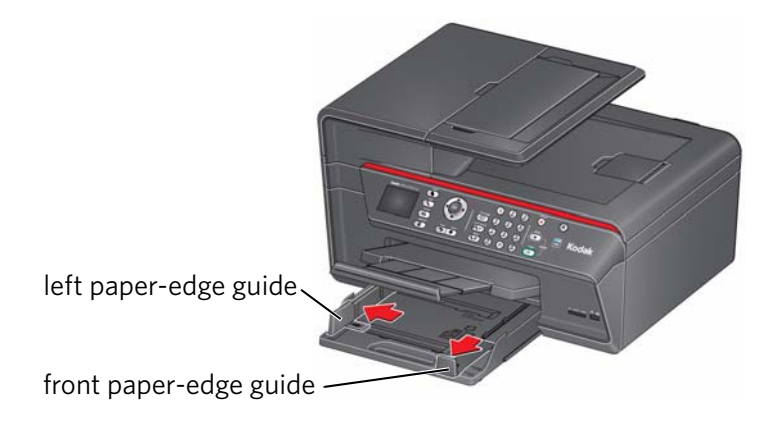

NOTE: When loading legal-size (8.5 x 14 in. / 22 x 36 cm) paper, move the front paper-edge guide forward until it is fully extended.

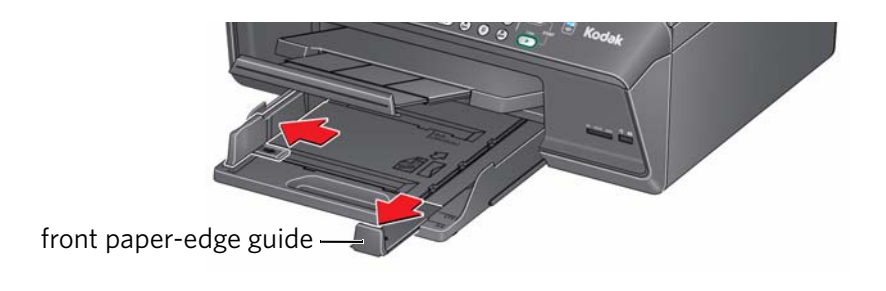

*www.kodak.com/go/aiosupport* CEN 41

- 4. Fan and stack the paper, then insert it into the tray.
- 5. Move the paper forward until it stops.
- 6. Move both the left and front paper-edge guides until they touch the paper.

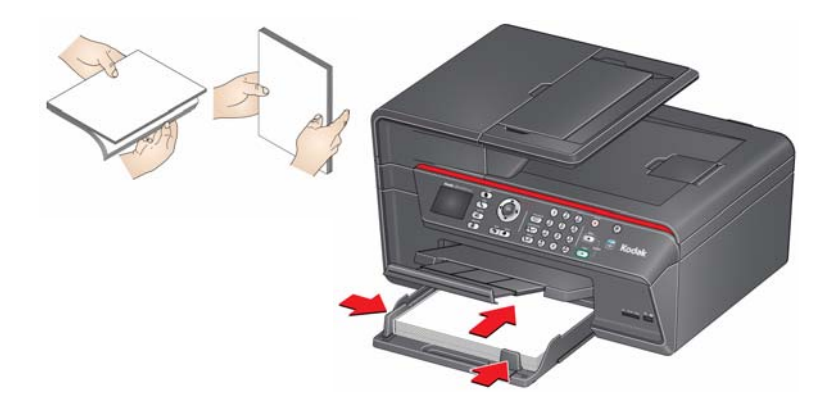

7. Push in the paper tray until it clicks into place, and lower the output tray.

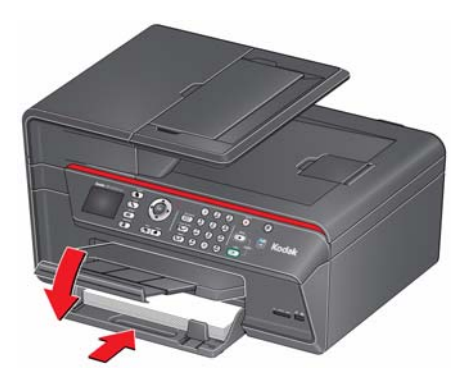

- 8. Pull out the output tray extender until it is fully extended.
- 9. Lift the paper stop.

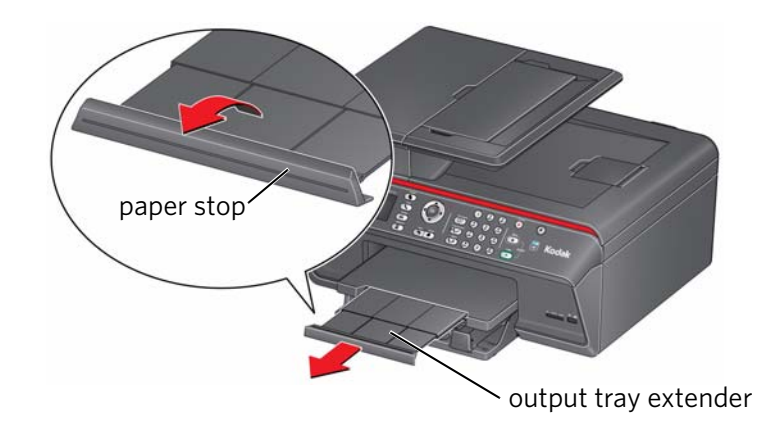

NOTE: When loading legal-size (8.5 x 14 in. / 22 x 36 cm) paper, move, do *not* lift the paper stop.

42 *www.kodak.com/go/aiosupport*

## <span id="page-50-0"></span>**Loading photo paper**

The capacity of the paper input tray is 70 sheets of photo paper.

1. Raise the output tray, and pull out the paper tray.

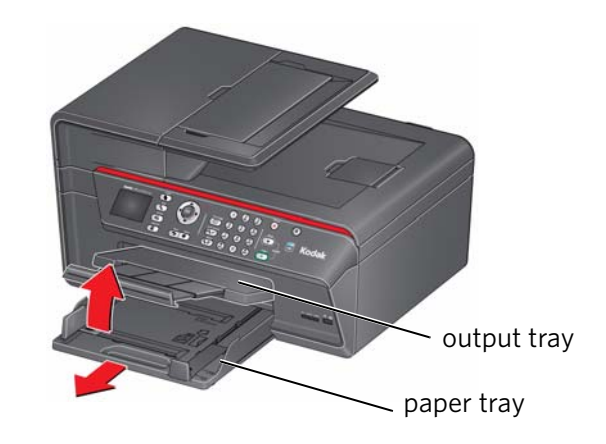

- 2. Remove any paper from the tray.
- 3. Insert the photo paper (short side first) into the tray with the **logo side facing up** and the glossy side down.
	- IMPORTANT: *Always load the paper short side first. The printer automatically detects the orientation of the picture, whether it's portrait or landscape, and prints accordingly. If the photo paper is loaded in the wrong direction, the image will be cut off and the paper may jam. If the paper is loaded with the wrong side up, the image quality will be affected.*
- 4. Move the paper forward until it stops.
- 5. Move both the left and front paper-edge guides until they touch the paper.

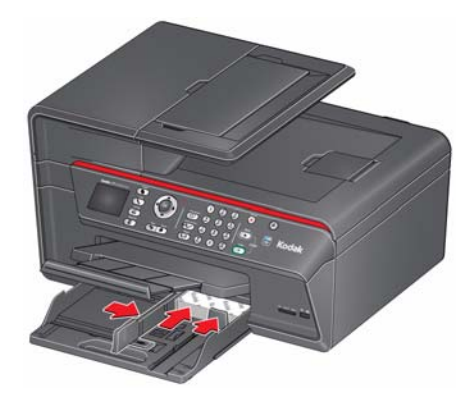

6. Push in the paper tray until it clicks into place, and lower the output tray.

# **Loading envelopes**

It is best to load envelopes one at a time.

IMPORTANT: *Do not load envelopes with cutout or clear windows.* 

To load envelopes:

1. Raise the output tray, and pull out the paper tray.

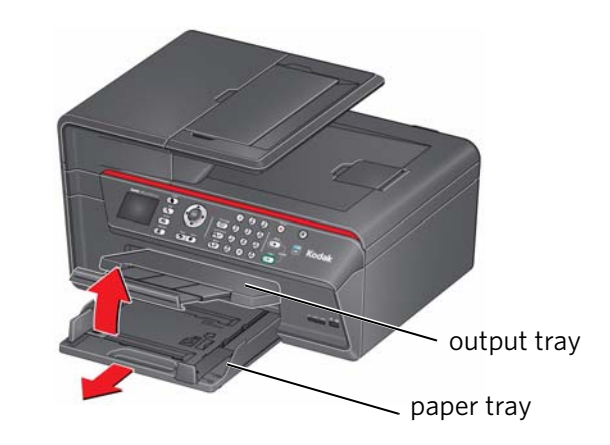

- 2. Remove any paper from the tray.
- 3. Move the left paper-edge guide to the far left.
- 4. Move the front paper-edge guide forward.

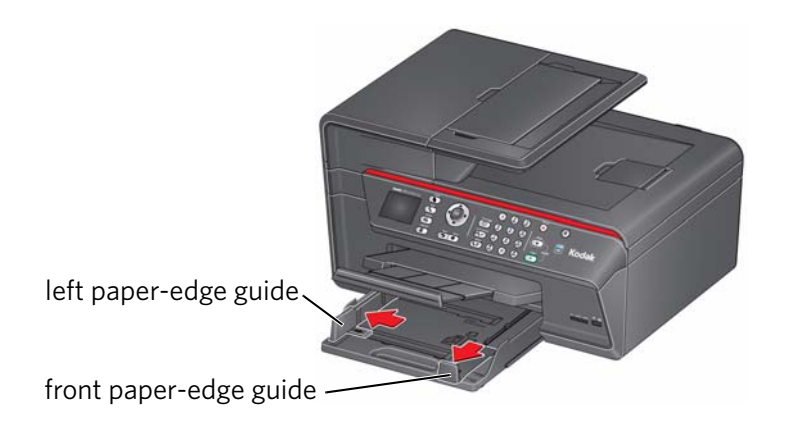

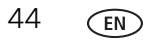

- 5. Insert the envelope(s) into the tray with the flap up and the top of the envelope against the right side of the tray.
- 6. Move both the left and front paper-edge guides until they touch the envelope(s).

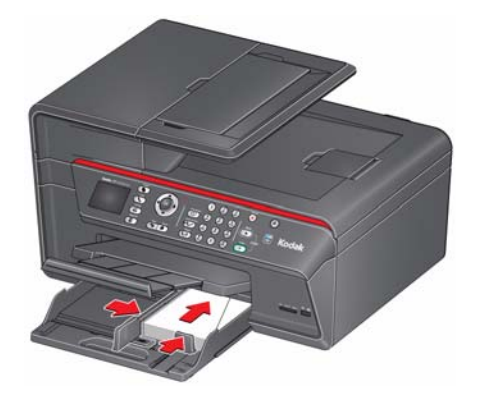

7. Push in the paper tray until it clicks into place, and lower the output tray.

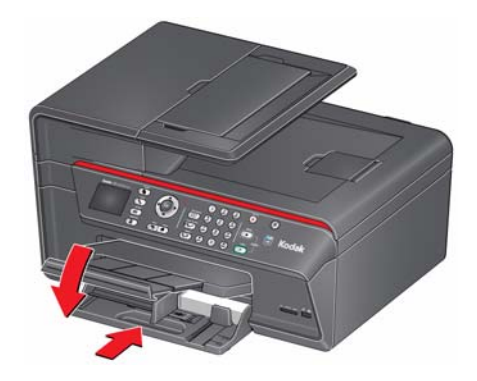

- 8. Pull out the output tray extender until it is fully extended
- 9. Lift the paper stop.

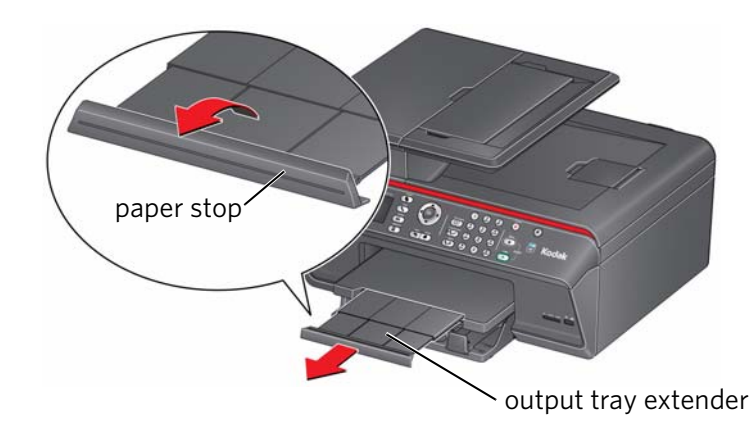

# <span id="page-53-0"></span>**Loading originals**

You can place originals for copying, scanning, or faxing on the scanner glass or in the ADF (Automatic Document Feeder). The ADF automatically feeds the originals into the printer when you begin copying, scanning, or faxing.

NOTE: Keep the scanner glass clean. Any dirt or smudges on the glass will appear as marks on the copy. See [Cleaning the scanner glass and document](#page-107-0)  [backing, page 100.](#page-107-0)

## **Using the scanner glass**

To place an original on the scanner glass:

- 1. Remove any originals from the Automatic Document Feeder (ADF).
- 2. Lift the scanner lid, and place the document or picture face down in the right-front corner.

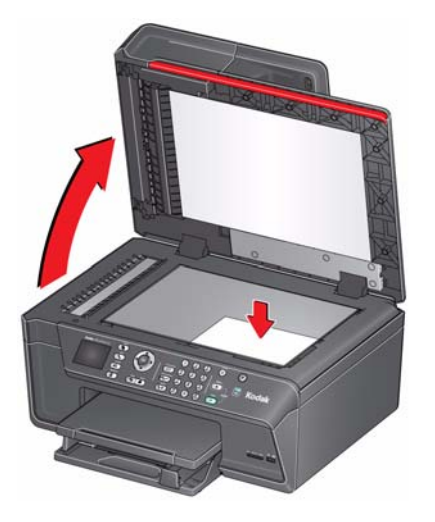

3. Close the scanner lid.

## <span id="page-54-0"></span>**Using the Automatic Document Feeder (ADF)**

You can load up to 35 originals (20 to 24 lb / 75 to 90 gsm plain paper) in the Automatic Document Feeder (ADF).

The ADF accepts originals in the following sizes:

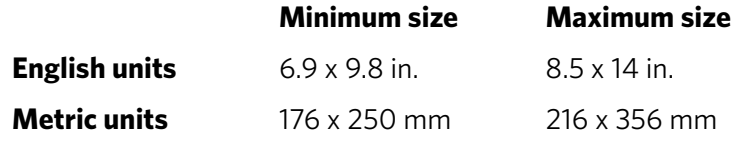

IMPORTANT: *Do not load photographs, cards, or any paper stock heavier than 24 lb / 90 gsm or lighter than 16 lb / 60 gsm in the ADF.*

- 1. Remove any originals from the scanner glass.
- 2. Open the ADF paper tray, and move the ADF paper-edge guides outward.

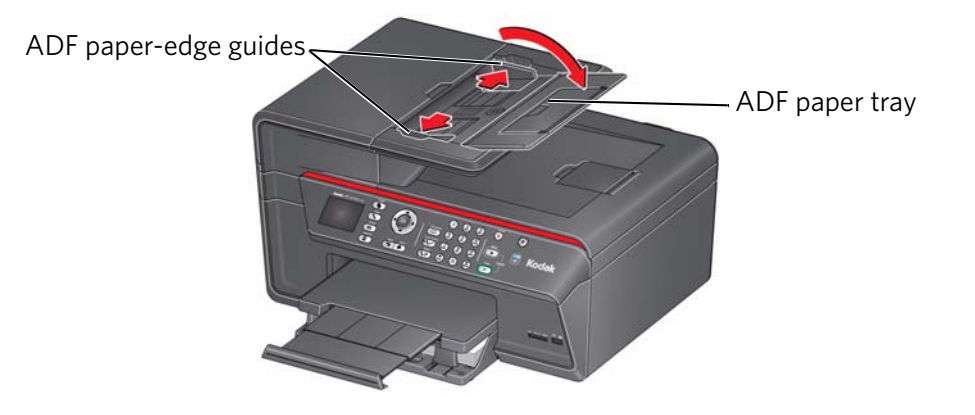

3. Fan and stack the originals, then insert them face up in the ADF. IMPORTANT: *Remove all paper clips and staples from the originals.*

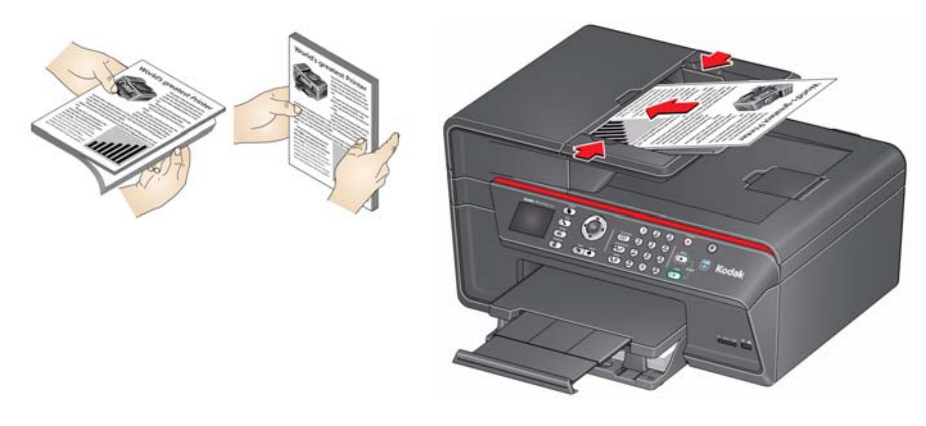

4. Move the ADF paper-edge guides until they touch the paper.

The ADF automatically feeds the originals into the printer when you begin copying, scanning, or faxing.

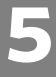

# **5 Printing**

Print documents and lab-quality pictures on your printer.

# **Printing documents**

## **Printing one-sided documents**

The default is for documents to print on one side of the paper.

To print a document from your computer:

- 1. Open the document.
- 2. Select **File** > **Print**.
- 3. In the Print dialog box, select your KODAK Printer.
- 4. Choose the pages to print, number of copies, etc, then click **OK** (on a computer with WINDOWS OS) or **Print** (on a computer with MAC OS).

### **Printing two-sided documents**

You can print documents on both sides of the page automatically with the built-in duplexer or by manually by rotating and reloading the paper after the first side is printed.

#### **Printing two-sided documents automatically with the duplexer**

Print documents on both sides of the page automatically with the built-in duplexer.

IMPORTANT: *Automatic two-sided printing can only be done with letter/A4-sized plain paper.*

#### **Printing from a computer with WINDOWS OS**

To print two-sided documents automatically from a computer with WINDOWS OS:

- 1. Load plain paper into the paper tray.
- 2. Open the document you want to print, then select **File > Print**.
- 3. In the Print dialog box, make sure that **KODAK OFFICE HERO 6.1 AiO** (or for a wireless connection, **KODAK OFFICE HERO 6.1 +XXXX**, where XXXX is a number) is selected, then click **Properties** or **Preferences**.
- 4. Select the **Layout** tab.
- 5. In the Two-sided printing field, select **Automatically with Duplexer**, then click **OK**.

NOTE: You can also select automatic two-sided printing from the General tab under the Job settings field.

- 6. Under Flip on, select either **Long edge** or **Short edge**.
- 7. Click **OK** or **Print** to start printing.

#### **Printing from a computer with MAC OS**

To print two-sided documents automatically from a computer with MAC OS:

- 1. Load plain paper into the paper input tray.
- 2. Open the document you want to print, then select **File > Print**.
- 3. In the Print dialog box, make sure that **Eastman Kodak Company KODAK OFFICE HERO 6.1 AiO** printer (or for a wireless connection, **KODAK OFFICE HERO 6.1 +XXXX**, where XXXX is a number) is selected.
- 4. In the Copies & Pages drop-down list, select **Layout**.
- 5. In the Two-Sided drop-down list, select either **Long-Edge binding** or **Short-Edge binding**.
- 6. Click **Print**.

#### **Printing two-sided documents manually**

You can print two-sided documents on any size paper that the printer accepts from a minimum of 4 x 6 in. / 10 x 15 cm to a maximum of 8.5 x 14 in / 22 x 36 cm (see [Paper sizes, page 40\)](#page-47-0) when you rotate the paper manually when prompted by the printer.

IMPORTANT: *Two-sided printing can only be done on media that can absorb ink on both sides, such as plain paper or two-sided photo paper. Two-sided printing will not work on bar-coded photo paper (the bar code is on the back side).*

#### **Printing from a computer with WINDOWS OS**

To print two-sided documents manually from a computer with WINDOWS OS:

- 1. Load paper into the paper tray.
- 2. Open the document you want to print, then select **File > Print**.
- 3. In the Print dialog box, make sure that **Eastman Kodak Company KODAK OFFICE HERO 6.1 AiO** (or for a wireless connection, **KODAK OFFICE HERO 6.1 +XXXX**, where XXXX is a number) is selected, then click **Properties** or **Preferences**.
- 4. Select the **Layout** tab.
- 5. In the Two-sided printing field, select **Manual (Instructions provided)**, then click **OK**.

NOTE: You can also select manual two-sided printing from the General tab under the Job settings field.

- 6. Under Flip on, select either **Long edge** or **Short edge**.
- 7. Click **OK** or **Print**.
- 8. When a message appears on your computer or printer LCD, remove the printed pages from the output tray.
- 9. Rotate the printed pages 180 degrees, and place them into the paper tray (printed side up).
- 10. Press **Start Black** or **Start Color** on the printer.
	- NOTE: It does not matter which **Start** button you press; the print job will continue printing in either color or black, depending on the document.

#### **Printing from a computer with MAC OS**

To print two-sided documents manually from a computer with MAC OS:

- 1. Load paper into the paper tray.
- 2. Open the document you want to print, then select **File > Print**.
- 3. In the Print dialog box, make sure that **Eastman Kodak Company KODAK OFFICE HERO 6.1 AiO** printer (or for a wireless connection, **KODAK OFFICE HERO 6.1 +XXXX**, where XXXX is a number) is selected.
- 4. In the Print dialog box, select the **two-sided** check box.
- 5. Click **Print**.
- 6. When the even-numbered pages have finished printing, follow the instructions on the printer LCD to reload the printed pages in the paper tray.
- 7. Press **Start Black** or **Start Color** on the printer.

NOTE: It does not matter which **Start** button you press; the print job will continue printing in either color or black, depending on the document.

#### **Printing forms from the control panel**

You can print the following forms from the control panel:

- Graph Paper
- Wide Ruled
- Narrow Ruled
- Grocery List
- Reminder List
- Tic-tac-toe
- Sheet Music (Portrait)
- Sheet Music (Landscape)

To print a preprogrammed form:

- 1. Press **Home**.
- 2. Press to select **Printable Forms**, then press **OK**.
- 3. Press  $\blacktriangleright$  to select a form.
- 4. Press  $\triangleleft$  or  $\triangleright$  to select a quantity (up to 99), then press **OK**.
- 5. Press **Start Black** or **Start Color** on the printer.
- NOTE: It does not matter which **Start** button you press; the form will print in either color or black, depending on the form.

# **Printing pictures**

You can print pictures with your all-in-one printer from:

- A memory card inserted into a memory card slot
- A storage device (such as a flash drive) or camera connected to the front USB port with a USB cable
- • [An iPhone, iPod Touch, iPad, BLACKBERRY Device, or ANDROID OS Device](http://www.kodak.com/go/mobile)  [\(may not be available with all models\). For more information, go to](http://www.kodak.com/go/mobile)  www.kodak.com/go/mobile.

You can also print pictures using Home Center Software from your computer with WINDOWS OS. Home Center Software lets you edit and enhance your pictures quickly. Open Home Center Software, select **Edit and Print Pictures**, then follow the on-screen instructions.

On a computer with MAC OS or WINDOWS OS, you can print pictures from KODAK EASYSHARE Software or any picture-editing or photo-management software.

## **Viewing pictures on a memory card**

When you insert a memory card into the memory card slot on your printer or connect a USB device to the front USB port, the pictures appear on the LCD. Press  $\bullet$  or  $\bullet$  to scroll through the pictures.

If the printer is idle for more than two minutes, the LCD will revert to the status display. To view the pictures again, press any button, then press  $\triangleleft$  or  $\triangleright$ .

#### **Finding pictures on a memory card or USB-connected device**

Your printer can help you locate pictures on a memory card by the date the picture was taken or last saved.

To locate pictures:

- 1. Insert the memory card into the memory card slot or connect the USB device to the USB port.
- 2. Press **Home**.
- 3. Press  $\blacktriangledown$  to select **View and Print Photos**, then press OK.
- 4. Press  $\blacktriangledown$  to select **Find Photos**, then press **OK**.
- 5. In the View by Date menu, press  $\blacktriangledown$  to select Year, Month, and/or Day; press  $\triangle$  or  $\triangleright$  to select the specific year, month, and/or day.

The number of photos found for the date you specified appears under the menu name.

6. To view these pictures, press **OK**.

## **Printing from a memory card or USB-connected device**

You can print pictures from the following cards or USB-connected devices:

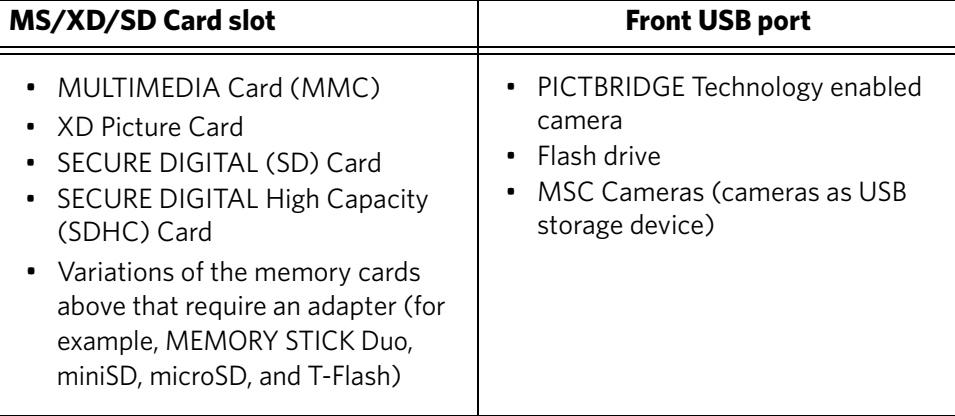

IMPORTANT: *If you use a memory card with an adapter, make sure you insert and remove the adapter and the memory card as a unit; do not remove the memory card while leaving the adapter in the printer.*

#### **Using default settings to print a picture**

Unless you change the default settings, the default for printing pictures is one 4 x 6 in. / 10 x 15 cm picture. (To change the default settings, see Save as Defaults, [page 55.](#page-62-0))

To print a picture from a memory card or USB-connected device using the default settings:

- 1. Load photo paper with the glossy side toward you (see [Loading photo paper,](#page-50-0)  [page 43](#page-50-0)), and move the paper-edge guides until they touch the paper.
- 2. Insert the memory card into the appropriate slot, or connect the digital camera or portable drive to the front USB port.

IMPORTANT: *Do not use the memory card slot and the USB port at the same time.* 

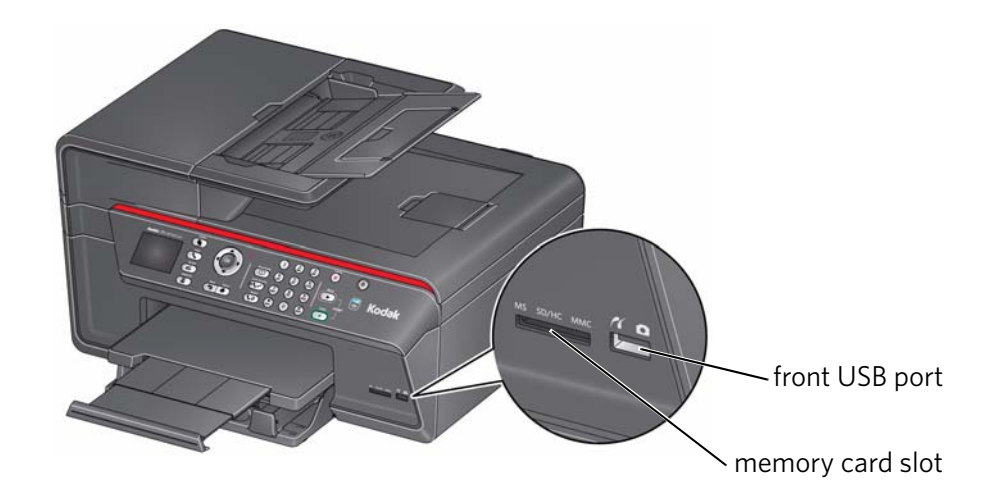

- 3. Press  $\blacktriangleleft$  or  $\blacktriangleright$  to select the picture you want to print.
- 4. Press **Start Black** to print a black-and-white picture, or **Start Color** to print a color picture.

The printer prints a single 4 x 6 in. / 10 x 15 cm picture.

IMPORTANT: *To prevent loss of data from your memory card, camera, or portable drive, do not remove it from the printer while printing.*

#### **Changing the settings and printing pictures**

You can change the print photos options for an individual picture or group of pictures, or you can change the settings and save them as the default.

To print a picture or pictures using settings other than the default settings:

1. Insert the memory card into the memory card slot, or connect the digital camera or portable drive to the front USB port. A picture appears on the LCD.

IMPORTANT: *Do not use the memory card slot and the USB port at the same time.* 

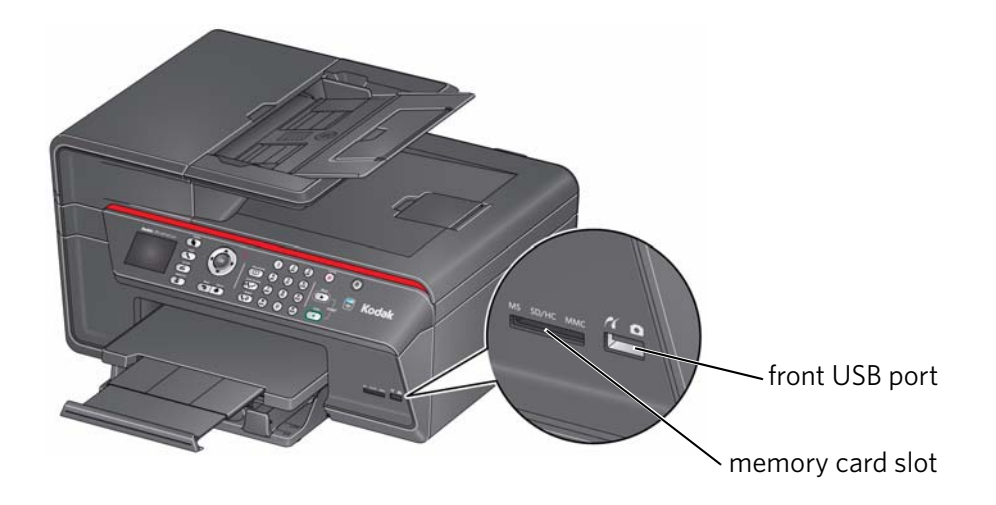

- 2. Press  $\blacktriangleleft$  or  $\blacktriangleright$  to find the picture you want to print, then press **OK**.
- 3. Repeat step 3 for each picture you want to print.
- 4. Press **Back** for Remote Printing Settings.
- 5. Press  $\blacktriangleright$  to select an option (see table below), then press  $\blacktriangleleft$  or  $\blacktriangleright$  to change the setting.

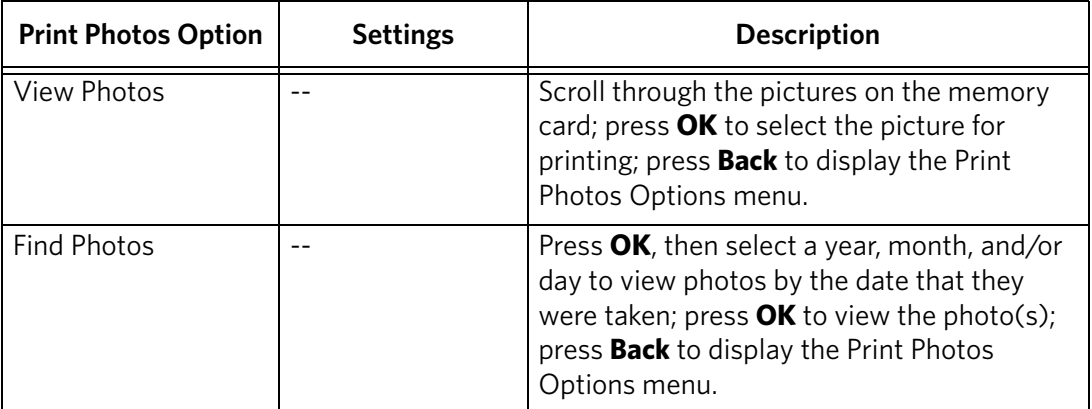

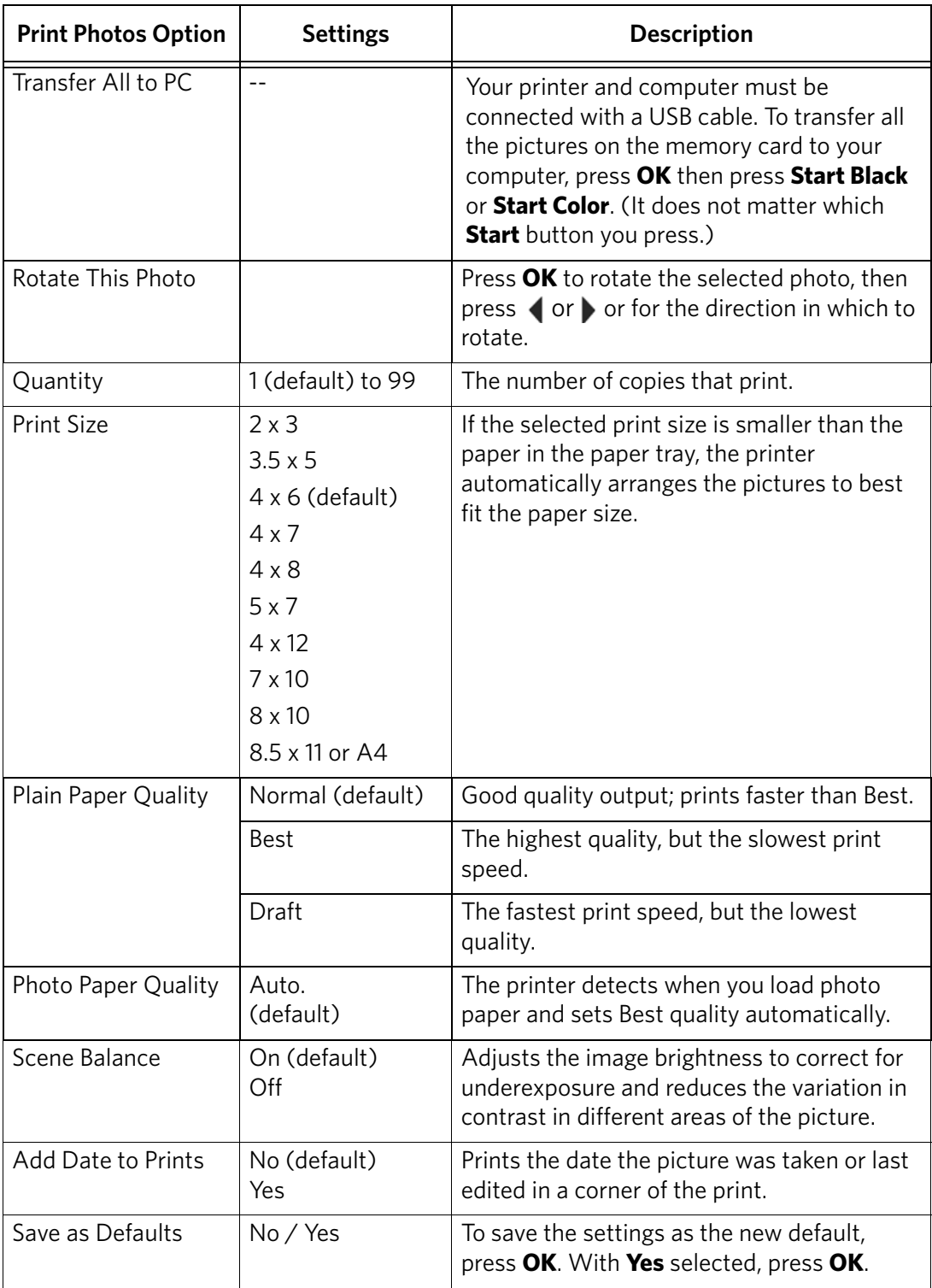

<span id="page-62-0"></span>NOTE: You can also adjust the print photo settings using the Online Printer Management Tool. When viewing the tool in your browser (see [Accessing](#page-25-1)  [the Online Printer Management Tool, page 18](#page-25-1)), select the **Settings** tab, then select **Copy & Print** > **Print Photo**.

6. When you have finished changing settings, press **Start Black** to print a black-and-white picture, or **Start Color** to print a color picture.

IMPORTANT: *To prevent loss of data from your memory card, camera, or portable drive, do not remove it from the printer while printing.*

#### **Printing tagged pictures**

Some digital cameras let you tag (or "mark") pictures on the memory card for printing. This creates a tag that is recognized by the printer. If you choose to print tagged pictures, they will print according to the default settings on your printer (unless otherwise specified by the tag from the camera).

NOTE: Refer to your camera user guide to determine whether your camera supports tagged pictures (may also be called "marked" or "DPOF") functionality.

To print tagged pictures:

- NOTE: Make sure Tagged Images Printing is On (see [Configuring printer settings,](#page-13-0)  [page 6\)](#page-13-0).
	- 1. Insert the memory card into the memory card slot or connect a camera to the front USB port.

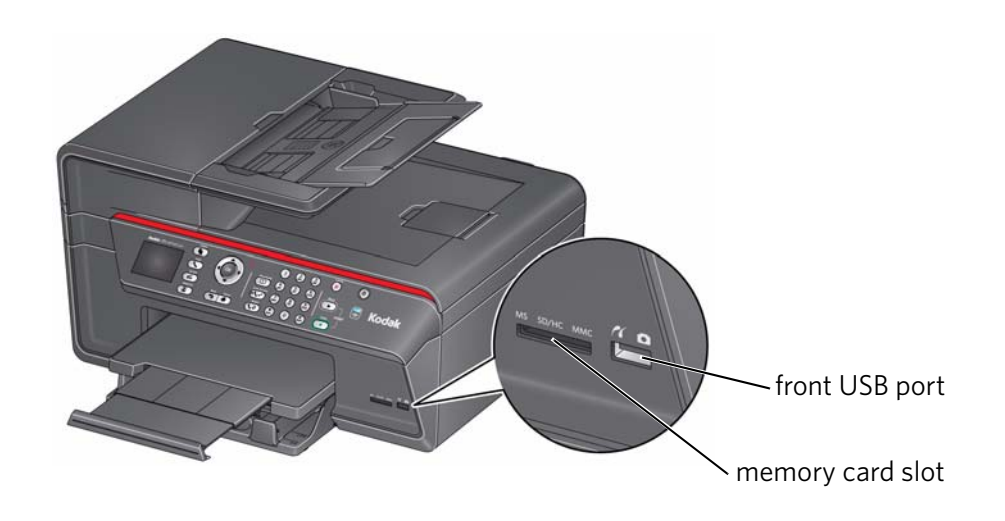

2. When the "Print tagged images?" message appears, press **Start Black** to print a black-and-white picture, or **Start Color** to print a color picture.

#### **Printing panoramic pictures**

To print a panoramic picture, load 4 x 12 in. / 10 x 31 cm paper, or US letter or A4 paper in the paper tray.

1. Insert the memory card into the memory card slot, or connect a camera or storage device (such as a flash drive) to the front USB port.

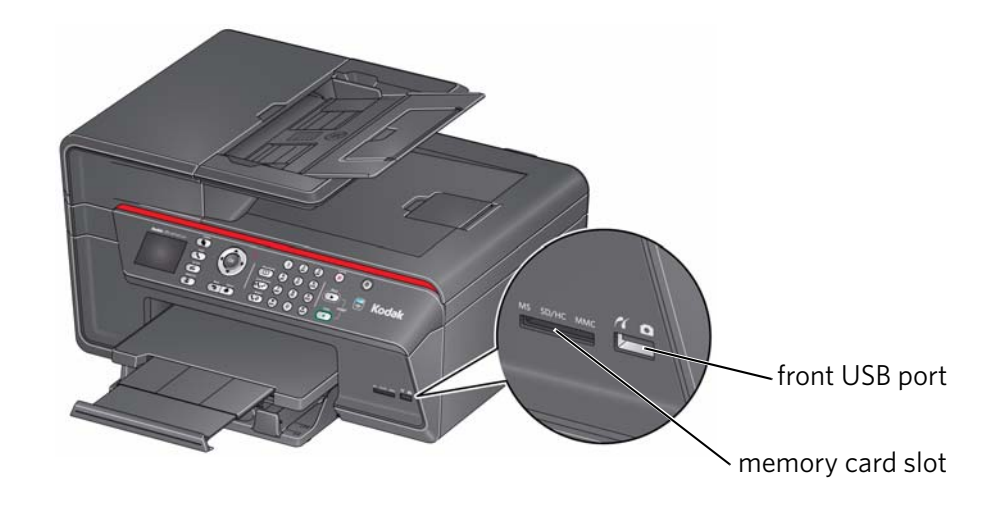

- 2. Press  $\triangleleft$  or  $\triangleright$  to find the panoramic picture you want to print, then press **OK**.
- 3. Press **Back** for Remote Printing Settings.
- 4. Press  $\blacktriangledown$  to select **Print Size**, then press  $\blacktriangleright$  to select **4 x 12**.
- 5. Press **Start Black** to print a black-and-white picture, or **Start Color** to print a color picture.

IMPORTANT: *To prevent loss of data from your memory card, camera, or portable drive, do not remove it from the printer while printing.*

### **Printing from a wireless device**

You can print pictures wirelessly at the touch of a button from:

- iPhone (iOS 3.0 or later)
- iPod touch (2nd generation)
- iPad
- BLACKBERRY Device (software v4.5 or later)
- a device running ANDROID OS v2.0 or later

For more information, see [Mobile Printing, page 59](#page-66-0).

# **Transferring pictures to a computer**

You can transfer your pictures from a memory card in the printer or from a USB-connected device to your computer. To transfer these files, the printer **must** be connected to your computer with a USB cable.

NOTE: If you have large video files or a large number of pictures (400 or more), we recommend that you transfer them using a memory card reader attached directly to your computer.

# **Transferring pictures to a computer with WINDOWS OS**

- 1. Insert the memory card into the memory card slot on the printer.
- 2. Press **Back**.
- 3. Press to select **Transfer All to PC**, then press **OK**.
- 4. Press **Start Black** or **Start Color**.

NOTE: It does not matter which **Start** button you press.

- 5. If your computer is connected to a wireless network and with a USB cable, select the USB-connected printer (no number after the printer name).
- 6. Follow the on-screen instructions on your computer.

## **Transferring pictures to a computer with MAC OS**

- 1. Insert the memory card into the memory card slot on the printer.
- 2. Press **Back**.
- 3. Press to select **Transfer All to PC**, then press **OK**.
- 4. Press **Start Black** or **Start Color**.

NOTE: It does not matter which **Start** button you press.

- 5. If your computer is connected to a wireless network and with a USB cable, select the USB-connected printer (no number after the printer name).
- 6. Use iPhoto or Image Capture on your computer to complete the transfer.
- NOTE: You can also adjust the print photo settings using the Online Printer Management Tool. When viewing the tool in your browser (see [Accessing](#page-25-1)  [the Online Printer Management Tool, page 18](#page-25-1)), select the **Settings** tab, then select **Copy & Print** > **Print Photo**.

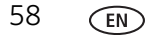

# <span id="page-66-0"></span>**6 Mobile Printing**

You can print pictures wirelessly with your all-in-one printer from:

- • [An iPhone \(iOS 3.0 or later\), iPod touch device \(2nd generation\), iPad \(may not](http://www.kodak.com/go/picflick)  [be available with all models\); for information, go to w](http://www.kodak.com/go/picflick)ww.kodak.com/go/picflick.
- BLACKBERRY Device (software v4.5 or later); for information, go to [www.kodak.com/go/blackberry.](http://www.kodak.com/go/blackberry)
- a device running ANDROID OS v2.0 or later; for information, go to www.kodak.com/go/android.

Download the KODAK Pic Flick App from the App Store directly from your device. Follow the procedure for your device.

# **Printing from an iPhone, iPad, or iPod touch device**

IMPORTANT: *Compatible with iPhone, iPad, and iPod touch (2nd generation). Requires iOS 3.0 or later.* 

- 1. Make sure your device is connected to the same Wi-Fi network as your printer.
- 2. Open the KODAK Pic Flick application on your device.
- 3. Select the picture(s) you want to print, then select **Choose Device**.
- 4. Select your KODAK All-in-One Printer from the list of available devices.
- 5. Select **Send**.

# **Printing from a BLACKBERRY Device**

- 1. Make sure your BLACKBERRY Device is connected to the same Wi-Fi network as your printer.
- 2. Open the KODAK Pic Flick application on your smartphone.
- 3. Select the picture(s) you want to print.
- 4. Press the **Menu** key.
- 5. Select **Print**.
- 6. Select your KODAK All-in-One Printer from the list of available devices.
	- NOTE: It may take a few minutes for the printer to appear in the Available Printers list.
- 7. Select the print size and enter the number of copies.
- 8. Select **Print**.

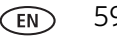

# **Printing from an ANDROID OS Device**

- 1. Make sure your device is connected to the same Wi-Fi network as your printer.
- 2. Open the KODAK Pic Flick application on your device.
- 3. Select the picture(s) you want to print.
- 4. Select **View/Edit** to edit the picture(s), or go to step [5](#page-67-0).
	- a. Press and hold the screen to enter the edit mode.
	- b. Rotate, move, pan, zoom, or crop the picture.
- <span id="page-67-0"></span>5. Press **Select Device**, then select your KODAK All-in-One Printer.
- 6. Select the print size.
- 7. Press **Back**.
- 8. Select **Send**.

# **7 Copying**

You can copy documents and photographs with your all-in-one printer. The printer produces high-quality color or black-and-white copies on a variety of paper types (see [Paper types, page 39](#page-46-0)).

# **Loading originals for copying**

You can copy multiple-page, one- or two-sided documents automatically by loading the originals (up to 35 pages) face up in the Automatic Document Feeder (ADF).

IMPORTANT: *The ADF accepts plain paper originals from 6.9 (18 cm) to 8.5 (22 cm) wide and 9.8 in. (25 cm) to 14 in. (36 cm) long.*

To copy a photo, documents on thick paper, or a document that is too small or too large to fit in the ADF, place the original face down on the scanner glass.

For more information on loading originals, [see Loading originals, page 46.](#page-53-0)

# **Copying a document**

You can copy a document using the default settings, or you can adjust the quantity, size, quality, and brightness of your copies.

## **Using the default settings to copy a document**

The default settings are either the factory default settings (see Resetting factory [defaults, page 111\)](#page-118-0), or defaults that you have set on the printer ([see Save as Defaults,](#page-70-0)  [page 63](#page-70-0)).

To copy a document using the current default settings:

- 1. Place the original document in the ADF or on the scanner glass.
- 2. Press **Copy**.
- 3. Press **Start Black** to make a black-and-white copy, or press **Start Color** to make a color copy.
- NOTE: If you load the original document in the ADF, the ADF automatically feeds the document into the printer when you begin copying.

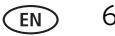

# **Adjusting the settings and copying a document**

To copy a document using settings other than the default settings:

- 1. Place the original document in the ADF or on the scanner glass.
- 2. Press **Copy**.

The Copy Document Options menu appears on the LCD.

3. Press  $\blacktriangleright$  to select an option, then press  $\blacklozenge$  or  $\blacktriangleright$  to change the setting.

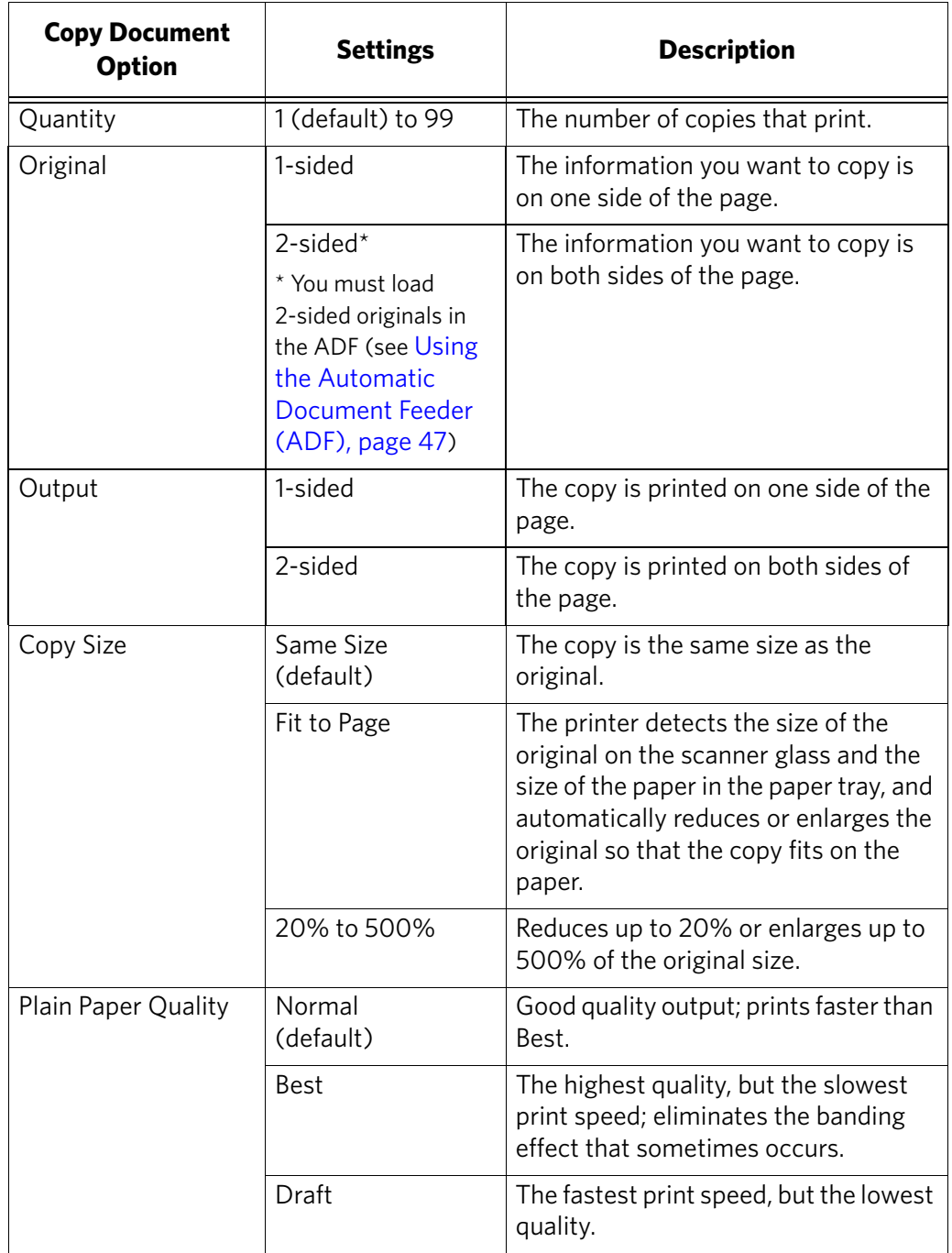

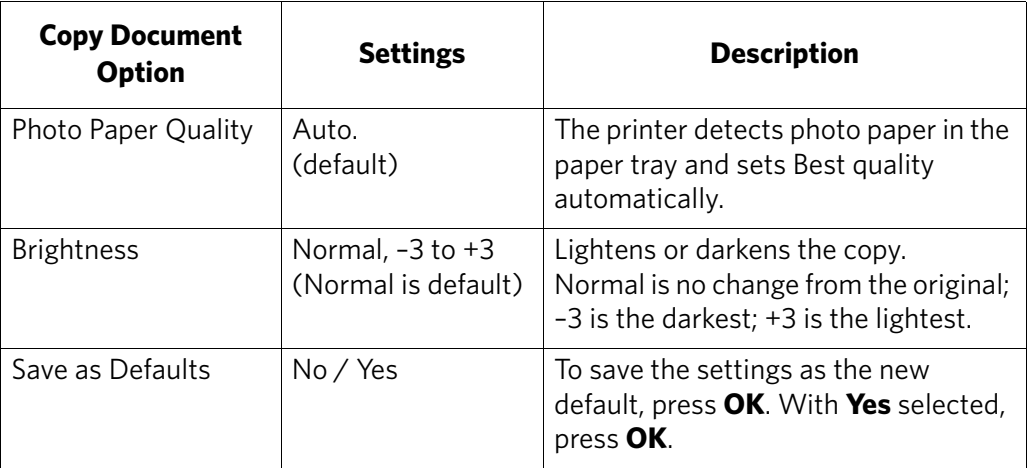

<span id="page-70-0"></span>4. Press **Start Black** to make a black-and-white copy, or press **Start Color** to make a color copy.

## **Changing the number of copies of a document**

- 1. Place the original document in the automatic document feeder (ADF) or on the scanner glass.
- 2. Press **Copy**.
	- The Copy Document Options menu appears on the LCD.
- 3. Make sure **Quantity** is selected.
- 4. Press  $\blacklozenge$  or  $\blacktriangleright$  to select a number, or use the numeric keypad to enter the number of copies.
- 5. Press **Start Black** to make black-and-white copies, or press **Start Color** to make color copies.

# **Enlarging or reducing the size of a copy**

- 1. Place the original document in the automatic document feeder (ADF) or on the scanner glass.
- 2. Press **Copy**.

The Copy Document Options menu appears on the LCD.

- 3. Press **v** to select **Copy Size**.
- 4. Press  $\blacklozenge$  or  $\blacktriangleright$  to select an enlargement or reduction.
- 5. Press **Start Black** to make a black-and-white copy, or press **Start Color** to make a color copy.

# **Darkening or lightening a copy**

- 1. Place the original document in the automatic document feeder (ADF) or on the scanner glass.
- 2. Press **Copy**.

The Copy Document Options menu appears on the LCD.

- 3. Press **v** to select **Brightness**.
- 4. Press  $\triangleleft$  to select a number below zero for a darker copy, or press  $\triangleright$  to select a number above zero for a lighter copy.
- 5. Press **Start Black** to make a black-and-white copy, or press **Start Color** to make a color copy.

# **Two-sided copying**

### **Automatic two-sided copying**

With the built-in duplexer and the automatic document feeder (ADF), you can make two-sided copies of your documents automatically. You have the following options for two-sided copying:

- one-sided original to two-sided copy
- two-sided original to two-sided copy
- two-sided original to one-sided copy

IMPORTANT: *Both the original and the copy must be on either letter or A4-sized plain paper.* 

To copy a document:

- 1. Load plain paper into the paper tray, if necessary.
- 2. Place your original document (up to 35 pages) in the ADF (see [Using the](#page-54-0)  [Automatic Document Feeder \(ADF\), page 47](#page-54-0)).
- 3. Press **Copy**.

The Copy Document Options menu appears on the LCD.

- 4. Press to select **Original**, then press to select **1-sided** or **2-sided**, depending on your original(s).
- 5. Press **v** to select **Output**, then press **b** to select **1-sided** or **2-sided**.
- 6. Press **Start Black** to make a black-and-white copy, or press **Start Color** to make a color copy.

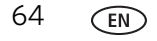
#### **Manual two-sided copying**

If the original is not on letter or A4-sized plain paper, or if you want the copy to be on paper other than letter or A4-sized plain paper, you can make two-sided copies manually.

To make a two-sided copy:

- 1. Load the paper into the paper tray.
- 2. Place your original on the scanner glass (see [Using the scanner glass, page 46](#page-53-0)).
- 3. Press **Copy**.

The Copy Document Options menu appears on the LCD.

- 4. If necessary, press  $\blacktriangleright$  to make changes to copy size, quality, or brightness.
- 5. Press **Start Black** to make a black-and-white copy, or press **Start Color** to make a color copy.
- 6. Remove the printed page from the output tray and rotate it 180 degrees, then place the page into the paper tray (printed side up).
- 7. Place the next original on the scanner glass.
- 8. If necessary, press  $\blacktriangleright$  to make changes to copy size, quality, or brightness.
- 9. Press **Start Black** to make a black-and-white copy, or press **Start Color** to make a color copy.

# **Copying a photo**

You can copy a photo using the default settings, or you can make adjustments to the quantity, size, quality, and brightness of your copies.

### **Using the default settings to copy a photo**

The default settings are either the factory default settings (see Resetting factory [defaults, page 111\)](#page-118-0), or defaults that you have set on the printer (see Save as Defaults, [page 68\)](#page-75-0).

To copy a photo using the current default settings:

1. Lift the scanner lid, and place the original photo face down in the right front corner of the scanner glass.

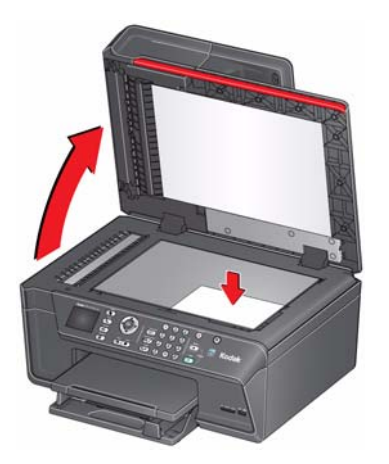

IMPORTANT: *Do not load photos in the Automatic Document Feeder (ADF).* 

- 2. Close the scanner lid.
- 3. Press **Home**.
- 4. Press  $\blacktriangleright$  to select **Copy Photo**.
- 5. Press **Start Black** to make a black-and-white copy, or press **Start Color** to make a color copy.

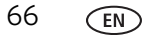

## **Adjusting the settings and copying a photo**

To copy a photo using settings other than the default settings:

1. Lift the scanner lid, and place the original photo face down in the right front corner of the scanner glass.

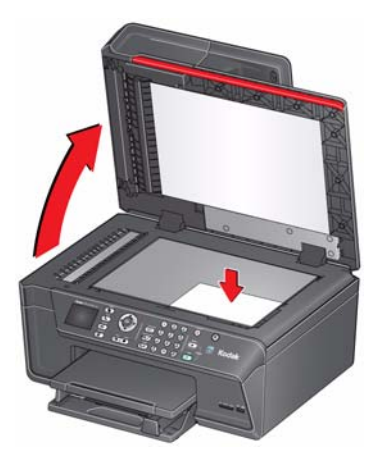

IMPORTANT: *Do not load photos in the Automatic Document Feeder (ADF).* 

- 2. Close the scanner lid.
- 3. Press **Home**.
- 4. Press  $\blacktriangledown$  to select **Copy Photo**, then press **OK**.
- 5. Press  $\blacktriangleright$  to select an option, then press  $\blacklozenge$  or  $\blacktriangleright$  to change the setting.

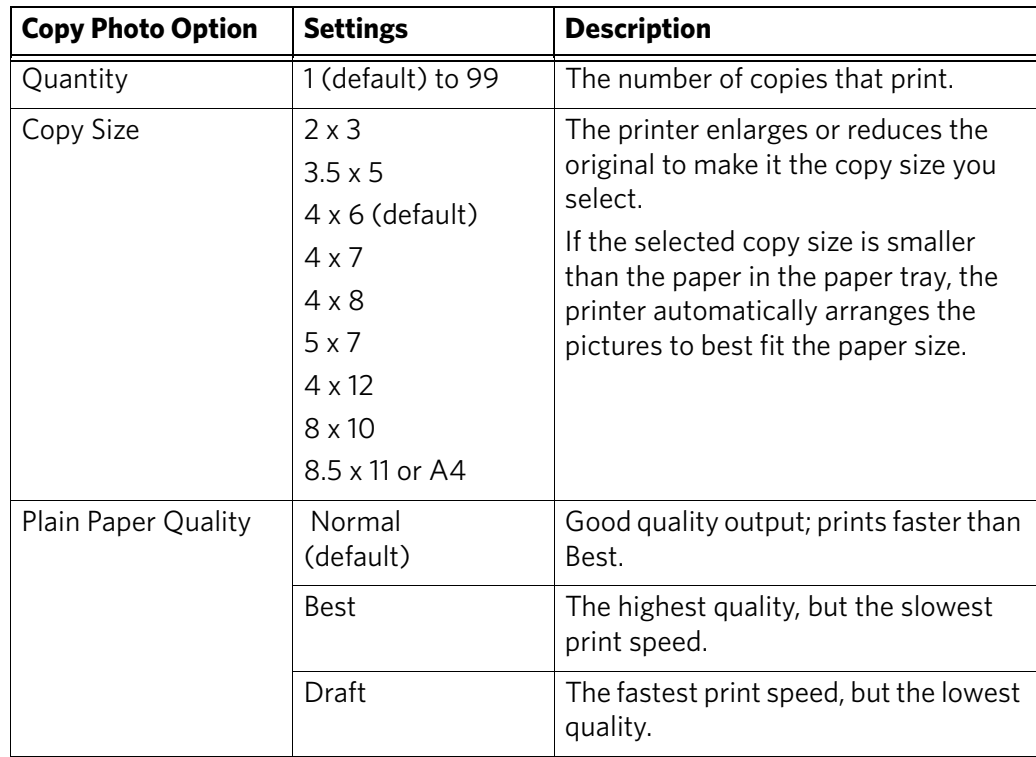

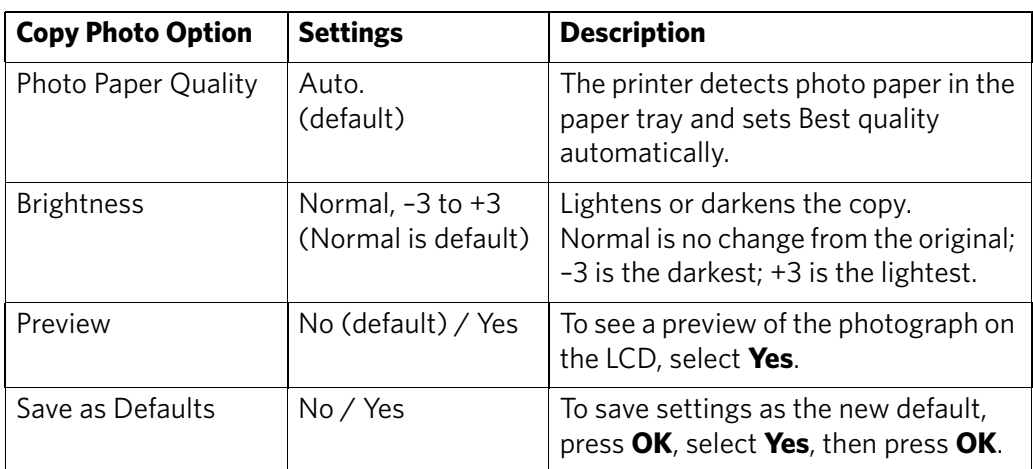

<span id="page-75-0"></span>6. Press **Start Black** to make a black-and-white copy, or press **Start Color** to make a color copy.

### **Changing the number of copies of a photo**

1. Lift the scanner lid, and place the photo face down in the right front corner of the scanner glass.

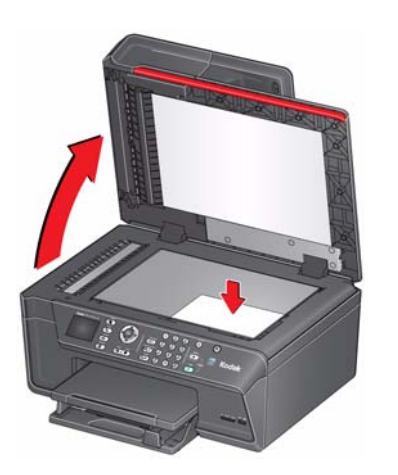

IMPORTANT: *Do not load photos in the automatic document feeder (ADF).* 

- 2. Close the scanner lid.
- 3. Press **Home**.
- 4. Press  $\blacktriangledown$  to select **Copy Photo**, then press **OK**.
- 5. Make sure **Quantity** is selected.
- 6. Press  $\blacklozenge$  or  $\blacktriangleright$  to select a number, or use the numeric keypad to enter the number of copies.
- 7. Press **Start Black** to make black-and-white copies, or press **Start Color** to make color copies.

## **Enlarging or reducing the size of a copy of a photo**

1. Lift the scanner lid, and place the photo face down in the right front corner of the scanner glass.

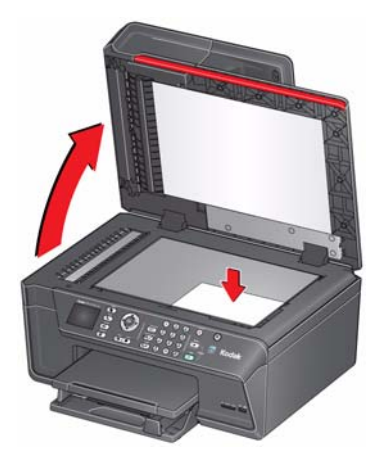

IMPORTANT: *Do not load photos in the automatic document feeder (ADF).* 

- 2. Close the scanner lid.
- 3. Press **Home**.
- 4. Press  $\blacktriangleright$  to select **Copy Photo**, then press OK.
- 5. Press  $\blacktriangledown$  to select **Copy Size**.
- 6. Press  $\blacklozenge$  or  $\blacktriangleright$  to select the copy size.
- 7. Press **Start Black** to make a black-and-white copy, or press **Start Color** to make a color copy.

### **Darkening or lightening a copy of a photo**

1. Lift the scanner lid, and place the photo face down in the right front corner of the scanner glass.

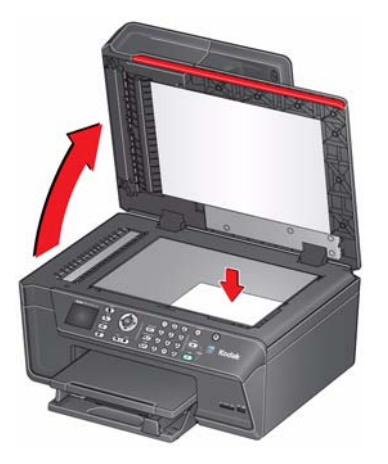

IMPORTANT: *Do not load photos in the automatic document feeder (ADF).* 

- 2. Close the scanner lid.
- 3. Press **Home**.
- 4. Press  $\blacktriangledown$  to select **Copy Photo**, then press OK.
- 5. Press  $\blacktriangledown$  to select **Brightness**.
- 6. Press  $\blacklozenge$  to select a number below zero for a darker copy, or press  $\blacktriangleright$  to select a number above zero for a lighter copy.
- 7. Press **Start Black** to make a black-and-white copy, or press **Start Color** to make a color copy.

# **8 Scanning**

Scanning digitizes documents and pictures, and sends the digital files to your computer, memory card, email, network folder, or USB flash drive.

To scan to a computer, the Home Center Software must be installed on that computer, unless you are using the Online Printer Management Tool. (See [Scanning](#page-88-0)  [from the Online Printer Management Tool, page 81](#page-88-0).)

When you scan, the digital file can:

- open in Home Center Software (when Home Center Software is loaded and the printer is connected to a computer with WINDOWS OS).
- open in a third-party scanner software.
- be saved in a format and location that you determine (see Changing the scan [settings for scanning from the printer control panel, page 71\)](#page-78-0).

Scanning from a software program on the computer (such as Home Center Software) gives you more options, but you can also scan from the printer control panel.

# **Before you begin scanning**

If you are scanning to a computer, make sure that the printer is connected to the computer using a USB cable, Ethernet cable, or wireless network ([see Networking](#page-14-0)  [Your Printer, page 7\)](#page-14-0).

If you want to scan to an email address or to a shared network folder, you need to:

- make sure the printer is connected to the computer using a wireless or Ethernet connection.
- set up a profile using the Online Printer Management Tool (see [Setting up Scan](#page-30-0)  [To Email, page 23](#page-30-0) and [Setting up Scan To Network Folder, page 29\)](#page-36-0).

### <span id="page-78-0"></span>**Changing the scan settings for scanning from the printer control panel**

Before you scan from the printer control panel, you must adjust the scan settings.

- NOTE: These settings do *not* apply to Scan to Email or Scan to Network Folder. To change scan setting for scanning to email or to network folder, see [Setting](#page-34-0)  [options for scan to email, page 27](#page-34-0) or [Setting scan settings for scan to](#page-39-0)  [network folder, page 32.](#page-39-0)
	- 1. Open Home Center Software, then open the **Printer Tools** (WINDOWS OS) or **Tools** (MAC OS) window.
		- NOTE: To get to Printer Tools without Home Center Software (WINDOWS OS only), select **Start** > **All Programs** > **Kodak** > **KODAK AiO Printer Tools**.
- 2. Under the Tools heading, select **Printer Scan Settings**.

- 3. Adjust settings for scanning documents and pictures:
	- a. To select a program that your scanned images or documents will appear in when you scan from the printer control panel:
		- (1) Select the **General** tab.
		- (2) Under the Program List heading, click  $\blacktriangledown$  next to the currently selected program.
		- (3) From the list, select the program in which you want the scanned files to open.
	- b. To adjust settings for scanning documents, select the **Document** tab, then select an option for each setting:

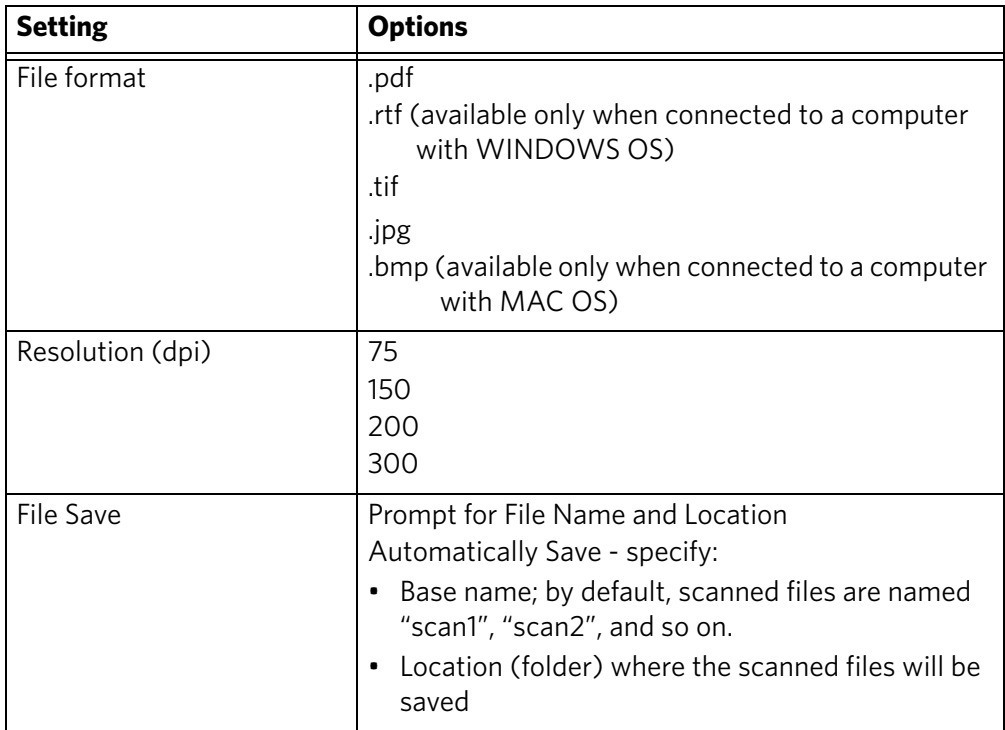

c. To adjust settings for scanning pictures, select the **Picture** tab, then select an option for each setting:

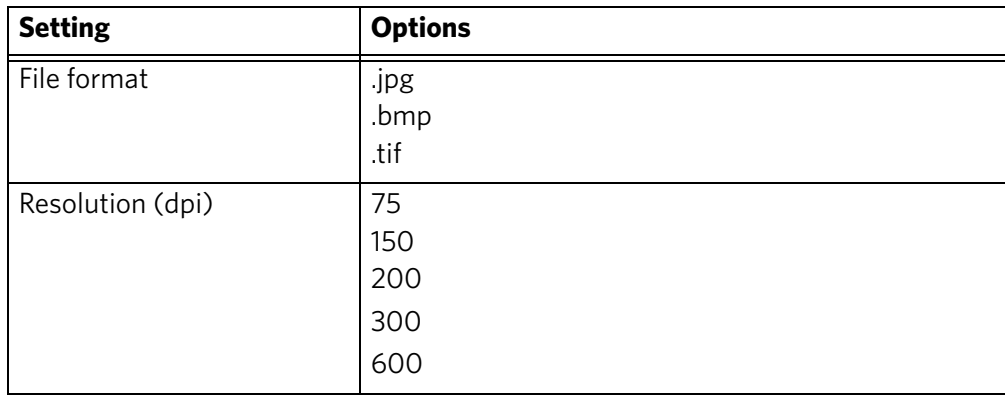

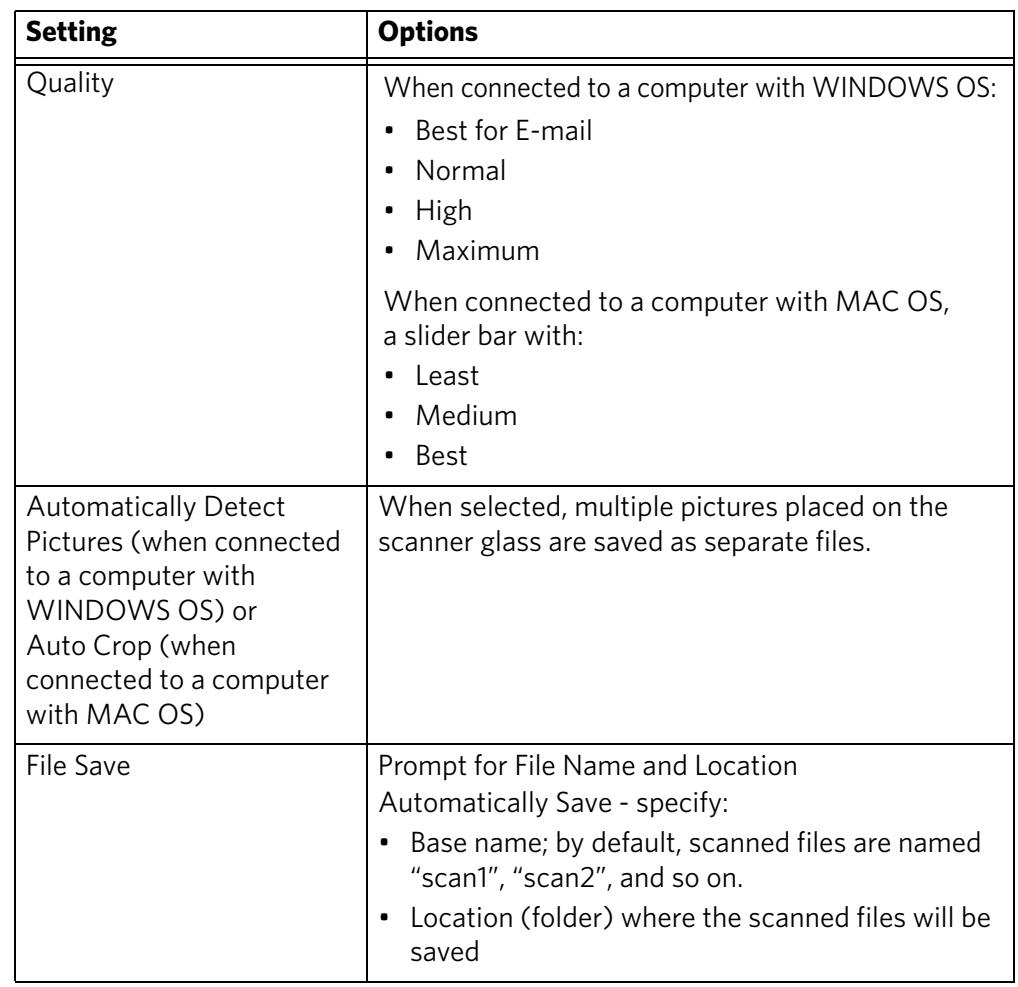

- NOTE: Before you save a scanned file in Home Center Software, you can preview, crop and sharpen the image, and adjust the color. On a computer with WINDOWS OS, see the Home Center Software Help (**?** icon) for instructions.
- 4. When you are finished making selections, click **OK** on the bottom right of the Printer Scan Settings window.
- 5. Close the Printer Tools window.

# <span id="page-81-0"></span>**Loading originals for scanning**

You can scan multiple-page, one- or two-sided documents automatically by loading the originals (up to 35 pages) face up in the Automatic Document Feeder (ADF).

IMPORTANT: *The ADF accepts plain paper originals from 6.9 (18 cm) to 8.5 (22 cm) wide and 9.8 in. (25 cm) to 14 in. (36 cm) long.*

To scan a photo, documents on thick or thin paper, or a document that is too small or too large to fit in the ADF, place the original face down on the scanner glass.

For more information on loading originals, [see Loading originals, page 46.](#page-53-1)

# **Scanning from the printer control panel**

When you scan a document or picture(s) from the control panel, you have the following options:

- **Scan to Computer** scans to a file or to Home Center Software on your computer
- **Scan to Memory Card** scans to a memory card in the memory card slot
- **Scan to USB Flash Drive** scans to a flash drive attached to the front USB port
- **Scan to Email**<sup>\*</sup> scans to an email address that you select from the Email Profile you set up in the Online Printer Management Tool
- **Scan to Network Folder**<sup>\*</sup> scans to a shared network folder that you designated in the Online Printer Management Tool

 $\check{ }$  Before you can use these options, you must set up Scan to Email (see Setting up [Scan To Email, page 23\)](#page-30-0) and Scan to Network Folder (see [Setting up Scan To](#page-36-0)  [Network Folder, page 29](#page-36-0)) from the Online Printer Management Tool.

### **Scanning to a computer**

To scan to a computer:

- 1. Load the original(s) (see [Loading originals for scanning, page 74](#page-81-0)).
- 2. Press **Scan** on the printer control panel.
- 3. Select **Scan to Computer**, then press **OK**.
- 4. Press  $\blacktriangleright$  to select an option, then press  $\blacklozenge$  or  $\blacktriangleright$  to change the setting.

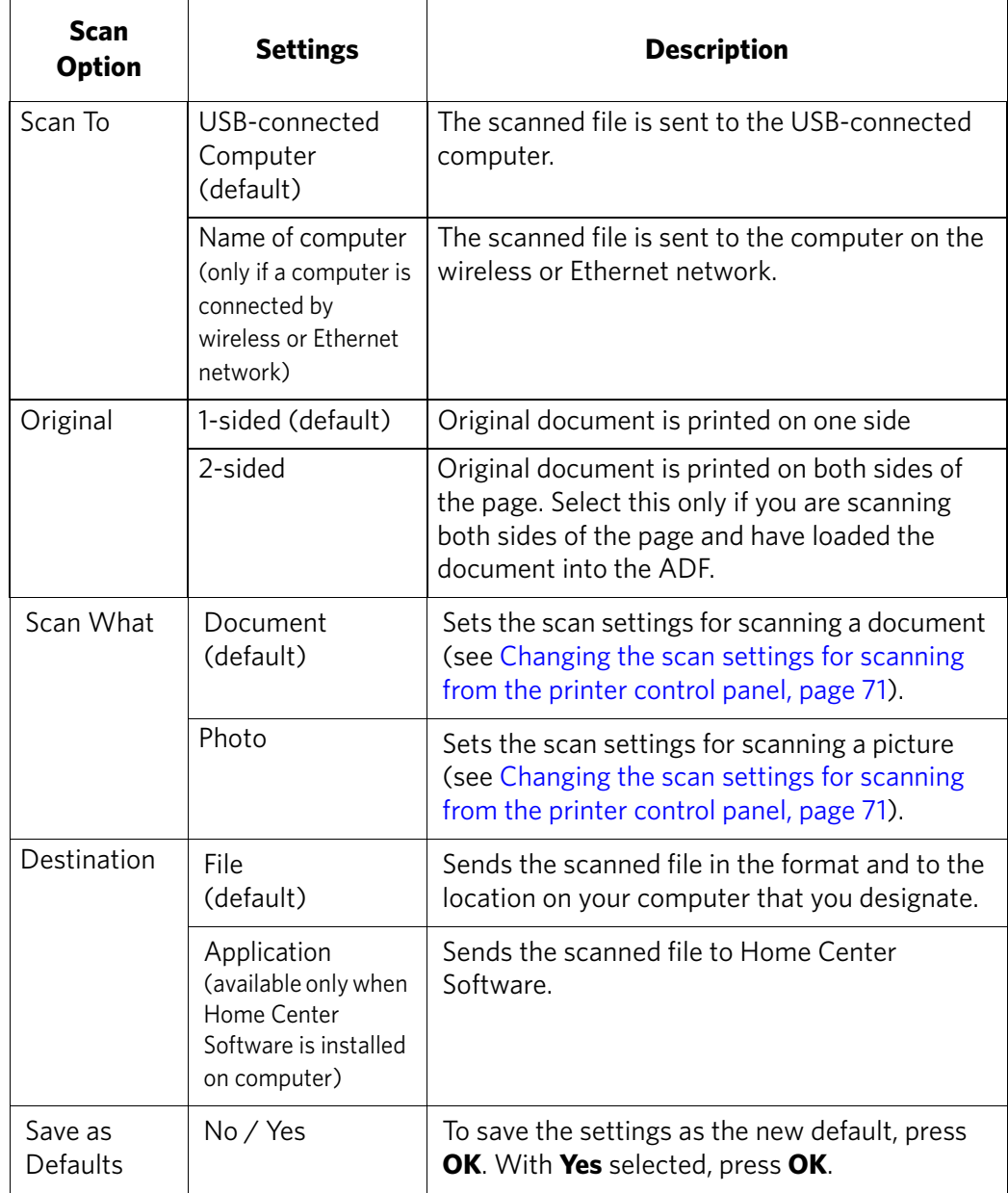

5. Press **Start Black** to make a black-and-white scan, or press **Start Color** to make a color scan. The scanned file appears at the destination you specified.

# **Scanning to a memory card or USB flash drive**

To scan to a memory card or USB flash drive:

- 1. Load the original(s) (see [Loading originals for scanning, page 74](#page-81-0)).
- 2. Press **Scan** on the printer control panel.
- 3. Press  $\blacktriangledown$  to select **Scan to Memory Card** or **Scan to USB Flash Drive**, then press **OK**.
- 4. Press  $\blacktriangleright$  to select an option, then press  $\blacklozenge$  or  $\blacktriangleright$  to change the setting.

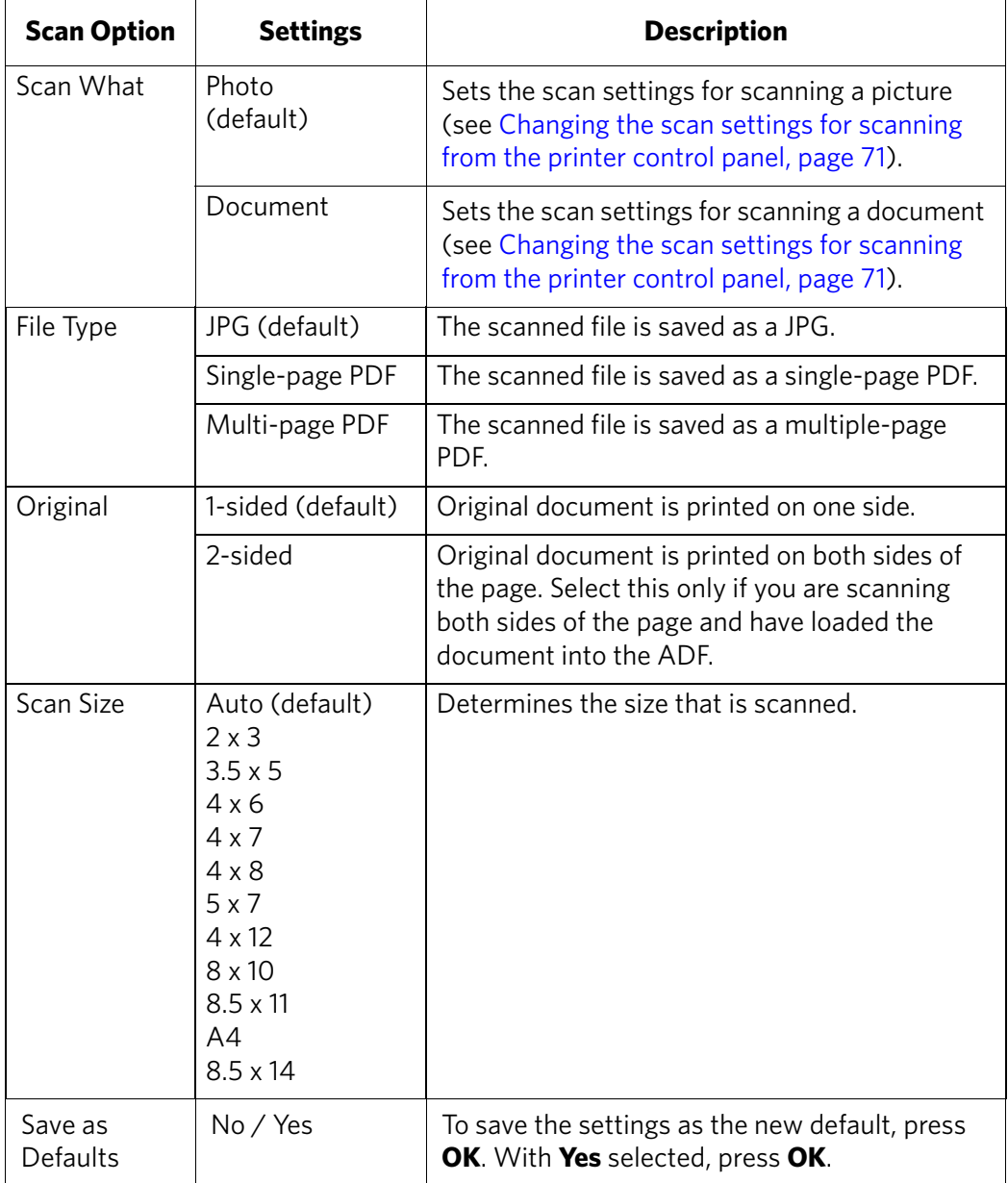

5. Press **Start Black** to make a black-and-white scan, or press **Start Color** to make a color scan. The scanned file appears at the destination you specified.

#### **Scanning to email**

You can scan your original and immediately send the scanned file by email to one or more recipients directly from the printer.

- NOTE: You must first use the Online Printer Management Tool to set up scanning to email options (see [Setting up Scan To Email, page 23](#page-30-0)).
	- 1. Load the original.
- 2. Press **Scan** on the printer control panel.
- 3. Press to select **Scan To Email**, then press **OK**.
- 4. Select an outgoing email profile (the person from whom the email with the scan attachment is sent), then press **OK**.
- 5. If necessary, enter the 4-digit PIN number (see [page 26\)](#page-33-0), select **Done**, then press **OK**.
- <span id="page-84-0"></span>6. Select an email recipient, then press **OK**.
- 7. Repeat step [6](#page-84-0) for each recipient.
- <span id="page-84-1"></span>8. Press **Start Black** to make a black-and-white scan, or press **Start Color** to make a color scan.
- 9. If desired, load another original, then press **OK** to scan it.
- 10. Press **Start Black** or **Start Color** to send the scan by email.
	- NOTE: Pressing either Start button triggers the printer to send the scan. It does not matter which Start button you press; whether a scan is color or black and white is determined by what you chose in step [8](#page-84-1).

#### **Scanning to network folder**

You can scan your original and immediately send the scanned file to a network folder directly from the printer.

- NOTE: You must first use the Online Printer Management Tool to set up scanning to network folder options (see [Setting up Scan To Network Folder, page 29\)](#page-36-0).
	- 1. Load the original.
- 2. Press **Scan** on the printer control panel.
- 3. Press  $\blacktriangledown$  to select **Scan to Network Folder**, then press OK.
- 4. Select **Sharing folder**, then press **OK**.
- 5. If necessary, enter the 4-digit PIN number (see [page 31](#page-38-0)), select **Done**, then press **OK**.
- <span id="page-85-0"></span>6. Press **Start Black** to make a black-and-white scan, or press **Start Color** to make a color scan.
- 7. If desired, load another original, then press **OK** to scan it.
- 8. Press **Start Black** or **Start Color** to send the scan to a network folder.
	- NOTE: Pressing either Start button triggers the printer to send the scan. It does not matter which Start button you press; whether a scan is color or black and white is determined by what you chose in step [6](#page-85-0).

# **Scanning from the computer**

- 1. Load the original.
- 2. Open Home Center Software, then:
	- on a computer with WINDOWS OS, select **Scan Documents and Pictures**, then follow the on-screen instructions.
	- on a computer with MAC OS, select the **Tools** tab, click **Scan Application**, then follow the on-screen instructions.
- NOTE: If you are not using Home Center Software, open a program that allows you to scan, then follow the instructions.

#### **Scanning multiple pictures simultaneously**

Using Home Center Software, you can scan multiple pictures simultaneously and save them as separate files.

When scanning multiple pictures, leave space between the pictures so that the printer can detect the separate pictures. Any pictures that overlap are interpreted as a single picture.

#### **Scanning multiple pictures when connected to a computer with WINDOWS OS**

To scan multiple pictures simultaneously, and save them as separate files:

- 1. Lift the scanner lid, and place the pictures face down on the glass, leaving space between the pictures.
- 2. Close the scanner lid.
- 3. Open Home Center Software, then open the **Printer Tools**.
- 4. Under the Tools heading, select **Printer Scan Settings**.
- 5. Select the **Picture** tab.
- 6. Select **Automatically Detect Pictures**, if it is not selected, then click **OK**.
- 7. Click the X in the top right corner to close the Printer Tools window.
- 8. In the Home Center Software, select **Scan Documents and Pictures**.
- 9. Make sure that **Picture** is selected and **Collage Combine all pictures** is cleared, then follow the on-screen instructions.

NOTE: Click Help (**?** icon) for additional instructions.

#### **Scanning multiple pictures when connected to a computer with MAC OS**

To scan multiple pictures simultaneously, and save them as separate files:

- 1. Lift the scanner lid, and place the pictures face down on the glass, leaving space between the pictures.
- 2. Close the scanner lid.
- 3. Open Home Center Software, then select your printer.
- 4. Select the **Tools** tab.
- 5. Click **Scan Application**.
- 6. Select **Color Picture** or **Black and White Picture**.
- 7. Select **Automatically detect multiple pictures**, if it is not selected.
- 8. Click **Preview** or **Scan All**, then follow the on-screen instructions.

NOTE: Click Help (**?** icon) for additional instructions.

# <span id="page-88-0"></span>**Scanning from the Online Printer Management Tool**

You can use an Internet browser to initiate a scan from the Online Printer Management Tool on a computer that is connected to the same network as the printer.

- 1. Open the Online Printer Management Tool in a browser (see [Accessing the](#page-25-0)  [Online Printer Management Tool, page 18\)](#page-25-0).
- 2. Select the **Applications** tab.
- 3. Select **Applications** > **Webscan** in the left pane.

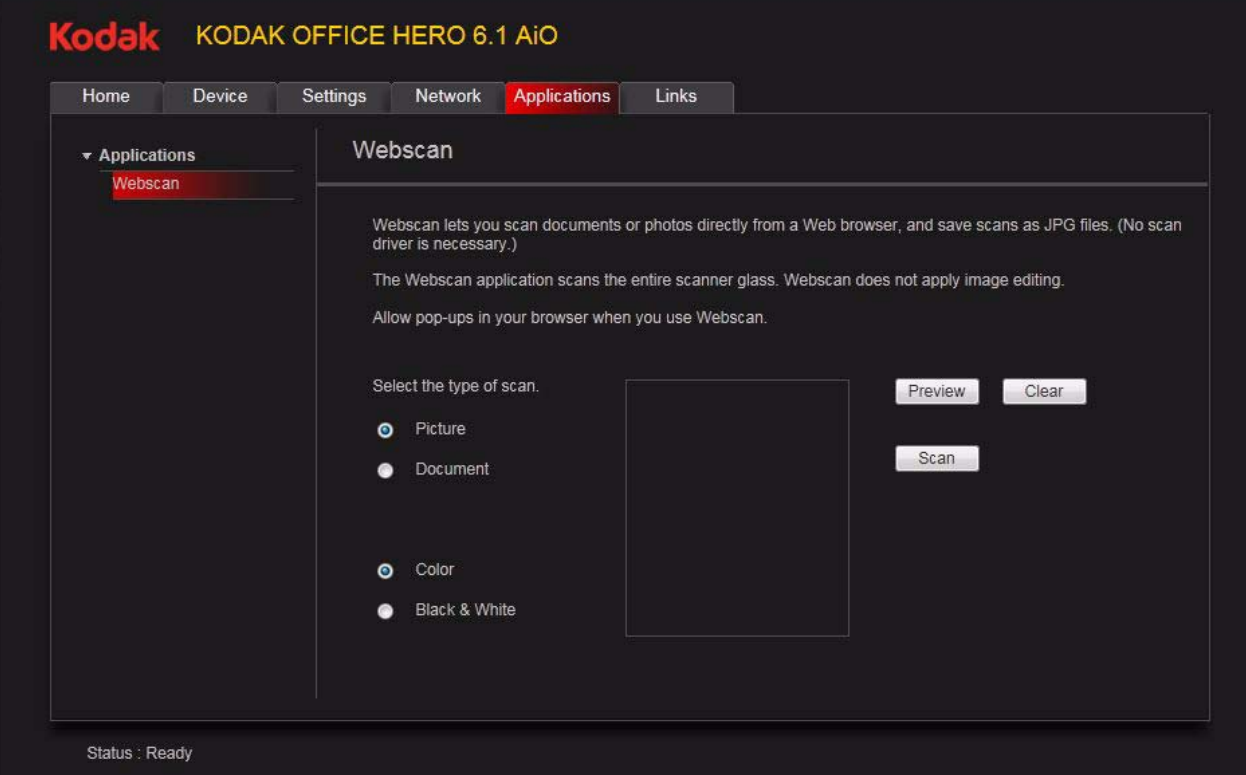

- 4. Load the original (see [Loading originals for scanning, page 74](#page-81-0)).
- 5. Select the type of scan you want.
	- a. Select **Picture** or **Document**.
	- b. Select **Color** or **Black & White**.
- 6. Click **Preview** to see what will be scanned.
	- If needed, click **Clear** to reposition the original.
- 7. When you are satisfied with the preview, click **Scan**. The scanned file will display in a new browser window.
- 8. In the new browser window, select **File** > **Save As** to save the file as a JPEG image on your computer.

# **9 Faxing**

Your printer can send and receive faxes in either black-and-white or color.

# **Before you begin faxing**

Before you can send or receive faxes, you must connect your printer and set up the fax options.

### **Connecting the printer for faxing**

#### **Selecting the country/region**

For the fax to work properly, the country or region selected on the printer must match your location. This setting determines how your faxes are sent and received.

To set the correct country or region:

- 1. Press **Home**.
- 2. Press  $\blacktriangledown$  to select **Printer Settings**, then press **OK**.
- 3. Press  $\blacktriangledown$  to select Country/Region, then press **OK**.
- 4. Press  $\blacktriangleright$  to select your country or region, then press **OK**.

#### **Determining your telephone system type**

The instructions for setting up your printer for faxing differ depending on the type of telephone service you have. Determine the type of telephone service you have, and connect your printer accordingly.

IMPORTANT: *Use the phone cord that was provided with the printer. If you use any other phone cord, you may not be able to send or receive faxes successfully.*

- **Standard telephone service** telephone service that uses dedicated telephone wiring to transmit only phone signals
- **Cable telephone service** telephone service that is delivered by a cable television service
- **Digital Subscriber Line (DSL)** telephone service that uses the wires of a local telephone network to transmit digital data over cables
- **Internet telephone service** (Voice-Over-Internet-Protocol or VOIP) telephone service delivered by an Internet provider

#### <span id="page-90-0"></span>**Connecting to a Standard or Cable telephone service**

If you have Standard or Cable telephone service, connect one end of the phone cord that came with the printer into the LINE IN port on the back of the printer and the other end into the wall phone jack.

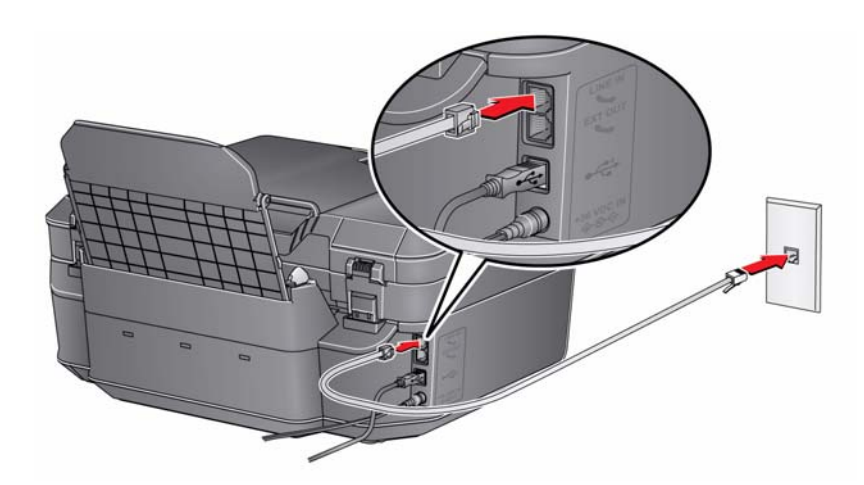

#### <span id="page-90-1"></span>**Connecting to a Digital Subscriber Line (DSL)**

If you have DSL telephone service, connect one end of the phone cord that came with the printer into the LINE IN port on the back of the printer and the other end into the DSL filter (available from your DSL provider), which is connected to the wall phone jack.

NOTE: You must use a DSL filter to transmit fax signals properly to your printer.

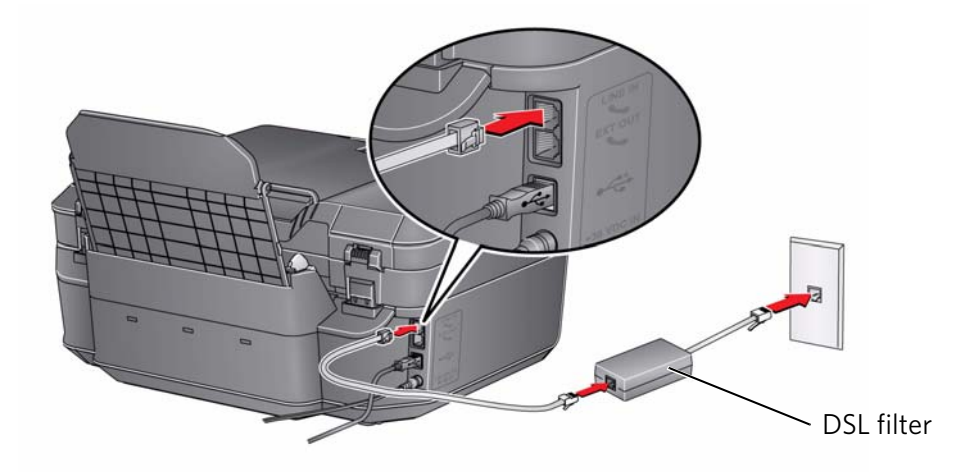

<span id="page-91-0"></span>**Connecting to Internet telephone service (Voice-Over-Internet Protocol or VOIP)**

If you have Internet telephone service, you should already have a cable modem/router connected to the cable outlet with a coaxial cable. You will also need an Analog Telephone Adapter (ATA) to connect your printer for faxing.

- NOTE: Sometimes the cable modem/router has a built-in ATA. Contact your cable telephone service provider for more information.
	- 1. Connect an RJ-45 (also called CAT 5) cable from the cable modem/router to the WAN port on the Analog Telephone Adapter (ATA).
- 2. Connect one end of the phone cord that came with the printer (RJ-11 telephone cord) to one of the phone input ports on the ATA and the other end to the LINE IN port on the back of your printer.

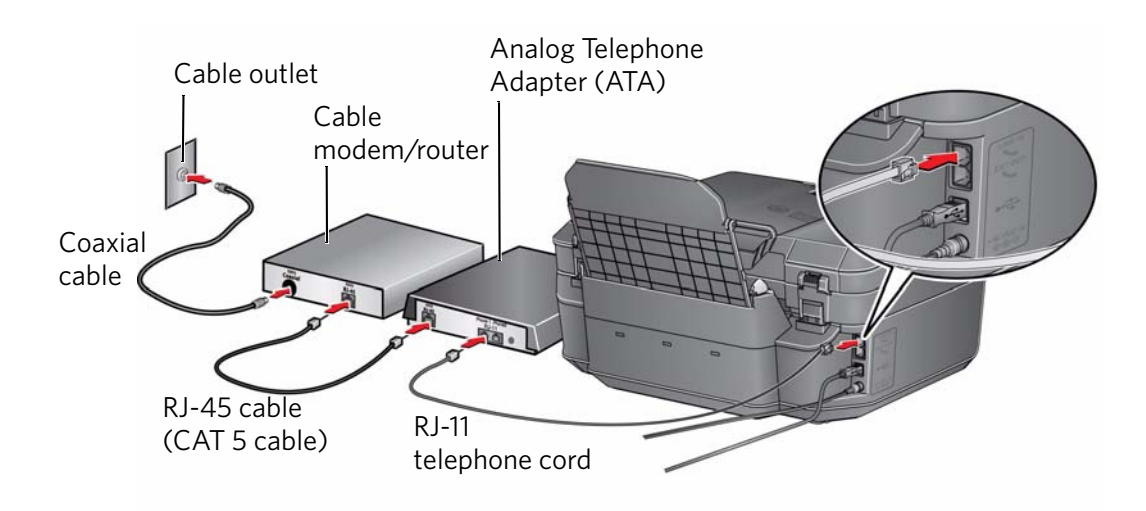

#### **Determining whether your phone line is dedicated or shared**

To connect your printer for faxing correctly, you need to determine whether your phone line is shared or dedicated.

- A **dedicated phone line** is one that has *only this printer* and no other devices connected to it. If you have a dedicated line, connect your printer as described for your type of phone service (see [Connecting to a Standard or Cable telephone](#page-90-0)  [service, page 83,](#page-90-0) [Connecting to a Digital Subscriber Line \(DSL\), page 83](#page-90-1), or [Connecting to Internet telephone service \(Voice-Over-Internet Protocol or](#page-91-0)  [VOIP\), page 84](#page-91-0)).
- A **shared phone line** is one that has several devices connected to it, such as a phone and/or answering machine as well as the printer. If you have a shared line, connect your printer in one of the following ways, based on the devices you have connected to the same phone line.

#### **If you share the line with an answering machine or telephone**:

- 1. Connect one end of the phone cord that came with the printer into the LINE IN phone port on the back of the printer.
- 2. Connect the other end of the phone cord into either a wall phone jack or a DSL filter, depending on the type of telephone service you use.
- 3. Connect one end of the phone cord for your answering machine into the EXT OUT phone port on the back of the printer.
- 4. Connect the other end of the phone cord into the answering machine or telephone.
	- NOTE: If you have an answering machine, set the number of rings to answer on the printer to a *higher number* than the rings to answer for the answering machine ([see Rings to Answer, page 87](#page-94-0)).

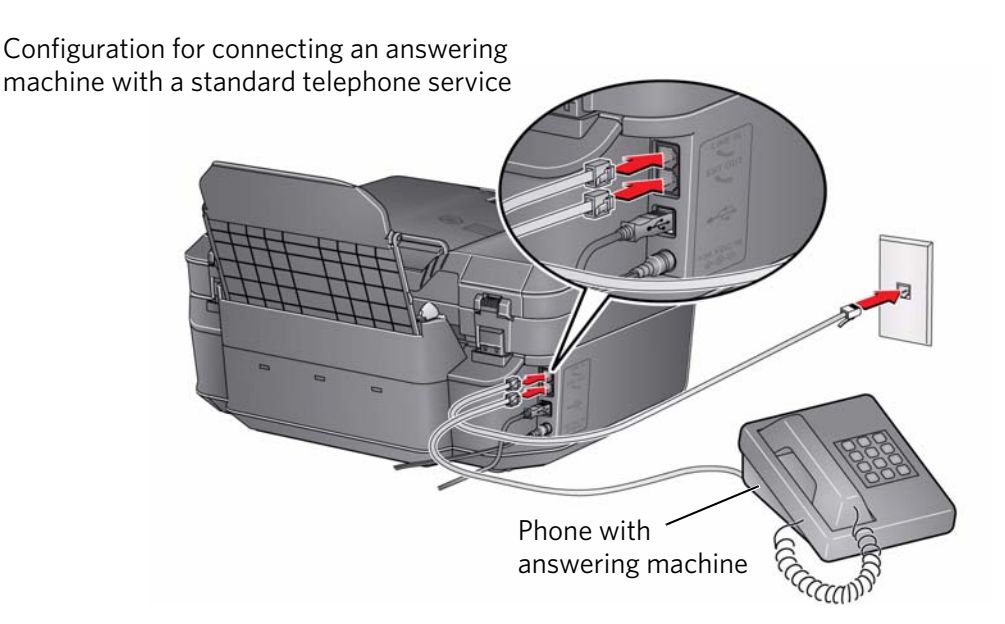

#### **If you have an answering service**:

If you have an answering service that uses a computerized system for recording messages remotely for the same phone line that you use for your all-in-one printer, then you can set up a distinctive ring to receive faxes automatically ([see](#page-95-0)  [Distinctive Ring, page 88](#page-95-0)).

If you do not set up a distinctive ring, you can still receive faxes manually ([see](#page-104-0)  [Receiving a fax manually, page 97\)](#page-104-0).

#### **Entering fax sender information**

Fax sender information is the name, fax, and phone number that appear in the header of any fax that you send from your all-in-one printer. Typically this is your name or your business name, your fax number, and your phone number.

NOTE: If you do not enter fax sender information, the header on faxes that you send will be blank.

To enter fax sender information:

- 1. Press **Home**.
- 2. Press  $\blacktriangledown$  to select **Fax Settings**, then press OK.
- 3. With **Fax Sender Information** highlighted, press **OK**.
- 4. Use the numeric keypad on the control panel to enter:
	- your name or business name
	- your fax number
	- your phone number

[See "Using the numeric keypad on the control panel to enter text and/or](#page-99-0)  [numbers" on page 92.](#page-99-0)

- 5. When you are finished entering information in a field, press  $\blacktriangledown$  to move to the next field.
- 6. Press **OK** to save the information.

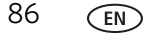

# **Selecting fax settings**

Before sending or receiving faxes, set the fax settings.

- 1. Press **Home**.
- 2. Press  $\blacktriangledown$  to select Fax Settings, then press OK.
- 3. Press  $\blacktriangleright$  or  $\blacktriangle$  to select a setting, then press  $\blacklozenge$  or  $\blacktriangleright$  to change the option.

<span id="page-94-0"></span>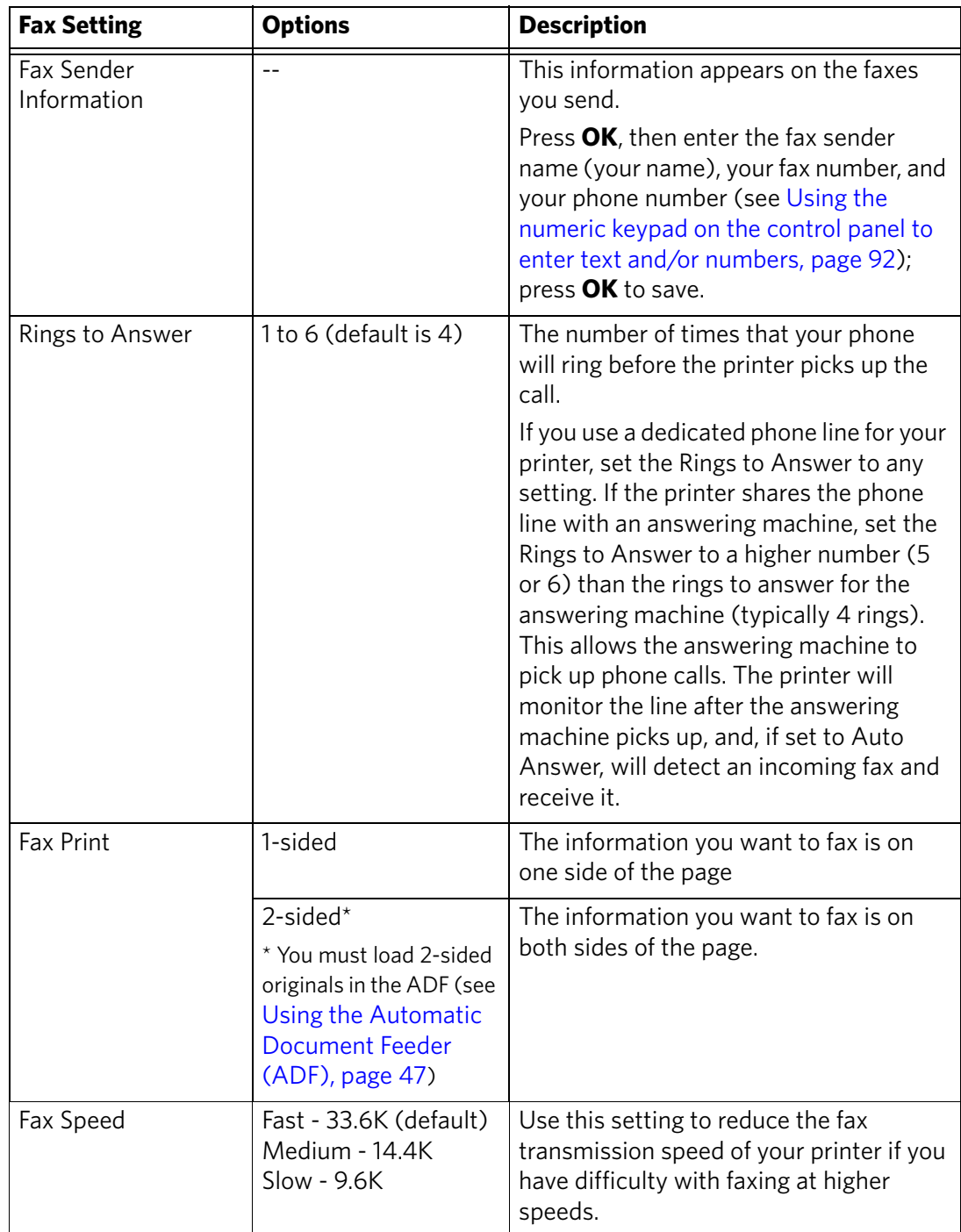

<span id="page-95-0"></span>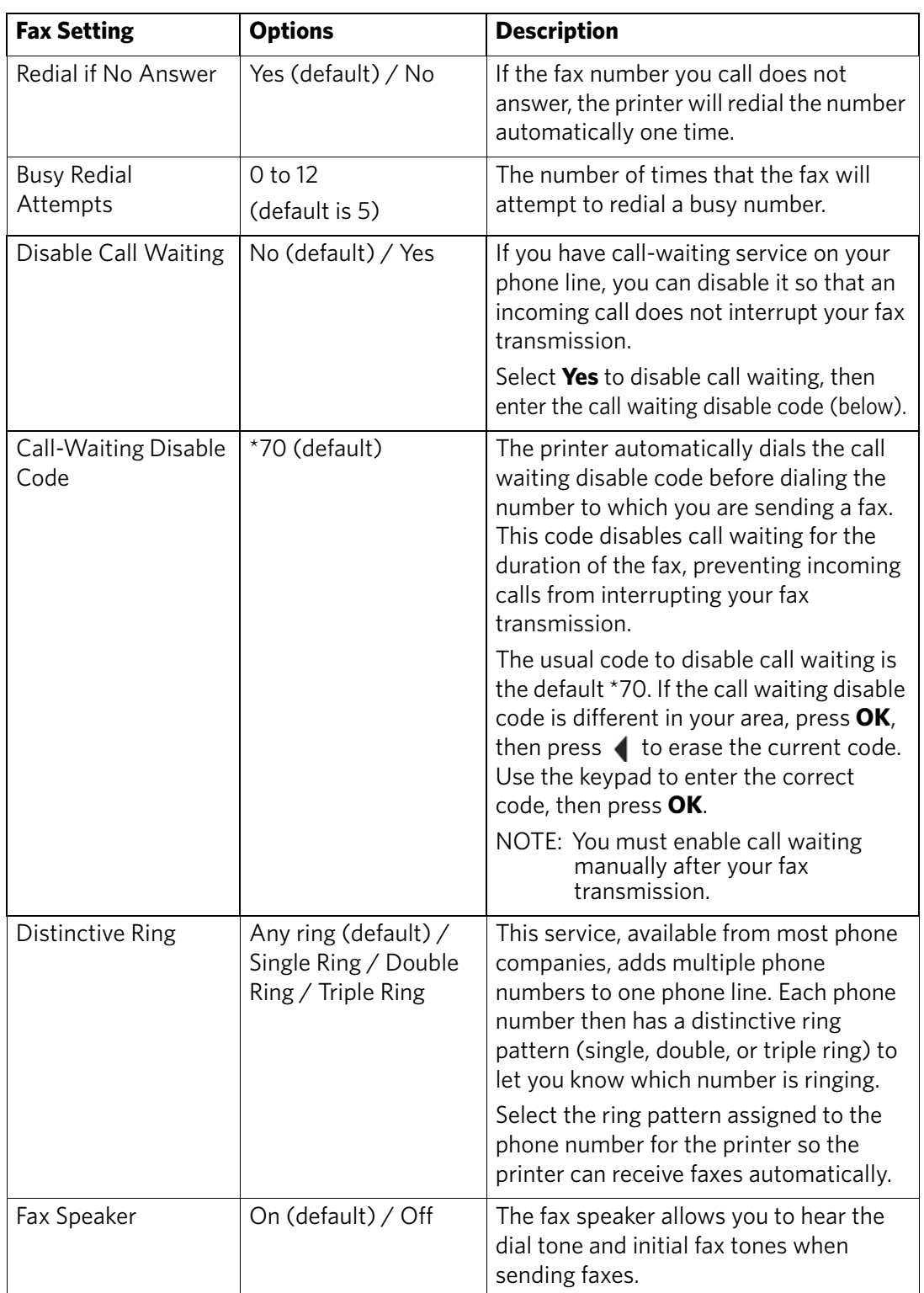

<span id="page-96-0"></span>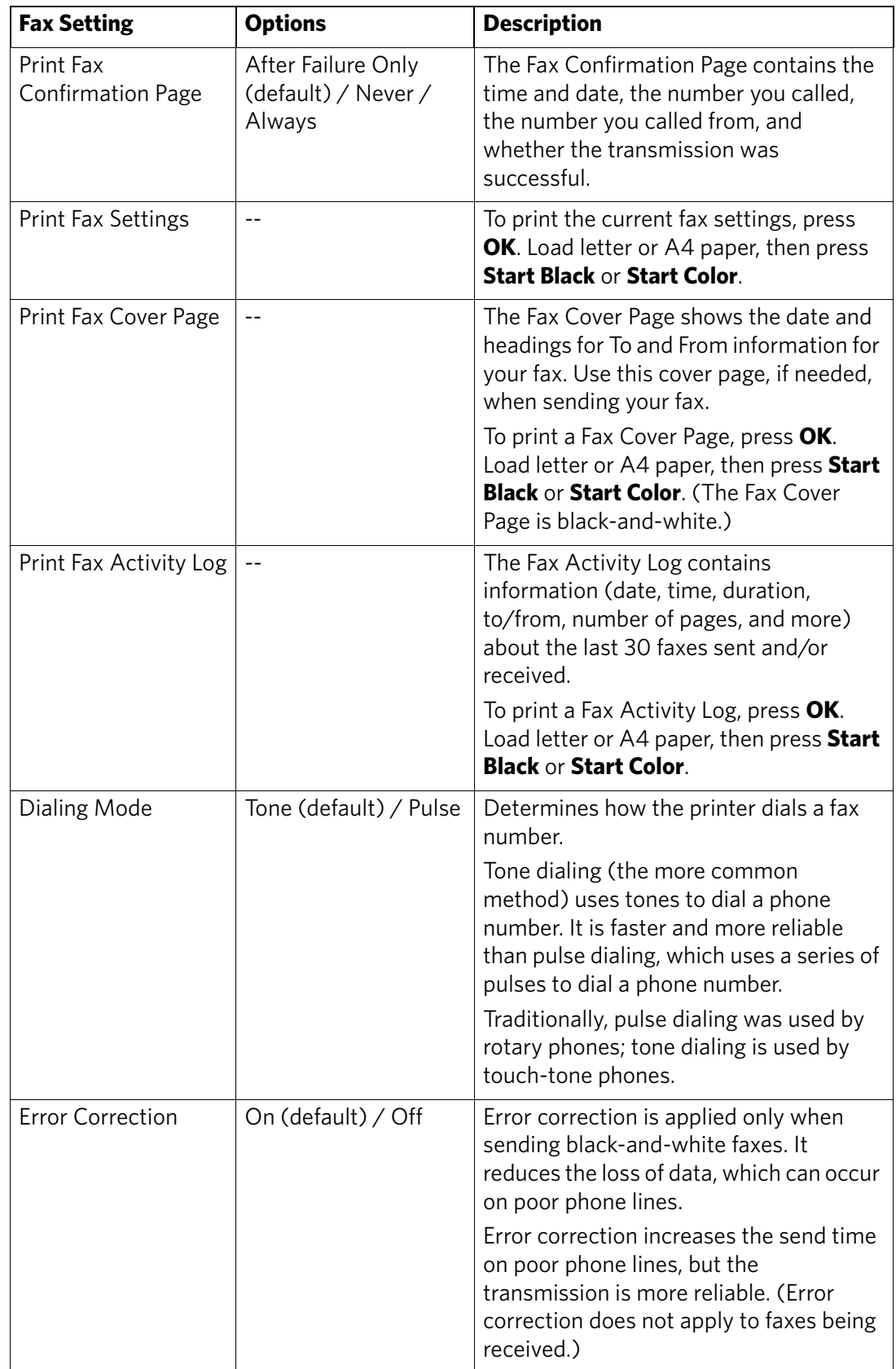

To adjust fax settings from the Online Printer Management Tool:

- 1. Open the Online Printer Management Tool in a browser (see [Accessing the](#page-25-0)  [Online Printer Management Tool, page 18\)](#page-25-0).
- 2. Select the **Settings** tab, then select **Fax** > **Settings**.
- 3. Change the **Sender Information** and/or fax **Settings** as needed.
- 4. Click **Save** to update the settings.

#### **Setting the answer mode (auto answer or manual)**

The default setting is for Auto Answer to be on. When Auto Answer is on, the printer picks up all incoming faxes automatically. The green Auto Answer LED is lit when Auto Answer is on.

To answer calls manually, turn off Auto Answer by pressing the **Auto Answer** button so that the green LED is off. (See [Receiving a fax manually, page 97](#page-104-0).)

#### **Working with the phonebook**

You can enter up to 60 fax numbers in the phonebook.

You can create and manage the phonebook from the printer LCD, or if connected to a computer with WINDOWS OS, you can use Home Center Software.

You can also use the Online Printer Management Tool to edit the Fax Phone Book. See [page 92](#page-99-1).

#### **Using symbols in phonebook entries**

The following symbols are used in phonebook entries:

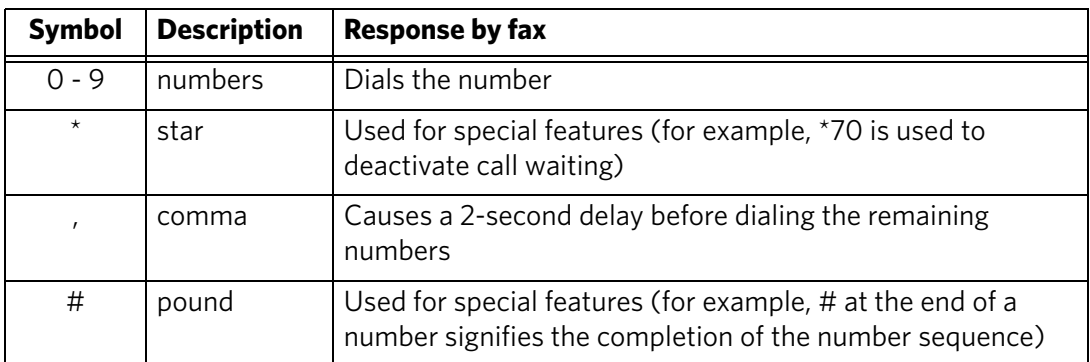

#### **Adding a new phonebook entry**

To add a new phonebook entry:

- 1. Press **Phonebook**.
- 2. Make sure **Edit Phonebook** is selected, then press **OK**.
- 3. Make sure **Add New Entry** is selected, then press **OK**.
- 4. Make sure **Number** is selected, then press **OK**.
- 5. Use the numeric keypad on the control panel to enter a fax number, then press **OK**.
- 6. With **Name** selected, press **OK**.
- 7. Use the LCD keyboard to enter a name:

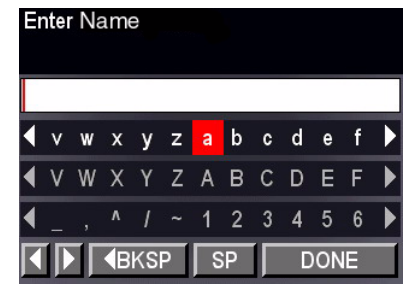

- a. On the control panel, press  $\blacktriangle$ ,  $\blacktriangledown$ ,  $\blacktriangleleft$  or  $\blacktriangleright$  to select the letters.
- b.When you are finished, select **DONE**, then press **OK**.
- 8. Optional: Assign a Quick Dial number.

Set up your ten most frequently used fax numbers as Quick Dial numbers. You will be able to dial them quickly, and they will be displayed at the top of your phonebook.

- a. Press  $\blacktriangledown$  to select **Quick Dial**, then press **OK**.
- b. Using the numeric keypad on the control panel, enter a number from 0 to 9, then press **OK**.
- 9. Press  $\blacktriangledown$  to select **DONE**, then press **OK**.

#### **Editing a phonebook entry**

To edit a phonebook entry:

- 1. Press **Phonebook**.
- 2. Make sure **Edit Phonebook** is selected, then press **OK**.
- 3. Press  $\blacktriangledown$  to select **Edit Entry**, then press OK.
- 4. Press  $\blacktriangleright$  to select the entry you want to edit, then press **OK**.
- 5. Press  $\blacktriangleright$  to select the field you want to edit, then press **OK**.
- 6. Use the LCD keyboard and/or numeric keypad to make your change(s).
- 7. Press  $\blacktriangledown$  to select **DONE**, then press **OK**.

#### **Deleting a phonebook entry**

To delete a phonebook entry:

- 1. Press **Phonebook**.
- 2. Make sure **Edit Phonebook** is selected, then press **OK**.
- 3. Press to select **Delete Entry**, then press **OK**.
- 4. Press  $\blacktriangleright$  to select the entry you want to delete, then press **OK**. NOTE: If you do not want to delete the entry, press **Cancel**.
- 5. To delete the entry, press **OK**.

The entry is deleted from the phonebook.

6. Repeat steps 4 – 5 to delete more entries; when you are finished, press **Back** or **Cancel**.

#### <span id="page-99-0"></span>**Using the numeric keypad on the control panel to enter text and/or numbers**

The number keys on the numeric keypad represent a number and several characters. For example, the number **2** key also represents the letters A, B, C and a, b, and c. You must press the **2** key multiple times to enter a corresponding letter. For example, to enter the letter "B" as the first letter of a name, press the **2** key two times; to enter the lowercase "b" at the beginning of a name, press the **2** key five times. If the lowercase "b" is not at the beginning of a name or word, press the **2** key two times.

If you need to use the same key for more than one letter in a row (for example, to type "Cab"), you need to pause between letters. To type "Cab", press the **2** key three times to enter "C", then pause 3 to 4 seconds; press the **2** key once to enter "a", then pause 3 to 4 seconds; and press the **2** key two times to enter "b". You do not need to pause if the next letter is on a different key.

Note that the Symbols  $(*)$  key and the Space  $(#)$  key also cycle through several different symbols when you press the key multiple times.

To make a correction to your entry, press **BKSP** (navigation button) on the control panel to erase the rightmost character.

#### <span id="page-99-1"></span>**Using the Online Printer Management Tool to edit the Fax Phone Book**

- 1. Open the Online Printer Management Tool in a browser (see [Accessing the](#page-25-0)  [Online Printer Management Tool, page 18\)](#page-25-0).
- 2. Make changes to your fax phonebook (see [Adjusting fax settings, page 21](#page-28-0)).

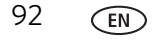

# **Preparing a fax for transmission**

Before you send a fax, prepare a cover page (if needed), load the original(s), and change the resolution and brightness (if needed).

#### **Printing a fax cover page**

If you need a fax cover page, you can print one with your printer, then manually complete the information (person to whom you are sending, fax number, your name, etc).

To print a fax cover page:

- 1. Press **Home**.
- 2. Press  $\blacktriangledown$  to select **Fax Settings**, then press OK.
- 3. Press to select **Print Fax Cover page**, then press **OK**.
- 4. Load letter or A4 paper, then press **Start Black** or **Start Color** to begin printing.

NOTE: It does not matter which Start button you press; the fax cover prints in black-and-white only.

### **Loading originals for faxing**

To fax documents (up to 35 pages) that are on plain paper, load the original(s) face up in the automatic document feeder (ADF).

IMPORTANT: *The ADF accepts plain paper originals from 6.9 (18 cm) to 8.5 (22 cm) wide and 9.8 in. (25 cm) to 14 in. (36 cm) long.*

To fax a photo, documents on thick or thin paper, or a document that is too small or too large to fit in the ADF, place the original face down on the scanner glass. You can fax only one page at a time from the scanner glass.

For more information on loading originals, [see Loading originals, page 46.](#page-53-1)

### **Setting fax option for one-sided or two-sided original**

Before sending your fax, select whether the original is one-sided or two-sided:

- 1. Press **Fax**.
- 2. With **Fax Options** selected, press **OK**.
- 3. Press v to select **Original**.
- 4. Press **b** to select **1-sided** or **2-sided**.
- NOTE: If you do not want to save these settings, send your fax. The settings will apply only to the current transmission. If you want to save these settings as defaults:
	- a. Press to select **Save as Defaults**, then press **OK**.
	- b. Select **Yes**, then press **OK**.

#### **Changing resolution and brightness**

Before sending your fax, change the resolution and brightness settings, as needed, based on your original.

To modify settings before sending your fax:

- 1. Press **Fax**.
- 2. With **Fax Options** selected, press **OK**.
- 3. Press  $\blacktriangledown$  to select **Resolution**.

The resolution setting determines the amount of detail that is transmitted. Select:

- **Standard** (default) for most documents
- **Fine** for documents with fine print
- **Photo** for photographs
- 4. Press v to select **Brightness**.

Adjust the brightness setting according to how light or dark your original is. Select:

- **Normal** (default) for most documents
- **+1** to **+3** to lighten dark originals
- **-1** to **-3** to darken light originals
- NOTE: If you do not want to save these settings, send your fax. The settings will apply only to the current transmission. If you want to save these settings as defaults:
	- a. Press  $\blacktriangledown$  to select **Save as Defaults**, then press OK.
	- b. Select **Yes**, then press **OK**.

# **Sending a fax**

You can send your fax in several ways. You can use:

- the phonebook
- Quick Dial
- the numeric keypad
- the Redial button

### **Using the phonebook to send a fax**

To send a fax to a number in the phonebook:

- 1. Press **Phonebook**.
- 2. Press  $\blacktriangleright$  to select the desired number.
- 3. Press **Start Black** to send a black-and-white fax or **Start Color** to send a color fax.
- NOTE: If the receiver's fax machine is not set up to print color, the fax will print in black-and-white.

### **Using Quick Dial to send a fax**

To send a fax using Quick Dial:

- 1. Press **Phonebook**.
- 2. Press the number on the keypad that corresponds to the desired Quick Dial entry.
- 3. Press **Start Black** to send a black-and-white fax or **Start Color** to send a color fax.
- NOTE: If the receiver's fax machine is not set up to print color, the fax will print in black-and-white.

### **Using the numeric keypad to send a fax**

To send a fax using the numeric keypad:

- 1. Press **Fax**.
- 2. Enter a fax number using the numeric keypad.
- 3. Press **Start Black** to send a black-and-white fax or **Start Color** to send a color fax.
- NOTE: If the receiver's fax machine is not set up to print color, the fax will print in black-and-white.

#### **Using the Redial button to send a fax**

To send a fax to one of the last numbers dialed:

- 1. Press **Redial**.
- 2. Press  $\blacktriangleright$  to select an entry.
- 3. Press **Start Black** to send a black-and-white fax or **Start Color** to send a color fax.
- NOTE: If the receiver's fax machine is not set up to print color, the fax will print in black-and-white.

If there is no number to redial, the phonebook opens.

# **Receiving a fax**

You can set up your printer to receive faxes automatically or manually. Even if your printer is set up to receive faxes automatically, you can still receive them manually at any time.

#### **Receiving a fax automatically**

To receive faxes automatically:

- 1. Load letter (8.5 x 11 in. / 22 x 28 cm) or A4 (8.3 x 11.7 in. / 21 x 30 cm) plain paper into the paper tray ([see Loading plain paper, page 41\)](#page-48-0).
- 2. Make sure the Auto Answer LED is on. (If not, press **Auto Answer** on the control panel to turn it on.)

The printer will receive all incoming faxes automatically.

IMPORTANT: *Whenever there is an incoming fax, the printer LCD shows the message, "Incoming Call. Press START to Answer." If the Auto Answer LED is on, you do not need to press START to receive the fax. The printer will automatically receive the fax after the number of rings that you selected for the fax settings ([see Rings to Answer, page 87](#page-94-0)). However, you may choose to receive the fax sooner by pressing either START button. (Whether the fax is color or black-and-white is determined by the sender.)* 

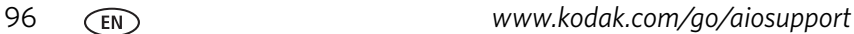

#### <span id="page-104-0"></span>**Receiving a fax manually**

If Auto Answer is turned off for your printer, you can receive incoming faxes manually.

NOTE: You can receive any incoming fax manually, even if Auto Answer is turned on.

To receive a fax manually:

- When you hear the phone ring, press **Start Black** or **Start Color**.
	- NOTE: Pressing either Start button prompts the printer to receive the fax. It does not matter which Start button you press; whether a fax is color or black-and-white is determined by the sender.

If your printer is connected to the same phone line as another telephone and you are using tone dialing (see [Dialing Mode, page 89\)](#page-96-0), you may receive an incoming fax manually from another phone. When you hear the distinctive ring of your fax line or know that the incoming call is a fax:

• Pick up any phone and dial **234** (the remote access code).

# **Printing fax reports**

You can set up the printer to print certain reports automatically. You can also print reports manually at any time.

#### **Fax settings report**

To print the current fax settings:

- 1. Press **Home**.
- 2. Press **v** to select **Fax Settings**, then press **OK**.
- 3. Press to select **Print Fax Settings**, then press **OK**.
- 4. Load letter (8.5 x 11 in. / 22 x 28 cm) or A4 (8.3 x 11.7 in. / 21 x 30 cm) plain paper, then press **Start Black** or **Start Color**.

### **Fax confirmation page**

The Fax Confirmation Page contains the time and date of transmission, the number that you called and the number you called from, and whether the transmission was successful. To print the Fax Confirmation Page, you must select the option to print it before you transmit the fax. The default setting is to never print the Fax Confirmation Page.

To print the Fax Confirmation Page for future faxes:

- 1. Press **Home**.
- 2. Press **v** to select **Fax Settings**, then press **OK**.
- 3. Press  $\blacktriangledown$  to select **Print Fax Conf. Page**.
- 4. Press  $\triangleleft$  or  $\triangleright$  to select **Always** (to print a confirmation page after sending every fax) or **After Fail Only** to print only if the fax transmission fails.
- 5. Press **OK**.
- NOTE: The name and fax number of receivers will not appear on your confirmation page if the receivers have not set up that information on their fax machines.

## **Fax activity log**

The Fax Activity Log provides detailed information for approximately the last 30 faxes sent or received. The log contains information such as date, time, duration of transmission, to/from, and number of pages.

To print a Fax Activity Log:

- 1. Press **Home**.
- 2. Press **v** to select **Fax Settings**, then press **OK**.
- 3. Press to select **Print Fax Activity Log**, then press **OK**.
- 4. Load letter (8.5 x 11 in. / 22 x 28 cm) or A4 (8.3 x 11.7 in. / 21 x 30 cm) plain paper, then press **Start Black** or **Start Color**.
- NOTE: The name and fax number of receivers will not appear on your Fax Activity Log if the receivers have not set up that information on their fax machines.

# **Canceling a fax**

You can cancel a fax that you are sending or receiving at any time.

To cancel sending or receiving a fax, press **Cancel**.

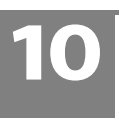

# **10 Maintaining Your Printer**

Your printer requires little maintenance. However, Kodak recommends cleaning the scanner glass and lid regularly to remove dust and fingerprints, which affect the quality and accuracy of scanning.

Except while cleaning the printer, keep the printer plugged into an AC power outlet. If you use a power strip, don't turn off the power strip. (The printer does not need to be turned on but should be plugged in.)

Keep the printhead and ink cartridges in the printer at all times to help prevent damage to the printhead.

For recycling and/or disposal information, contact your local authorities. In the US, go to the Electronics Industry Alliance at [www.eia.org](http://www.eia.org) or go to [www.kodak.com/go/recycle.](http://www.kodak.com/go/recycle)

# **General care and cleaning**

#### **A** CAUTION:

**Always disconnect the power to the printer before cleaning it. Do not use harsh or abrasive cleaners on any part of the printer.**

- To clean the printer, wipe the outside with a clean, dry cloth.
- Keep the surrounding area vacuumed and litter-free.
- Protect the printer from tobacco smoke, dust, and liquid spills.
- Do not place objects on the printer.
- Keep the input tray free of dust, dirt, and other foreign objects.
- Keep the printer supplies away from direct sunlight and out of high-temperature environments.
- Do not allow chemicals to come into contact with the printer.

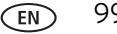

### **Cleaning the scanner glass and document backing**

The scanner glass can get smudged and minor debris can accumulate on the white document backing under the scanner lid. Periodically clean the scanner glass and document backing.

**A** CAUTION: **Do not use harsh or abrasive cleaners on any part of the printer. Do not spray liquid directly on the glass. Do not use paper-based wipes on the document backing as they can scratch it.**

To clean the scanner glass and document backing under the scanner lid:

- 1. Turn off the printer and unplug it from the power outlet.
- 2. Lift the scanner lid.

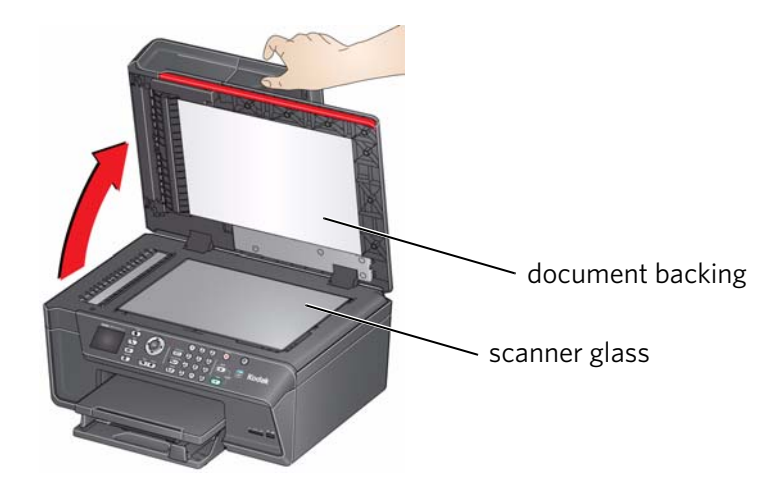

3. Wipe the glass with a soft cloth or sponge, slightly moistened with a nonabrasive glass cleaner.

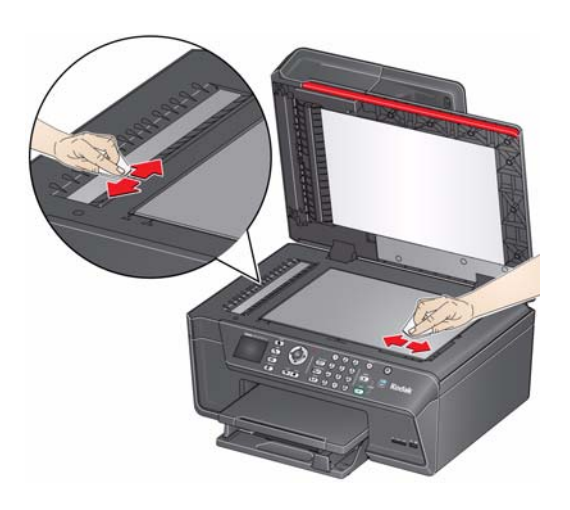

100 *www.kodak.com/go/aiosupport*
- 4. Dry the glass with a lint-free cloth.
- 5. Gently clean the document backing with a soft cloth or sponge, slightly moistened with mild soap and warm water.

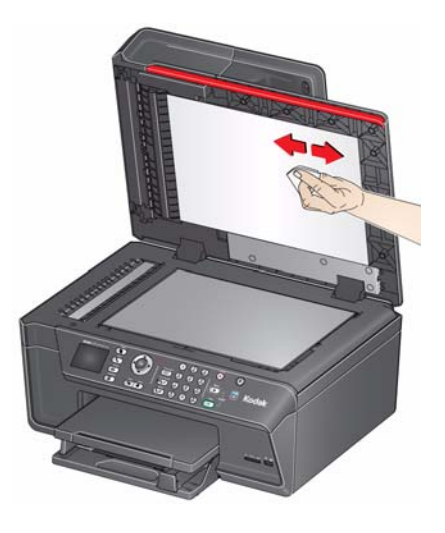

- 6. Dry the document backing with a chamois or soft, lint-free cloth.
	- NOTE: If the document backing needs further cleaning, use isopropyl (rubbing) alcohol on a soft cloth, then wipe thoroughly with a cloth moistened with water to remove any residual alcohol.
- 7. When you finish cleaning, plug in the printer.

# **Replacing ink cartridges**

Your printer uses black and color ink cartridges. You can check the approximate ink levels on the LCD (see [Checking ink levels, page 111](#page-118-0)) or in Home Center Software. When an ink cartridge is out of ink, the printer LCD displays a message stating that the black or color ink cartridge needs replacing.

IMPORTANT: *Do not use non-Kodak brand or refilled ink cartridges.*

To replace an ink cartridge:

- 1. Make sure the printer is on.
- 2. Lift the access door, and wait for the carriage to move to the access position.

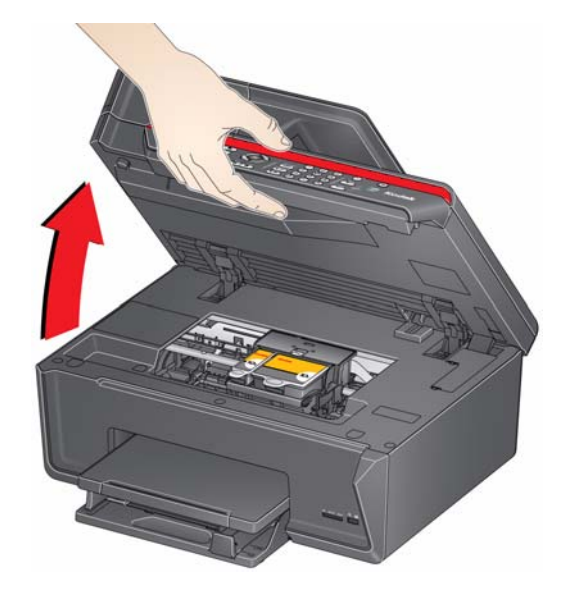

The ink cartridges are located in the printhead.

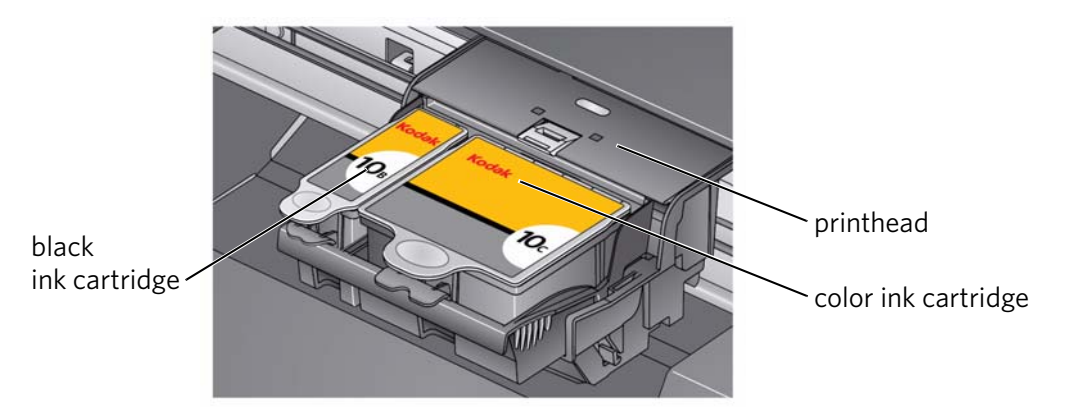

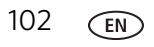

3. Pinch the tab on the ink cartridge.

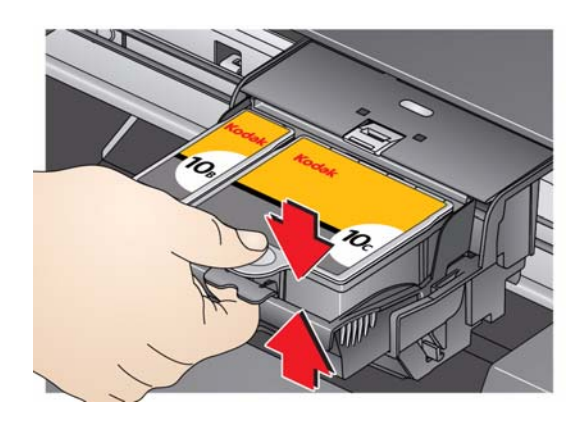

4. Lift the ink cartridge out of the printhead.

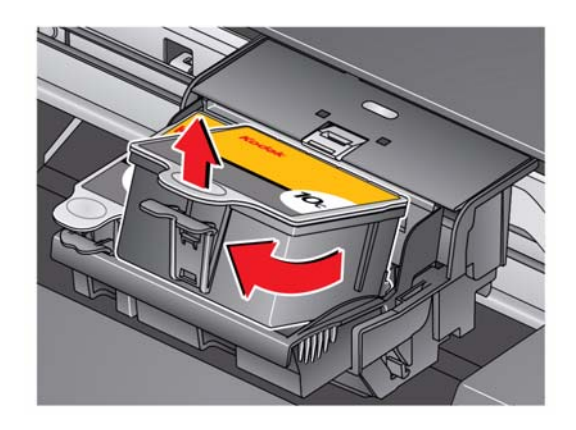

5. Remove the new ink cartridge from its bag.

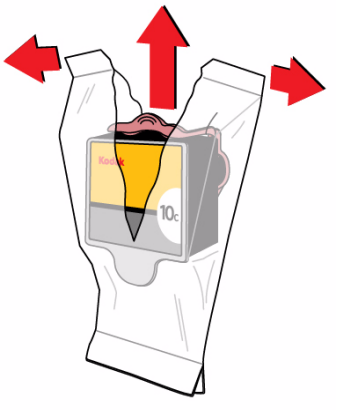

IMPORTANT: *To prevent the printhead from drying out, insert the ink cartridge into the printhead immediately.*

6. Remove the cap.

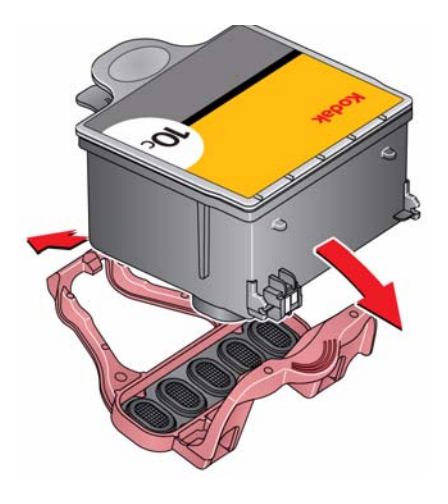

7. Insert the ink cartridge into the printhead.

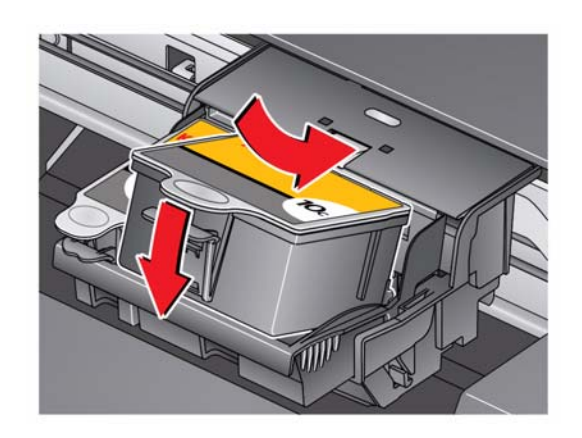

8. Press down on the ink cartridge tab until you hear a click.

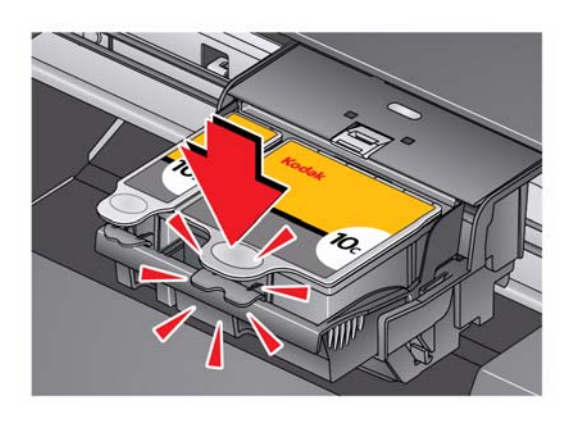

9. Close the access door.

104 *www.kodak.com/go/aiosupport*

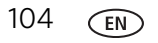

# **Replacing the printhead**

IMPORTANT: *Replacing the printhead is not a regular maintenance procedure. Replace the printhead only if you receive a new printhead from Kodak.*

To replace the printhead:

- 1. Make sure the printer is on.
- 2. Lift the access door, and wait for the carriage to move to the access position.

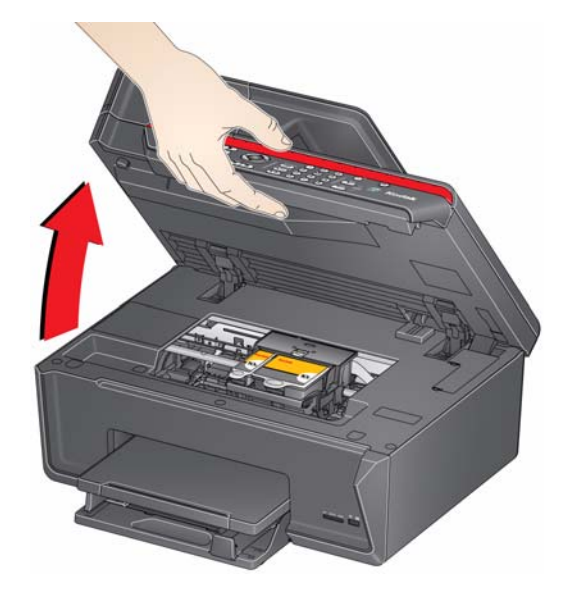

3. Remove both ink cartridges and set them aside.

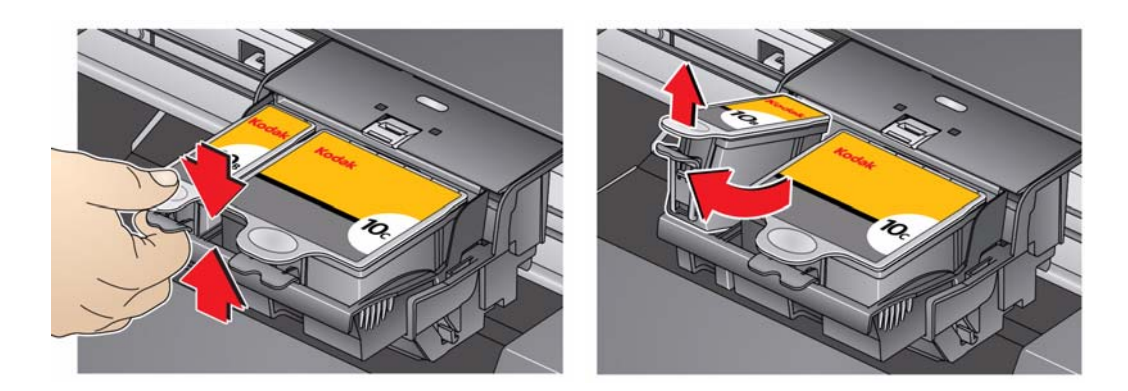

4. Unlatch the existing printhead by lifting the button.

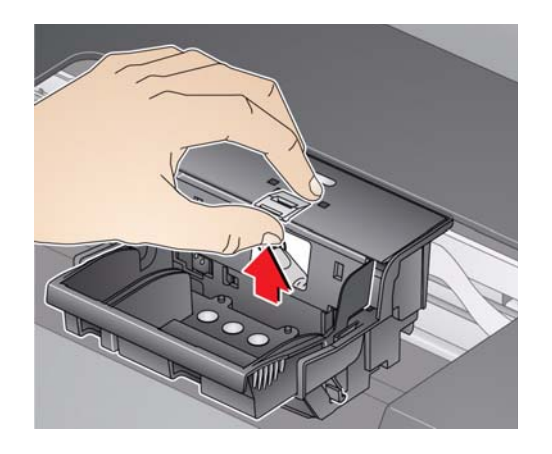

5. Lift the printhead out of the carriage.

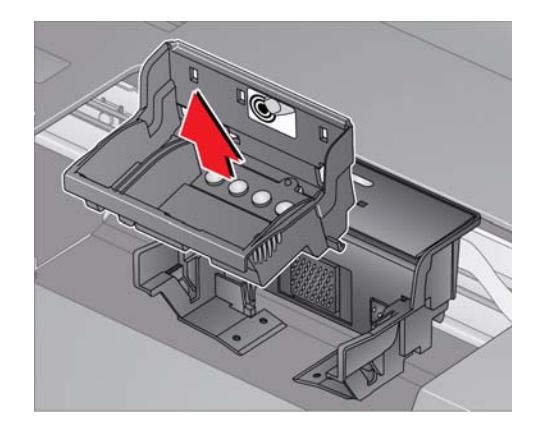

6. Remove the new printhead from its bag.

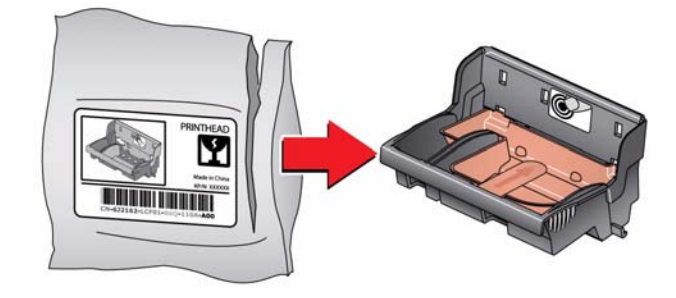

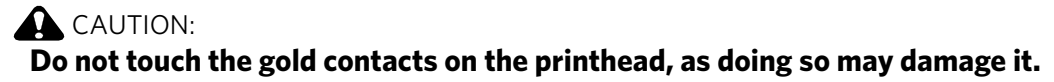

7. Remove the two plastic caps.

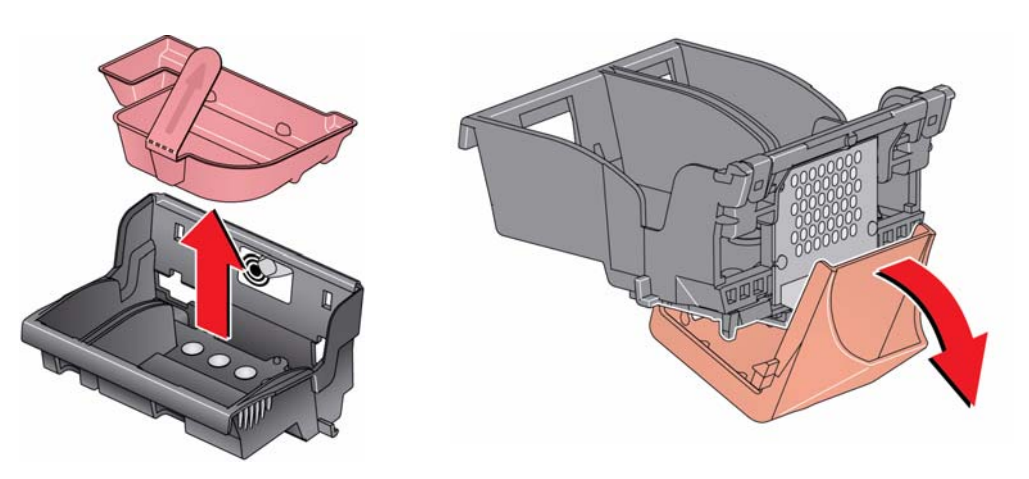

8. Install the new printhead in the carriage.

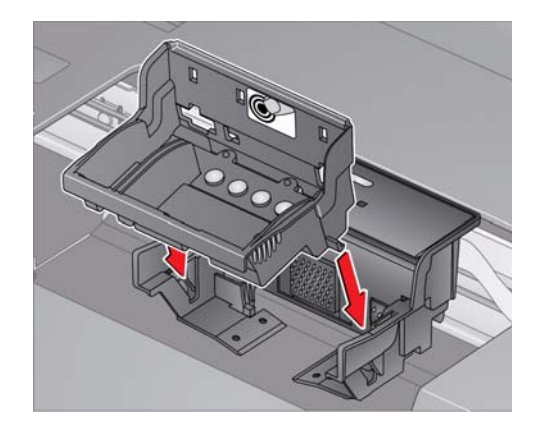

9. Push firmly against the target label of the printhead until you hear a click.

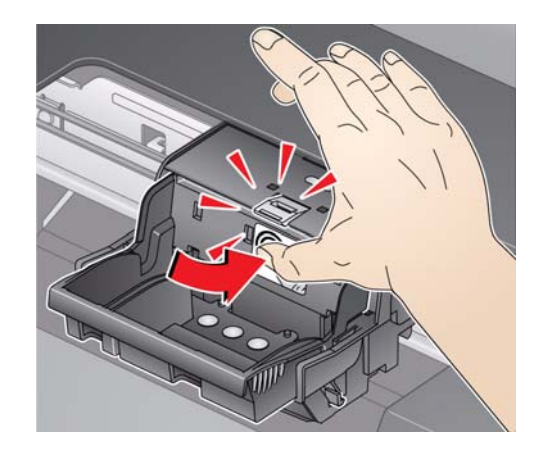

<span id="page-115-0"></span>10. Insert the black ink cartridge into the printhead.

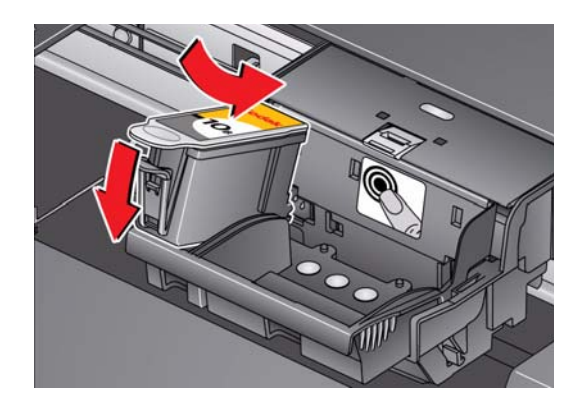

<span id="page-115-1"></span>11. Press down on the ink cartridge until you hear a click.

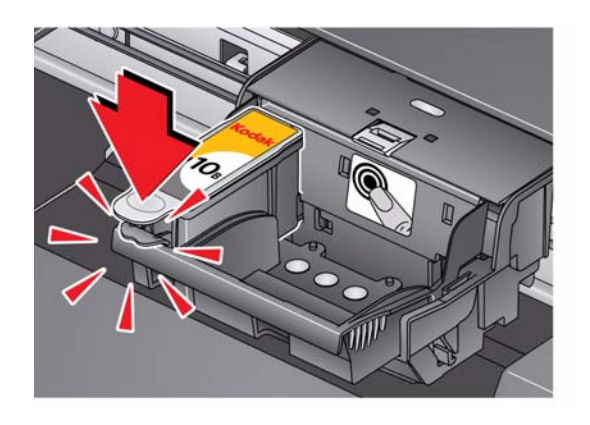

12. Repeat steps [10](#page-115-0) - [11](#page-115-1) for the color ink cartridge.

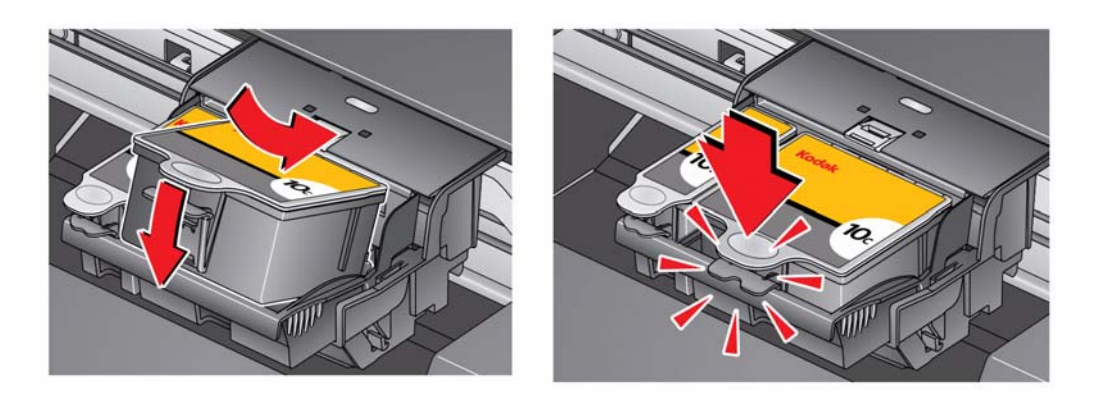

13. Close the access door.

The printer detects the new printhead. Follow the instructions on the LCD to calibrate your printer.

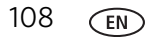

# **Updating the software and printer firmware**

Using the latest software and firmware helps ensure optimal performance of your printer.

NOTE: Firmware is the software that runs on the printer.

Although there is a an automatic check for software and firmware updates when your computer is connected to the Internet, you can update manually using the following procedure.

# **Updating if your printer is connected to a computer with WINDOWS OS**

#### **To update the software**:

- 1. Make sure that your computer is connected to the Internet.
- 2. Open Home Center Software, then select **Printer Tools**.
	- NOTE: If you do not have Home Center Software, select **Start > All Programs > Kodak > KODAK AiO Printer Tools**.
- 3. Under Printer Resources, click **Check for Software Updates** to check whether software updates are available.
- 4. If there are updates, click **Next** and follow the on-screen instructions.

#### **To update the printer firmware**:

- 1. Make sure that your computer is connected to the Internet.
- 2. Connect the printer to the computer with a USB cable, Ethernet cable, or wirelessly (if not currently connected).
- 3. Open Home Center Software, then select **Printer Tools**.
	- NOTE: If you do not have Home Center Software, select **Start > All Programs > Kodak > KODAK AiO Printer Tools**.
- 4. Make sure that **KODAK OFFICE HERO 6.1 AiO Connected** (or a similar name with "Connected") appears in the lower left corner of the Printer Tools window.
	- NOTE: If **KODAK OFFICE HERO 6.1 AiO Connected** does not appear in the lower left corner, click **Select**, then click **Refresh List** and choose your printer from the list; click **OK** and follow the on-screen instructions.
- 5. Under Printer Resources, click **Check for Printer (Firmware) Updates**.
- 6. If there are updates, click **Next** and follow the on-screen instructions.
- IMPORTANT: *Do not turn off or unplug your printer or your computer during the update. Doing so may cause the printer to become inoperable. If the printer is connected wirelessly, make sure you have a stable connection when you perform the update. During the upgrade, your printer will restart. Wait for the message, "Update complete! You may now use your Kodak Printer" to appear on your computer.*

# **Updating if your printer is connected to a computer with MAC OS**

#### **To update the software**:

- 1. Make sure that your computer is connected to the Internet.
- 2. Open Home Center Software.
- 3. Select the **Tools** tab.
- 4. Click **Check for Software Updates**.
- 5. If there are software updates, follow the on-screen instructions.

#### **To update the firmware**:

- 1. Make sure that your computer is connected to the Internet.
- 2. Connect the printer to the computer with a USB cable, Ethernet cable, or wirelessly (if not currently connected).
- 3. Open Home Center Software.
- 4. Select the **Tools** tab.
- 5. Click **Check for Printer (Firmware) Updates**.
- 6. If there are updates, follow the on-screen instructions.

IMPORTANT: *Do not turn off or unplug your printer or your computer during the update. Doing so may cause the printer to become inoperable. Your printer will restart during the update.* 

# **Monitoring and adjusting printer performance**

From the control panel, you can perform tasks to help keep the printer functioning well.

# <span id="page-118-0"></span>**Checking ink levels**

To check the ink levels:

- 1. Press **Home**.
- 2. Press  $\blacktriangledown$  to select **Maintenance**, then press **OK**.
- 3. With **Check Ink Levels** selected, press **OK**.

The LCD shows approximate levels of ink in the cartridges so you know when it's time to order replacement cartridges. Use 10 Series ink cartridges.

NOTE: You can order ink cartridges online. Open Home Center Software and select **Order Supplies** [or go to](http://www.kodak.com/go/printingsupplies) www.kodak.com/go/printingsupplies.

#### **Checking paper levels**

To check the paper level:

- 1. Press **Home**.
- 2. Press  $\blacktriangledown$  to select **Maintenance**, then press  $OK$ .
- 3. Press to select **Paper Levels**, then press **OK**.

The LCD shows approximate levels of paper so you know when it's time to order more.

[NOTE: You can order paper online. Go to](http://www.kodak.com/go/printingsupplies) [www.kodak.com/go/inkjetpaper.](http://www.kodak.com/go/inkjetpaper)

#### **Resetting factory defaults**

To reset defaults to the factory default settings:

- 1. Press **Home**.
- 2. Press  $\blacktriangledown$  to select **Printer Settings**, then press **OK**.
- 3. Press to select **Reset All Settings**, then press **OK**.
- 4. When you see the message, "This will reset printer settings to factory defaults," press **OK**.
- NOTE: Resetting factory defaults does not change the date and time, language, or country/region.

# **11 Troubleshooting**

# **Basic troubleshooting**

If you experience an error with your printer, restarting your printer will sometimes fix the problem. Turn off your printer, wait five seconds, then turn on your printer.

If you are still experiencing a problem, use the following information to help troubleshoot your printer.

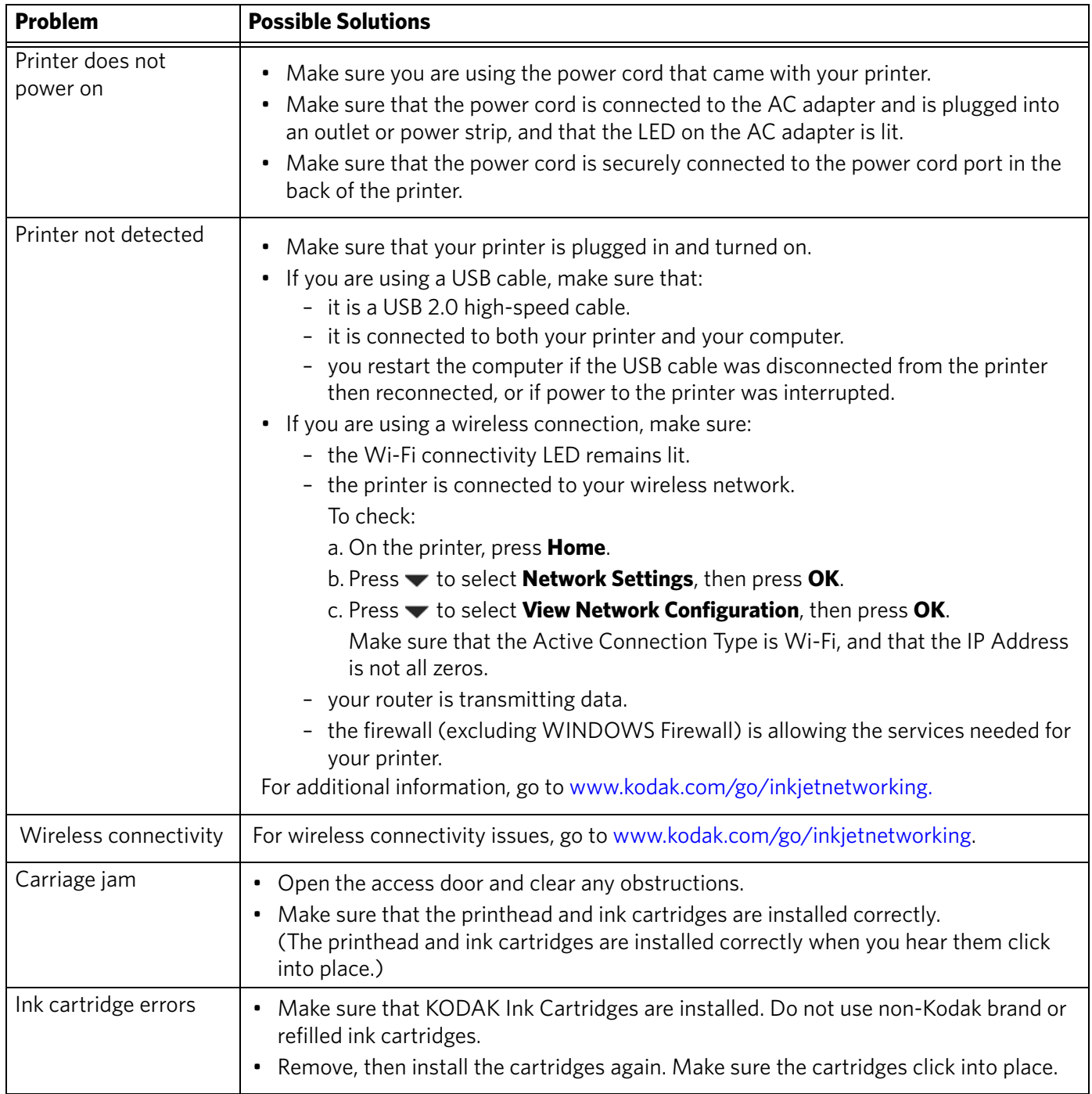

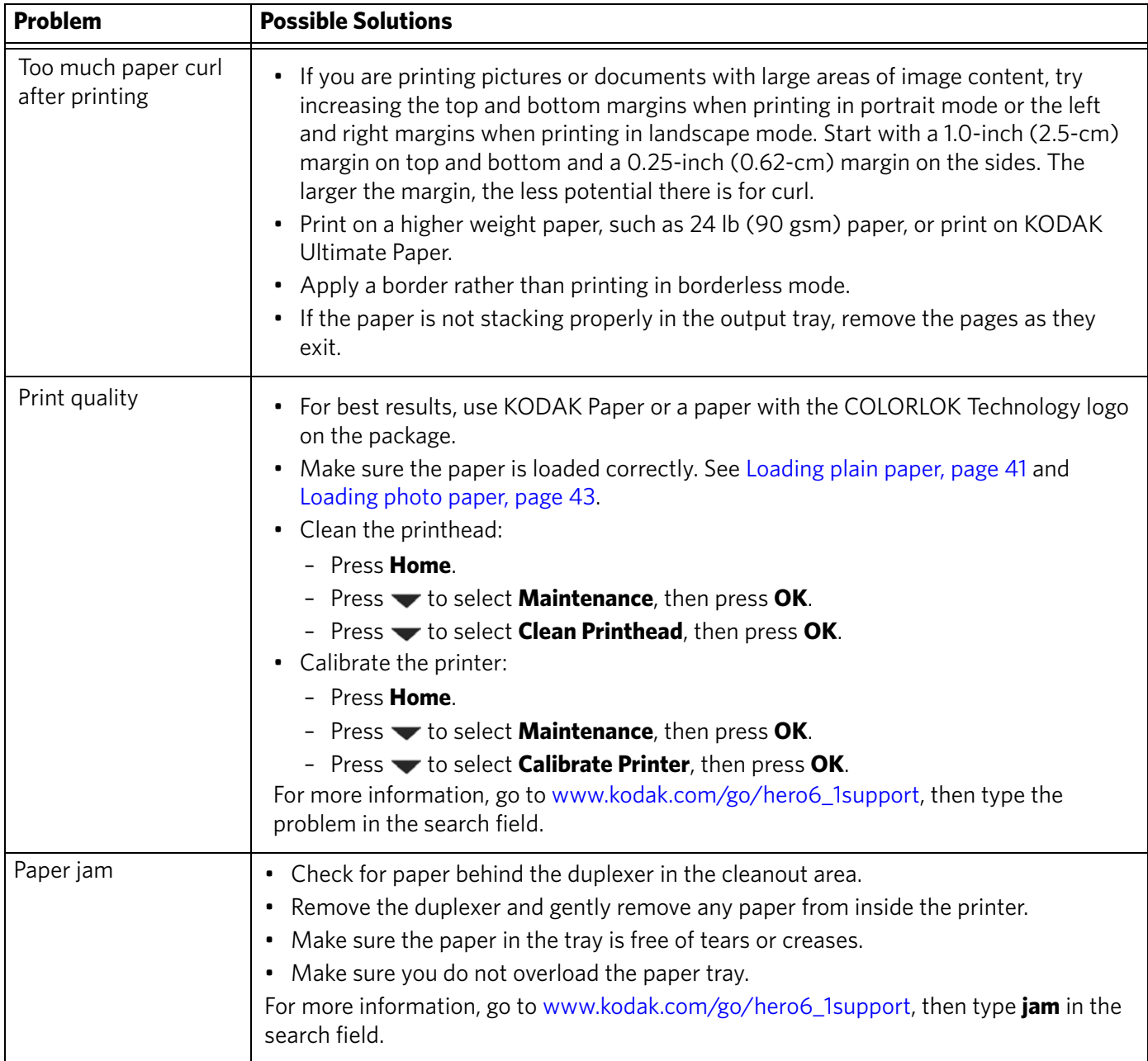

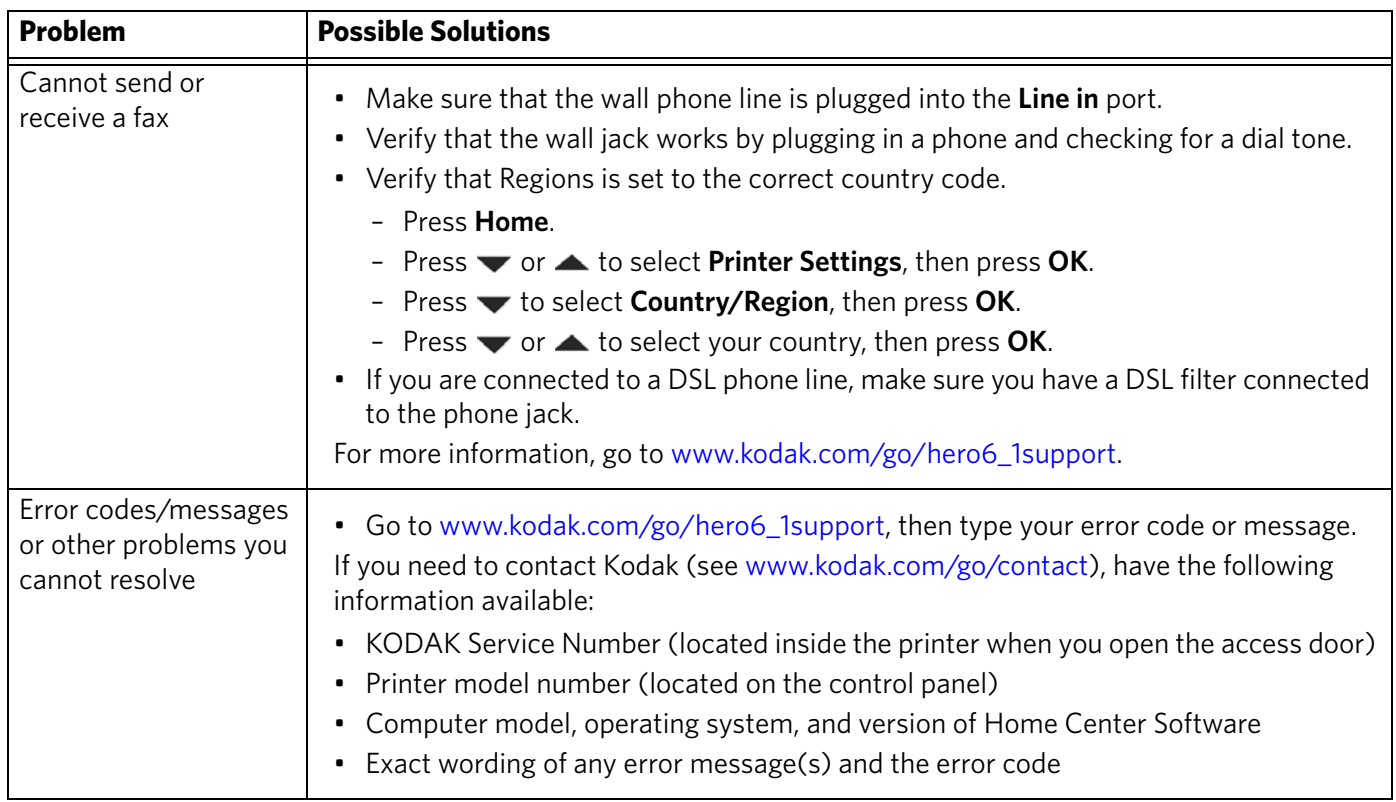

# **Getting help on the Web**

For more troubleshooting information:

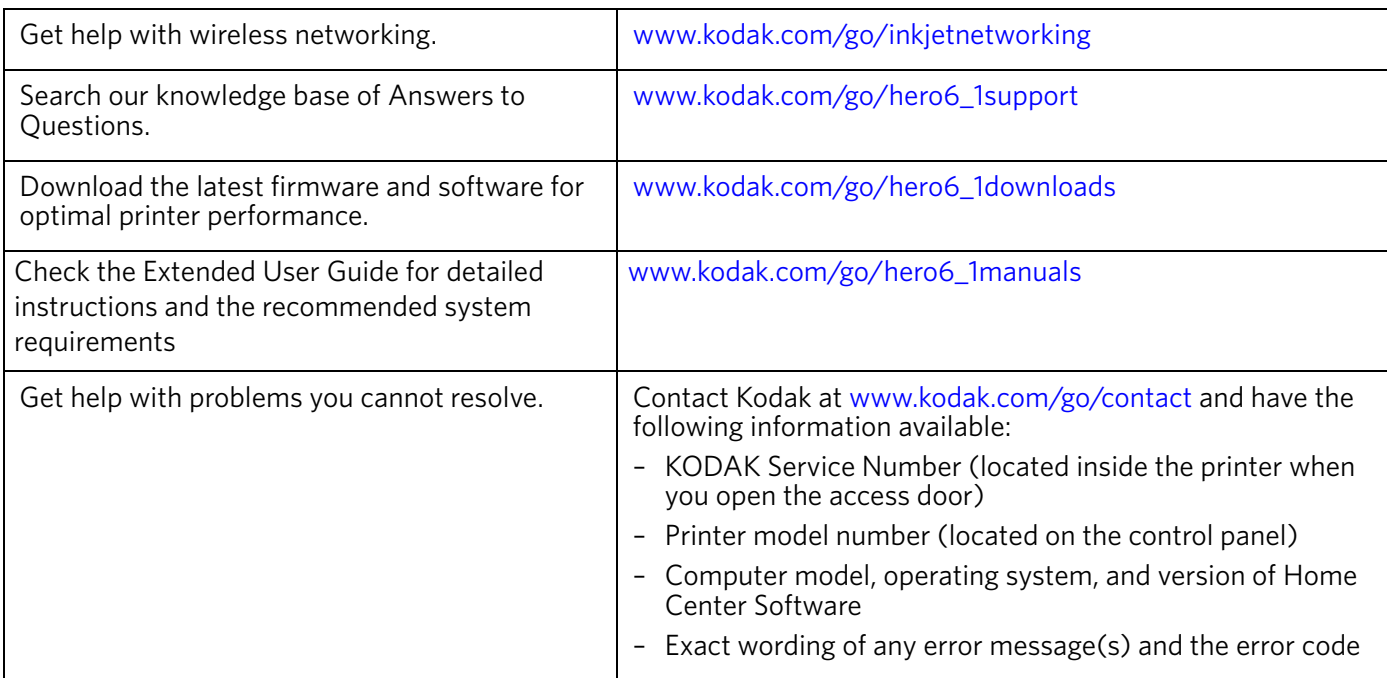

# **Status lights**

The status lights indicate the condition of the printer. There are two status lights on the printer: one that indicates power, the other indicates Wi-Fi status.

# **Power status light**

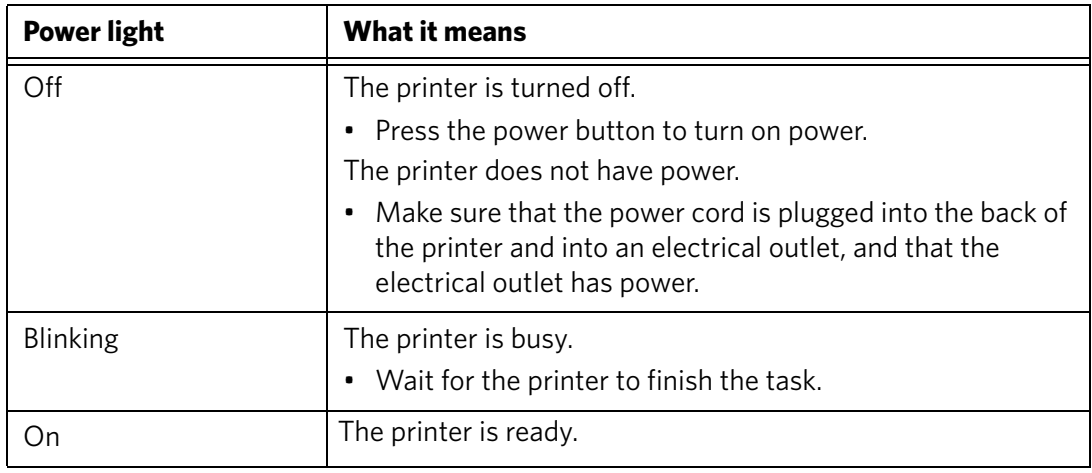

# **Wi-Fi status light**

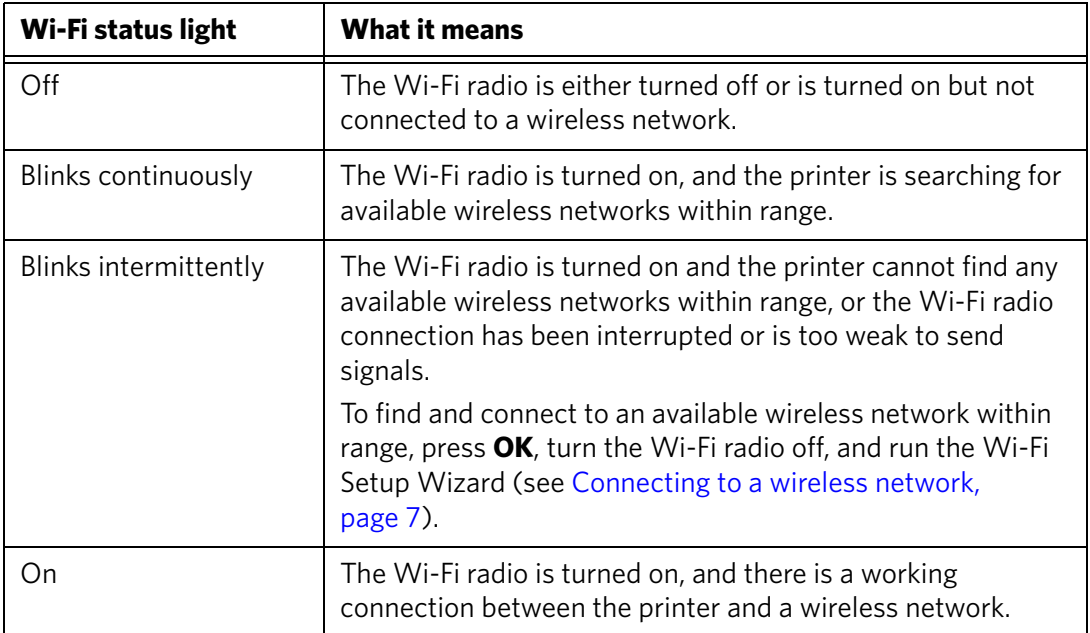

# **12 Product and Safety Specifications**

The following specifications are subject to change without notice.

# **Features and Specifications**

# **Print performance**

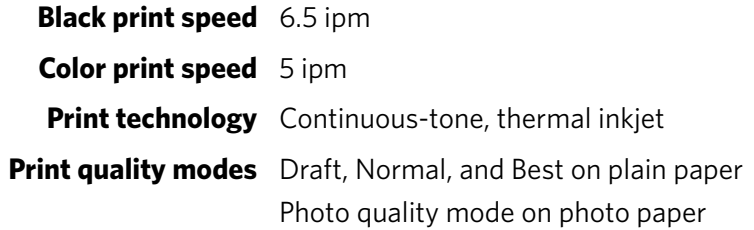

# **Photo printing features**

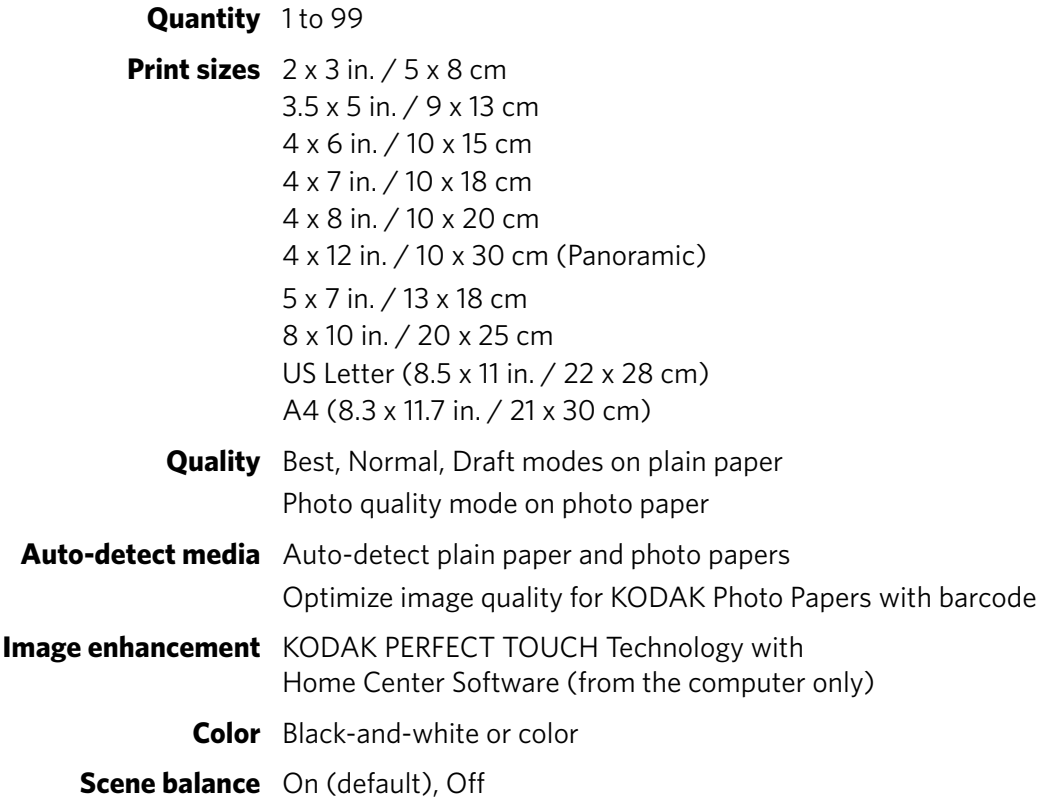

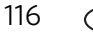

# **Copy document features**

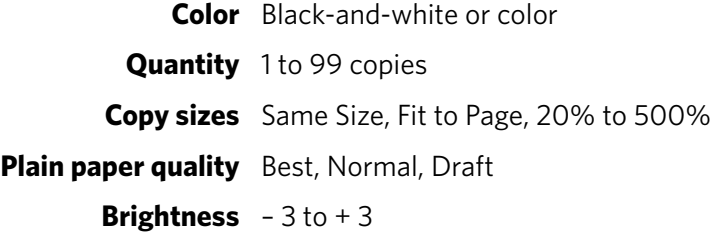

# **Copy photo features**

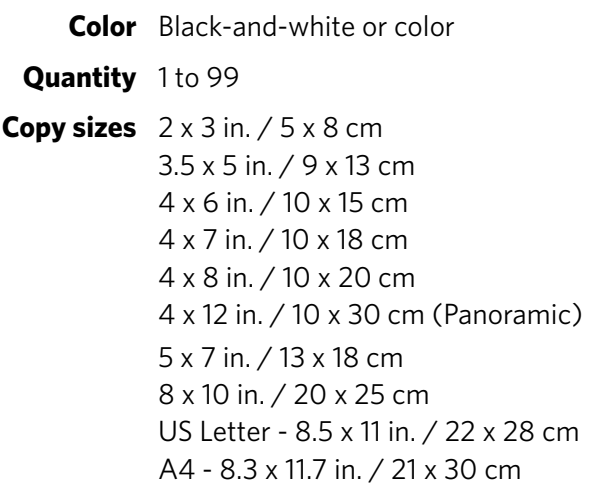

**Quality** Automatic

**Brightness** – 3 to + 3

# **Scanning features**

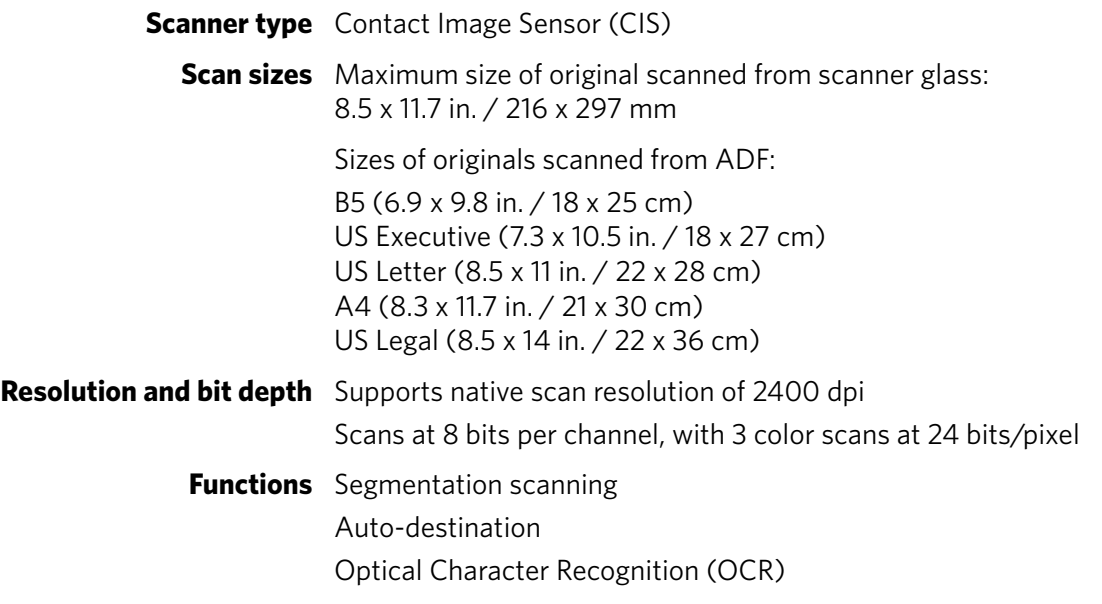

*www.kodak.com/go/aiosupport* CEN 117

#### **Input paper tray**

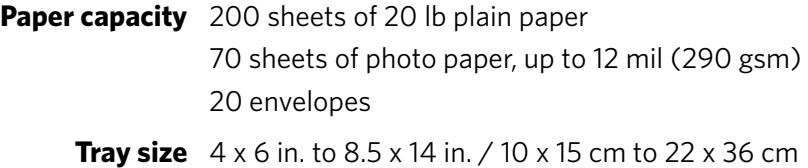

# **Output paper tray**

**Paper capacity** 50 sheets of 20 lb plain paper 20 sheets of photo paper, up to 12 mil (290 gsm)

# **Automatic document feeder (ADF) for originals**

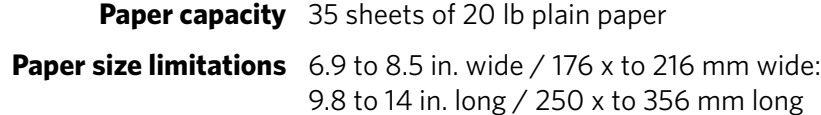

# **Fax system**

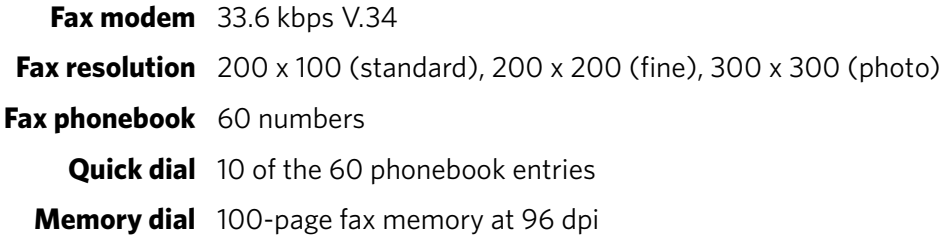

# **Paper types supported**

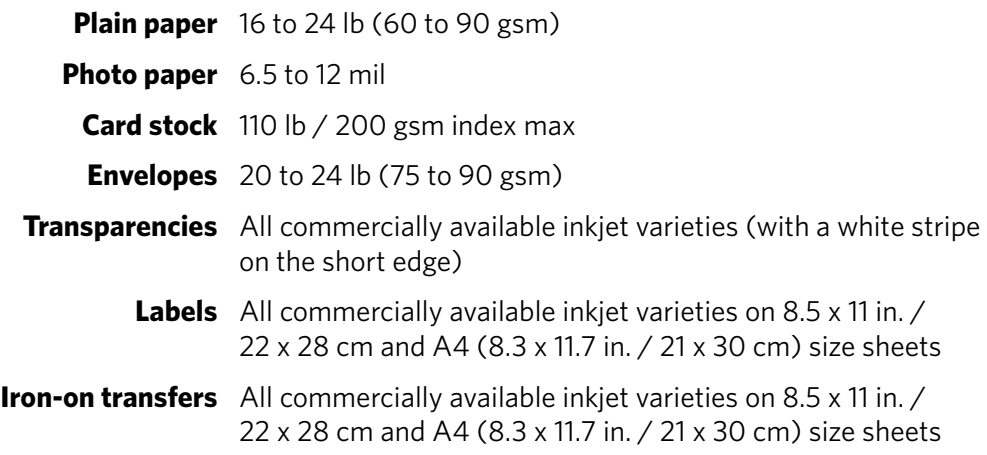

# **Paper sizes supported**

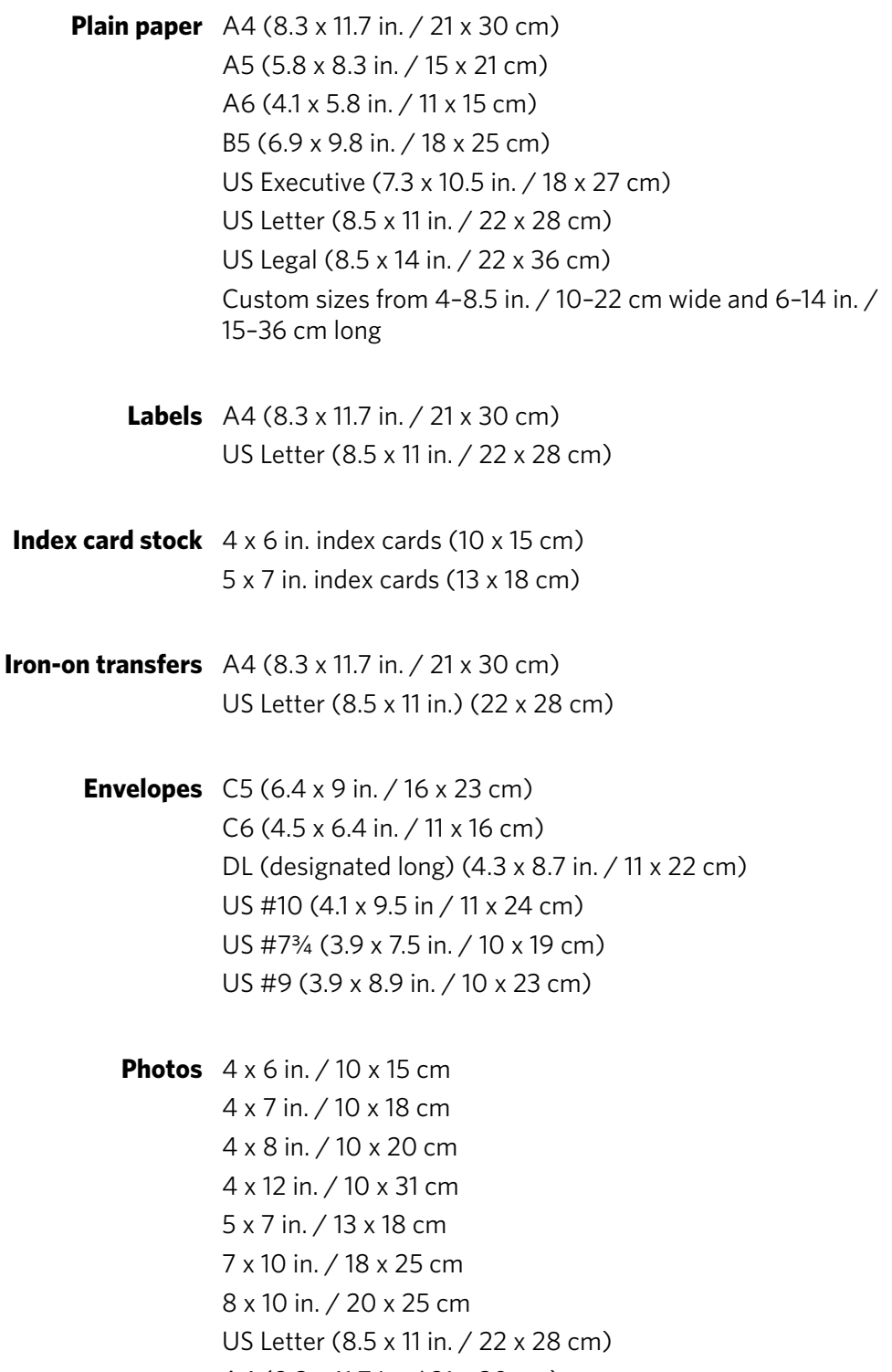

# **Ink cartridges**

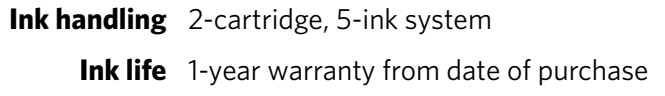

# **Connectivity**

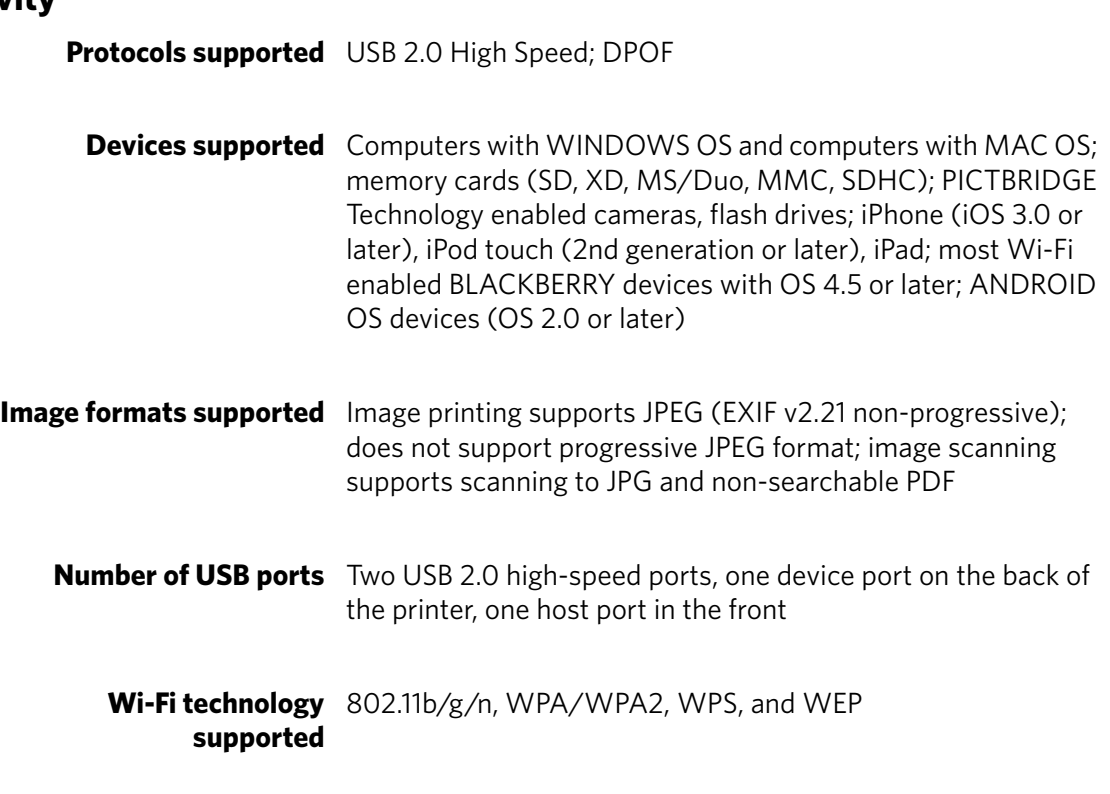

# **Software support**

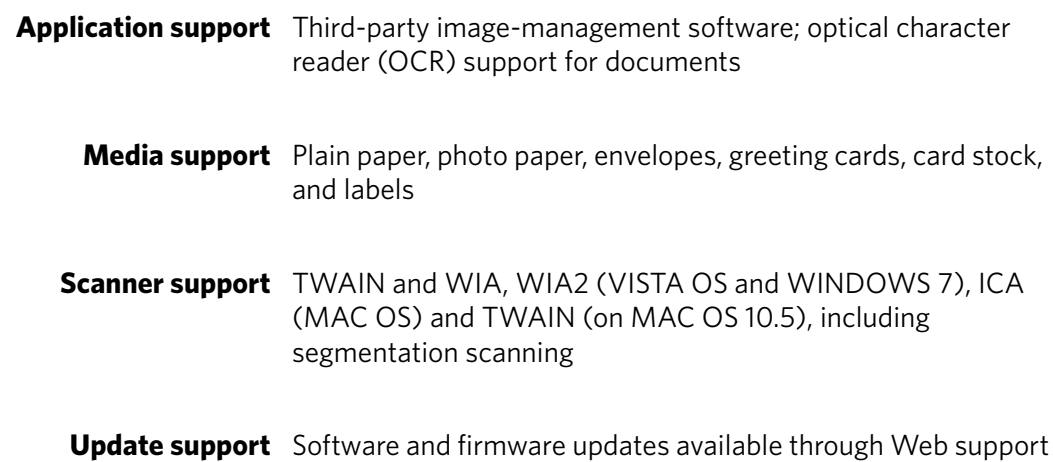

# **Physical specifications**

**Warranty**

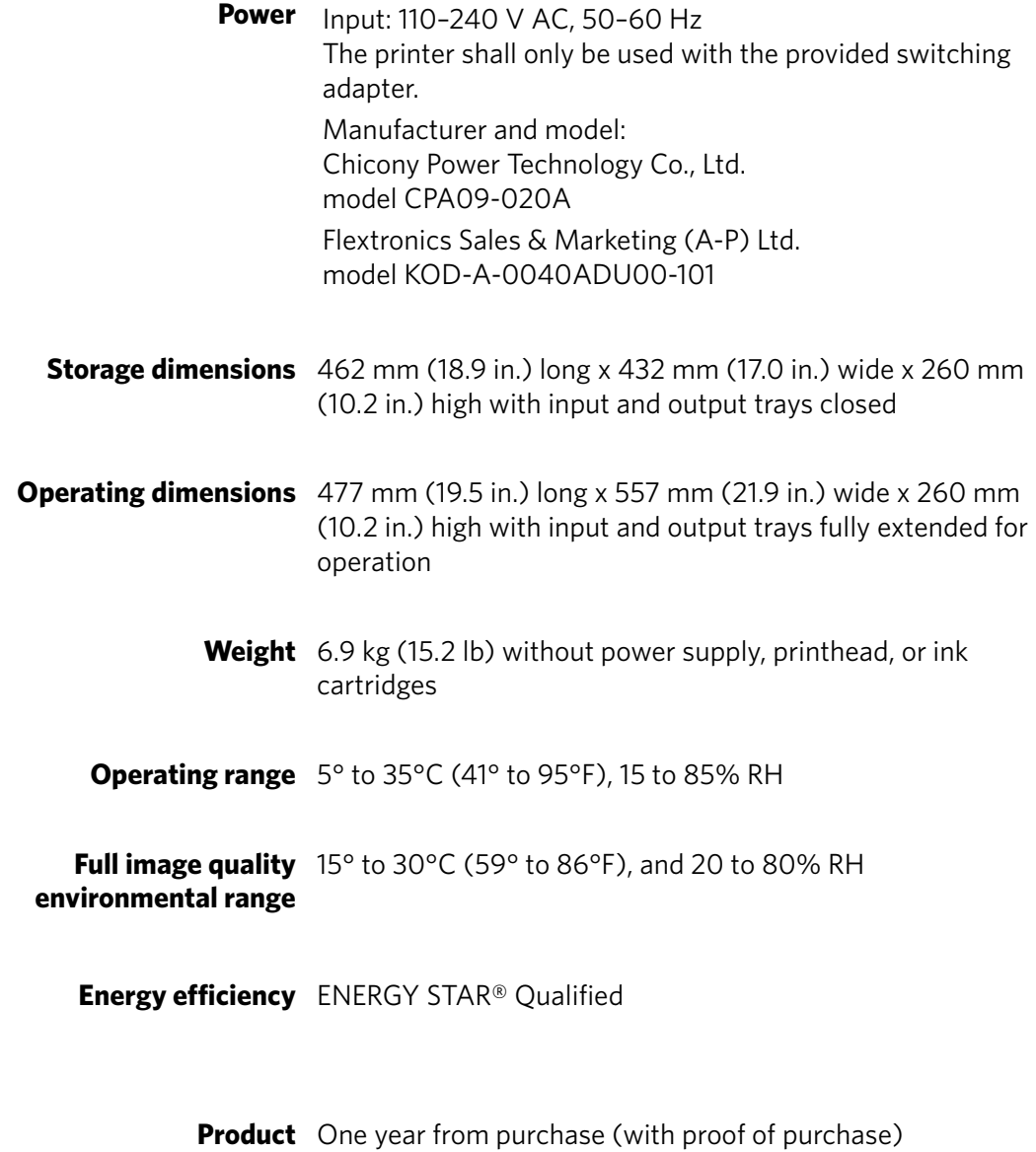

- 
- **Printhead** One year from purchase (with proof of purchase)

# **System requirements**

# **Computer with WINDOWS OS**

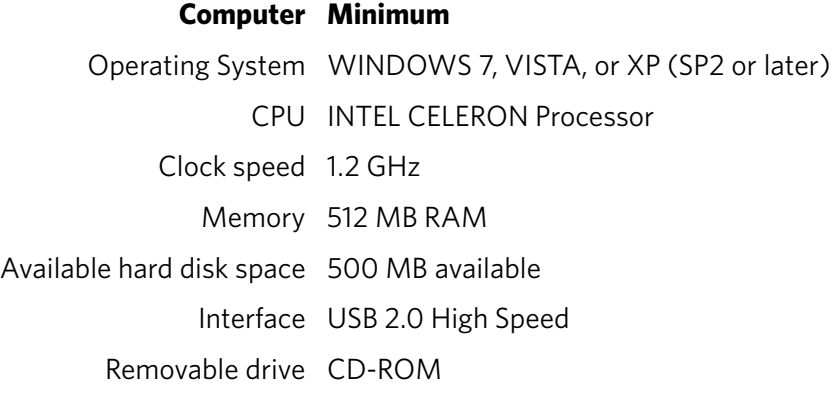

# **Computer with MAC OS**

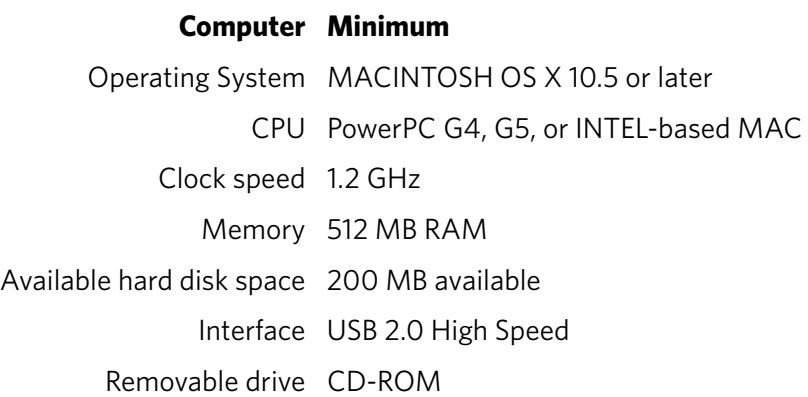

# **Safety information**

KODAK OFFICE HERO 6.1 All-in-One Printer is a Class 1 LED Product.

- Always follow all warnings and instructions marked on the product.
- Use only the power source indicated on the product regulatory label.
- Use only the power cord that comes with the product (or an approved power cord greater than or equal to H05W-F, 2G, 0.75  $mm<sup>2</sup>$ ). Using another power cord may cause fire and/or shock. Do not use the included power cord with any other equipment.
- If you do not use this product for a long period of time, unplug it from the electrical outlet.
- Always turn this product off by using the On/Off button. Wait until the On/Off button stops flashing before removing the power plug from the outlet.
- Do not allow the power cord to become damaged or frayed.
- If you need to use an extension cord with this product, make sure that the ampere rating of the product does not exceed the ampere rating of the extension cord.
- Place the product on a flat, stable surface that extends beyond the product's base in all directions. This product will not operate properly if tilted or at an angle.
- When storing or transporting this product, do not tilt or stand it on its side. Never turn this product upside down (ink can leak out of the product).
- Avoid placing this product in an environment that is subject to rapid changes in temperature or humidity, mechanical shocks, vibration, or dust. Do not place near radiators, heating vents, or in direct sunlight.
- Leave enough room around this product for sufficient ventilation.
- Do not block this product's covers or openings, or insert any objects through slots.
- Do not use aerosol products inside or around this product.
- Do not spill any liquid on this product.
- Do not attempt to repair or service this product.
- If the power cord or plug is damaged, if any liquid has been spilled onto the product, if the product has been dropped or the case damaged, if the product does not operate normally or exhibits a major change in performance level, unplug this product and contact Kodak at www.kodak.com/go/contact.

For Service Personnel:

**A** CAUTION:

**Risk of explosion if battery is replaced by an incorrect type. Dispose of used batteries according to local instructions.**

# **LCD screen safety**

- Use only a dry, soft cloth to clean the LCD screen. Do not use any liquid or chemical cleaners.
- If the LCD screen is damaged, contact Kodak immediately. If any of the solution from the display gets on your hands, wash them thoroughly with soap and water.

# **Ink cartridge safety**

- Keep all ink cartridges out of the reach of children.
- If ink gets on your skin, wash with soap and water. If ink gets into your eyes, flush immediately with water. If any discomfort or change in vision persists after washing, seek medical attention immediately.
- For MSDS information on inks, go to [www.kodak.com/go/MSDS.](http://www.kodak.com/go/MSDS) NOTE: You will need the catalog number from the ink package.

# **Regulatory compliance**

# **FCC statement**

The United States Federal Communications Commission (in CFR 47 Part 15.105) has specified that the following notice be brought to the attention of the users of this product:

- NOTE: This equipment has been tested and found to comply with the limits for a Class B digital device, pursuant to part 15 of the FCC Rules. These limits are designed to provide reasonable protection against harmful interference in a residential installation. This equipment generates, uses, and can radiate radio frequency energy and, if not installed and used in accordance with the instructions, may cause harmful interference to radio communications. However, there is no guarantee that interference will not occur in a particular installation. If this equipment does cause harmful interference to radio or television reception, which can be determined by turning the equipment off and on, the user is encouraged to try to correct the interference by one or more of the following measures:
	- Reorient or relocate the receiving antenna.
	- Increase the separation between the equipment and receiver
	- Connect the product into an outlet on a circuit different from that to which the receiver is connected.
	- Consult the dealer or an experienced radio/TV technician for help.

#### **A** CAUTION:

**Pursuant to Part 15.21 of the FCC Rules, any changes or modifications to this product not expressly approved by Eastman Kodak Company might cause harmful interference and void the FCC authorization to operate this product.**

**The radiated energy from this product is well below the FCC radio frequency exposure limits. Nevertheless, the product shall be used in such a manner that the potential for human contact during normal operation is minimized. This product and any attached external antenna, if supported, shall be placed in such a manner to minimize the potential for human contact during normal operation. In order to avoid the possibility of exceeding the FCC exposure limits, human proximity shall not be less than 20 cm (8 inches) during normal operation.**

# **Canadian statements**

This product meets the applicable Industry Canada technical specifications.

Operation is subject to the following two conditions: (1) this device may not cause interference, and (2) this device must accept any interference, including interference that may cause undesired operation of the device.

This Class B digital apparatus complies with Canadian ICES-003.

#### **Industry Canada (IC) Radiation Exposure Statement**

This equipment complies with IC radiation exposure limits set forth for an uncontrolled environment. This equipment should be installed and operated with a minimum distance of 20 cm between the radiator and your person.

#### **European compliance statement**

# $\epsilon$

Hereby, Eastman Kodak Company declares that this KODAK all-in-one wireless printer is in compliance with the essential requirements and other relevant provisions of Directive 1999/5/EC.

#### **German compliance statement**

# **A** CAUTION:

**This device is not intended for use in the direct field of view at visual display workplaces. To avoid incommoding reflections at visual display workplaces this device must not be placed in the direct field of view.**

# CAL VORSICHT:

**Das Gerät ist nicht für die Benutzung im unmittelbaren Gesichtsfeld am Bildschirmarbeitsplatz vorgesehen. Um störende Reflexionen am Bildschirmarbeitsplatz zu vermeiden, darf dieses Produkt nicht im unmittelbaren Gesichtsfeld platziert verden.**

Noise emissions for this equipment do not exceed 70 dB(A).

This equipment is not intended for use in the work place in accordance with BildscharbV regulations.

Das Gerät ist nicht für die Benutzung am Bildschirmarbeitsplatz gemäß BildscharbV vorgesehen.

# **REACH Article 33 declarations**

Go to [www.kodak.com/go/REACH](http://www.kodak.com/go/reach) for information about the presence of substances included on the candidate list according to article 59(1) of Regulation (EC) No. 1907/2006 (REACH).

#### **Power supply information**

Certified External Power Supply that can be used with this product: Hipro HP-A0601R3, or Flextronics VP-09500084-000.

#### **Waste electrical and electronic equipment labeling**

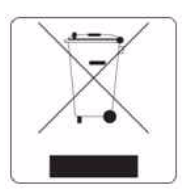

In the European Union, do not discard this product as unsorted municipal waste. Contact your local authorities or go to www.kodak.com/go/recycle for recycling program information.

# **ENERGY STAR® Qualified**

To conserve energy, this printer will enter a reduced power (sleep) mode automatically after 1 hour. You can adjust the delay time (in 0.5 hour increments) up to 4 hours. Increasing the delay time may result in reduced energy savings.

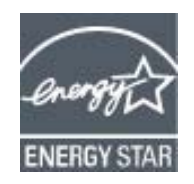

ENERGY STAR and the ENERGY STAR mark are registered U.S. service marks. As an ENERGY STAR partner, Kodak has determined that this product meets ENERGY STAR Guidelines for energy efficiency. For more information on the ENERGY STAR program, see [www.energystar.gov.](http://www.energystar.gov)

# **Warranty Information**

#### **Limited Warranty**

Kodak warrants Kodak consumer electronic products and accessories ("Products"), excluding batteries, to be free from malfunctions and defects in both materials and workmanship for one year from the date of purchase. Retain the original dated sales receipt. Proof of the date of purchase will be required with any request for warranty repair.

#### **Limited Warranty Coverage**

Warranty service is only available from within the country where the Products were originally purchased. You may be required to send Products, at your expense, to the authorized service facility for the country where the Products were purchased. Kodak will repair or replace Products if they fail to function properly during the warranty period, subject to any conditions and/or limitations stated herein. Warranty service will include all labor as well as any necessary adjustments and/or replacement parts. If Kodak is unable to repair or replace a Product, Kodak will, at its option, refund the purchase price paid for the Product provided the Product has been returned to Kodak together with proof of the purchase price paid. Repair, replacement, or refund of the purchase price are the sole remedies under this warranty. If replacement parts are used in making repairs, those parts may be remanufactured or may contain remanufactured materials. If it is necessary to replace the entire Product, it may be replaced with a remanufactured Product. Remanufactured Products, parts and materials are warranted for the remaining warranty term of the original Product, or 90 days after the date of repair or replacement, whichever is longer.

#### **Limitations**

This warranty does not cover circumstances beyond Kodak's control. This warranty does not apply when failure is due to shipping damage, accident, alteration, modification, unauthorized service, misuse, abuse, use with incompatible accessories or attachments (such as third party ink or ink tanks), failure to follow Kodak's operation, maintenance or repacking instructions, failure to use items supplied by Kodak (such as adapters and cables), or claims made after the duration of this warranty. KODAK MAKES NO OTHER EXPRESS OR IMPLIED WARRANTY FOR THIS PRODUCT, AND DISCLAIMS THE IMPLIED WARRANTIES AND CONDITIONS OF MERCHANTABILITY AND FITNESS FOR A PARTICULAR PURPOSE. In the event that the exclusion of any implied warranty is ineffective under the law, the duration of the implied warranty will be one year from the purchase date or such longer period as required by law. The option of repair, replacement, or refund is Kodak's only obligation. Kodak will not be responsible for any special, consequential or incidental damages resulting from the sale, purchase, or use of this product regardless of the cause. Liability for any special consequential or incidental damages (including but not limited to loss of revenue or profit, downtime costs, loss of the use of the equipment, cost of substitute equipment, facilities or services or claims of your customers for such damages resulting from the purchase, use or failure of the Product), regardless of cause, or for breach of any written or implied warranty is expressly disclaimed.

#### **Your Rights**

Some states or jurisdictions do not allow exclusion or limitation of incidental or consequential damages, so the above limitation or exclusion may not apply to you. Some states or jurisdictions do not allow limitations on how long an implied warranty lasts, so the above limitation may not apply to you. This warranty gives you specific rights, and you may have other rights which vary from state to state or by jurisdiction. Your statutory rights are not affected.

#### **Outside the United States and Canada**

In countries other than the United States and Canada, the terms and conditions of this warranty may be different. Unless a specific Kodak warranty is communicated to the purchaser in writing by a Kodak company, no warranty or liability exists beyond any minimum requirements imposed by law, even though defect, damage, or loss may be by negligence or other act.

# **Declaration of Conformity**

See [www.kodak.com/go/declarationofconformity](http://www.kodak.com/go/declarationofconformity).